# **Dell C2422HE Dell C2722DE Dell C3422WE buet Videokonferanseskjerm** Brukerveiledning

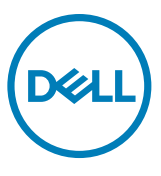

- **MERKNAD: En MERKNAD angir viktig informasjon som hjelper deg med å bruke datamaskinen.**
- **FORSIKTIG: FORSIKTIG indikerer at det kan komme skade på maskinvare eller tap av data hvis instruksjonene ikke følges.**
- **ADVARSEL: ADVARSEL indikerer at det kan være fare for skade på eiendom, personskade eller død.**

**Copyright © 2020-2021 Dell Inc. eller datterselskaper. Med enerett.** Dell, EMC og andre varemerker er varemerker for Dell Inc. eller datterselskaper. Andre varemerker kan være varemerker for sine respektive eiere.

Det er strengt forbudt å reprodusere disse materialene på noen som helst måte uten skriftlig tillatelse fra Dell Inc.

Varemerker som brukes i denne teksten: Dell og DELL-logoen er varemerker for Dell Inc.; Microsoft og Windows er enten varemerker eller registrerte varemerker for Microsoft Corporation i USA og/eller andre land. ENERGY STAR er et registrert varemerke for USA Environmental Protection Agency. Som ENERGY STAR-partner har Dell Inc. fastsatt at dette produktet oppfyller ENERGY STAR-retningslinjene for energieffektivitet.

Andre varemerker og varenavn kan brukes i dette dokumentet for å referere til enten instansen som merkene og navnene tilhører eller produktene deres. Dell Inc. fraskriver seg enhver eierinteresse i andre varemerker og varenavn enn sine egne.

 $2021 - 08$ 

Rev. A01

# **Innhold**

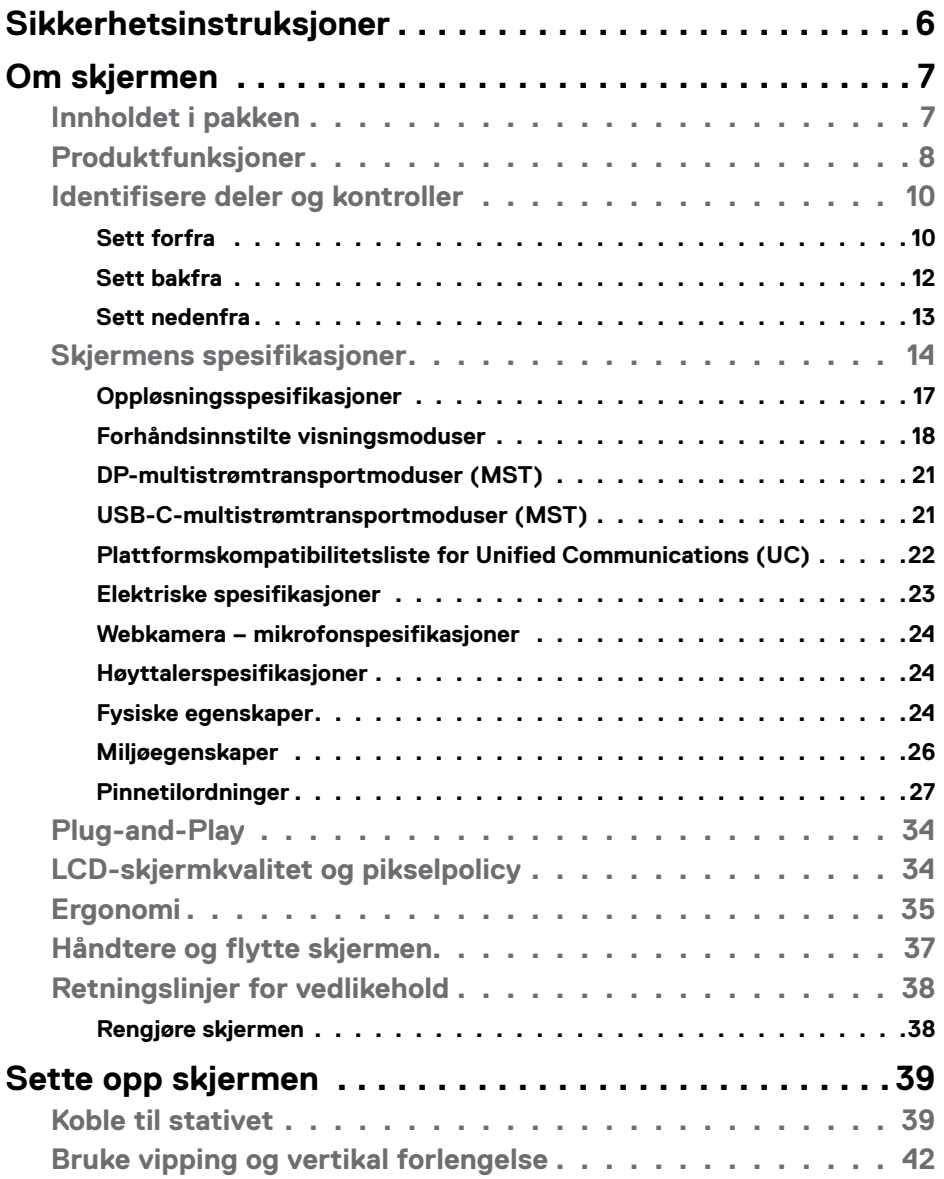

 $(\sim$ LL

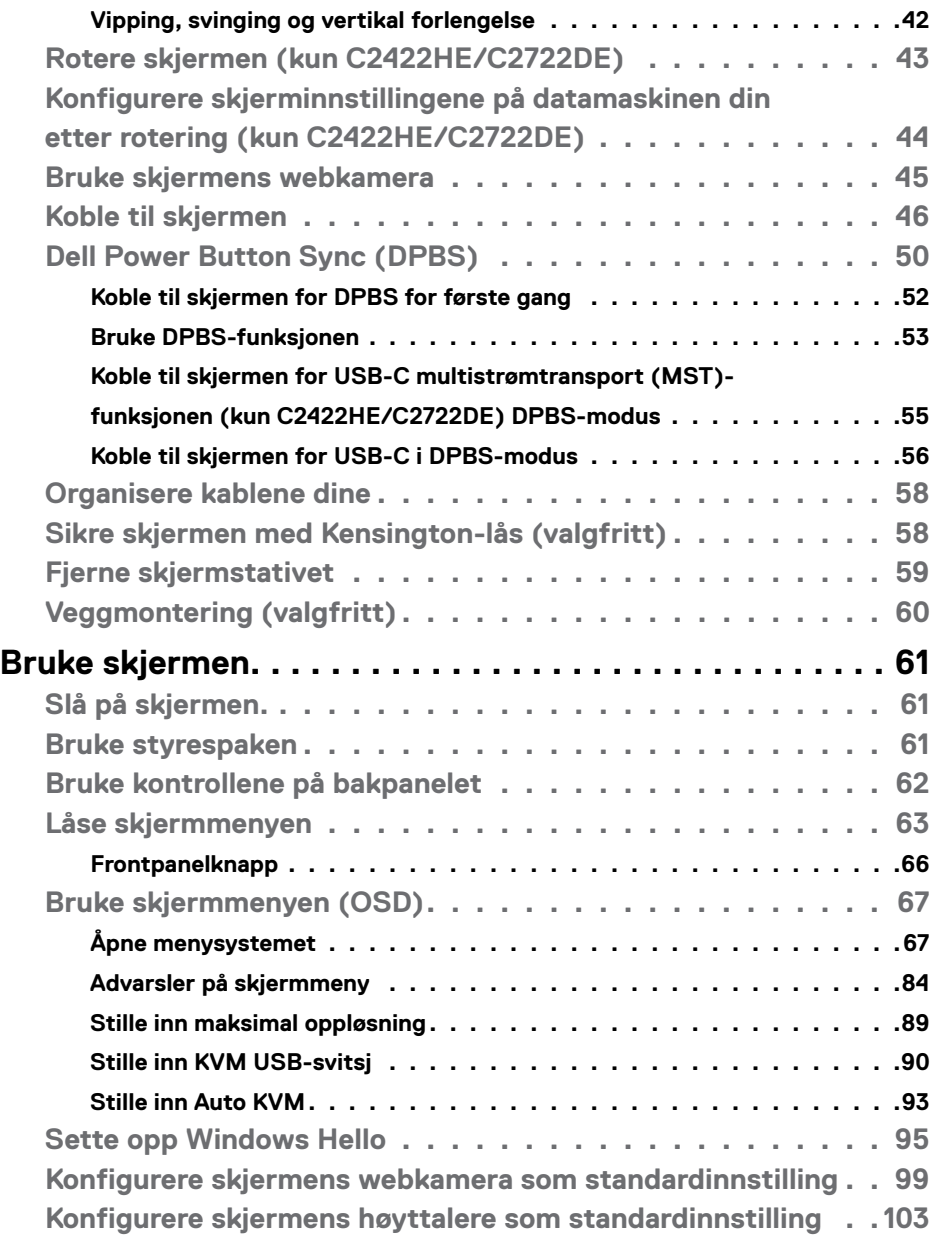

 $(PELL)$ 

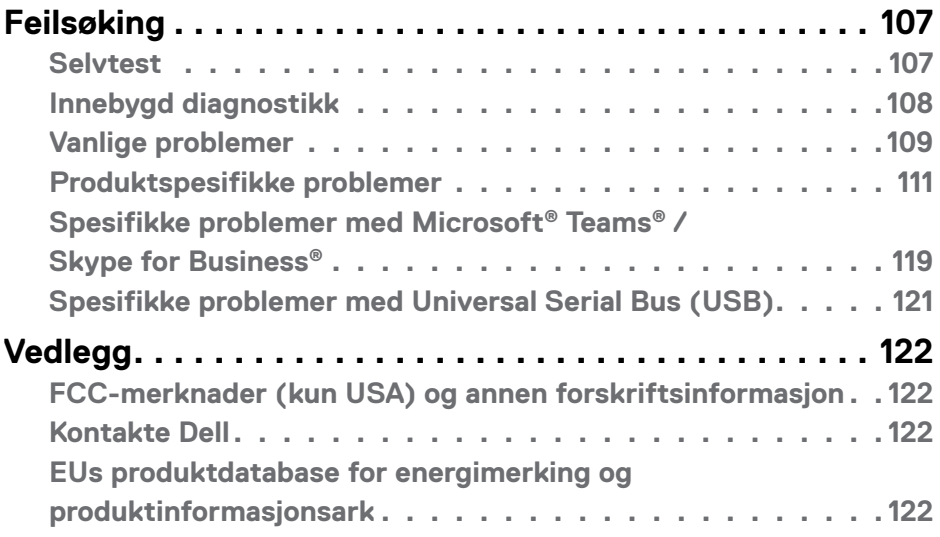

 $(\sim$ LL

# <span id="page-5-0"></span>**Sikkerhetsinstruksjoner**

- **ADVARSEL: Hvis det brukes andre kontroller, justeringer eller prosedyrer enn de som står spesifisert i denne dokumentasjonen, kan det føre til eksponering for støt, elektriske farer og/eller mekaniske farer.**
	- Plasser skjermen på en solid overflate, og håndter den forsiktig. Skjermen er skjør og kan bli skadet hvis den blir mistet eller slått skarpt.
	- Sørg alltid for at skjermens elektriske klassifisering fungerer strømstyrken som gjelder der du er.
	- Hold skjermen i romtemperatur. Hvis det er for kaldt eller varmt, kan det ha en negativ innvirkning på skjermens flytende krystall.
	- Ikke utsett skjermen for kraftig vibrasjon eller sterke støt. For eksempel må du ikke plassere skjermen inne i et bagasjerom.
	- Trekk ut skjermen når den skal stå ubrukt i lengre tid.
	- For å unngå elektrisk støt må du ikke prøve å fjerne dekselet eller berøre innsiden av skjermen.

Du finner informasjon om sikkerhetsinstruksjoner i Informasjon om sikkerhet, miljø og forskrifter.

**D**&LI

# <span id="page-6-0"></span>**Om skjermen**

### **Innholdet i pakken**

Skjermen leveres med komponentene vist i tabellen nedenfor. Hvis det mangler noen del, kontakter du Dell. Du finner mer informasjon under **[Kontakt Dell](#page-121-1)**.

#### **MERKNAD: Noen deler kan være tilleggsutstyr som ikke følger med skjermen. Noen funksjoner er kanskje ikke tilgjengelige i noen land.**

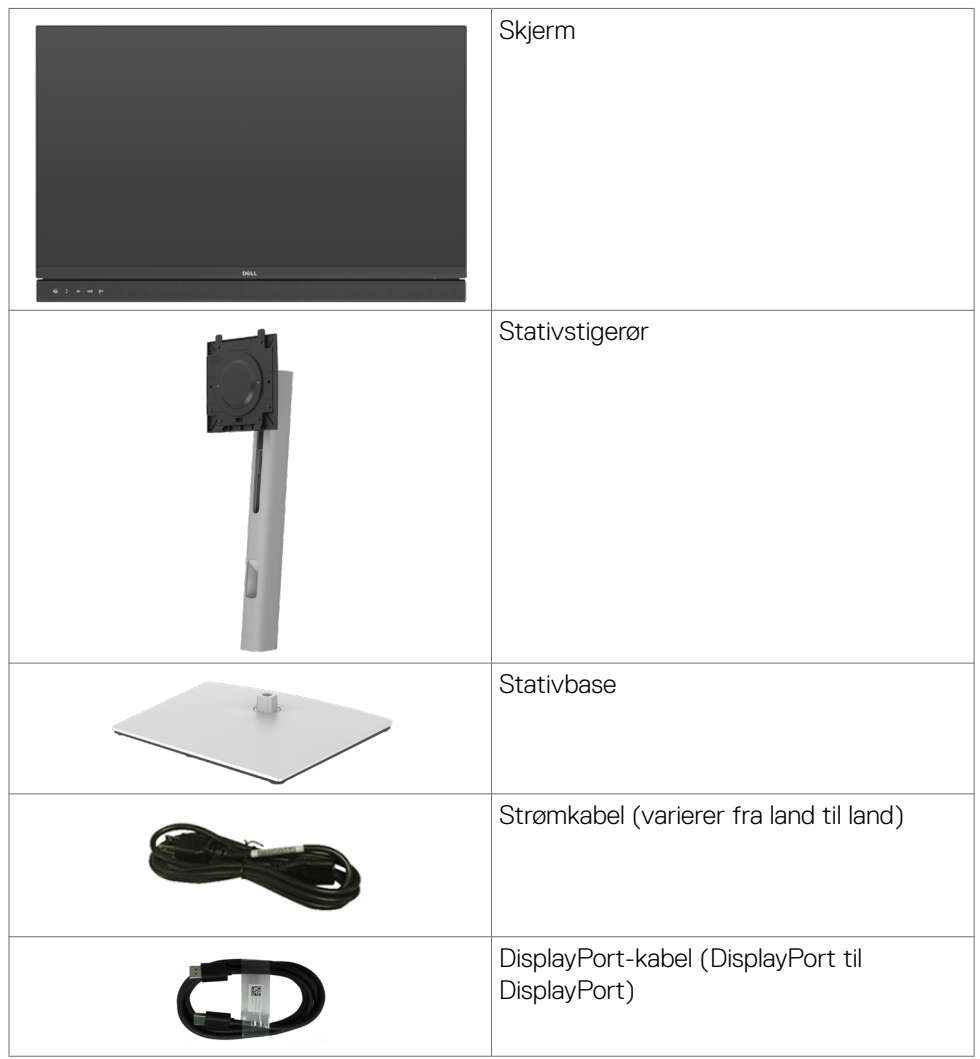

Om skjermen **| 7**

.<br>D&Ll

<span id="page-7-0"></span>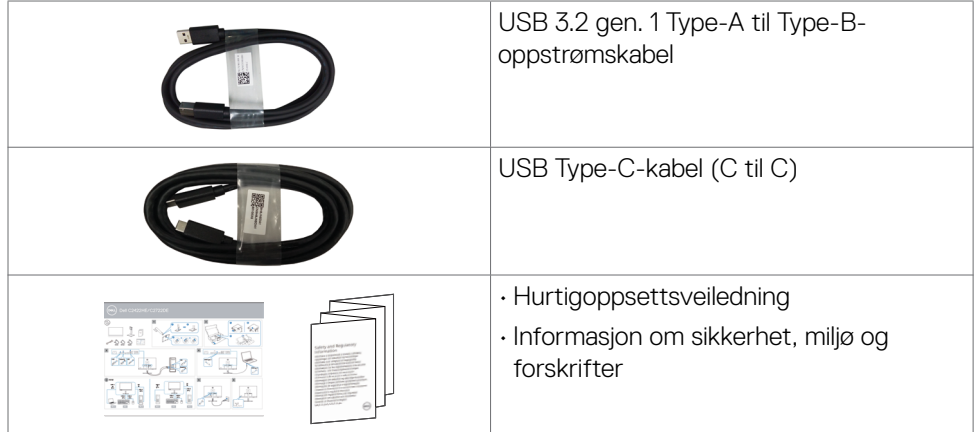

# **Produktfunksjoner**

Skjermen **Dell C2422HE/C2722DE/C3422WE** har en aktiv matrise,

tynnfilmtransistor (TFT), flytende krystallskjerm (LCD) og LED-bakgrunnsbelysning. Skjermens funksjoner inkluderer:

- C2422HE: 60,47 cm (23,8 tommer) aktivt områdevisning (målt diagonalt) 1920 x 1080 (16:9) oppløsning, pluss fullskjermstøtte for lavere oppløsninger.
- C2722DE: 68,47 cm (27,0 tommer) aktivt områdevisning (målt diagonalt) 2560 x 1440 (16:9) oppløsning, pluss fullskjermstøtte for lavere oppløsninger.
- C3422WE: 86,71 cm (34,14 tommer) aktivt områdevisning (målt diagonalt) 3440 x 1440 (21:9) oppløsning, pluss fullskjermstøtte for lavere oppløsninger.
- Brede synsvinkler med 99% sRGB-farge.
- C2422HE/C2722DE:Justeringsfunksjoner for helling, svinging, vipping og vertikal forlengelse.
- C3422WE:Justeringsfunksjoner for helling, svinging og vertikal forlengelse.
- Innebygde høyttalere (2 x 5 W).
- Avtakbart sokkelstativ og Video Electronics Standards Association (VESA™) 100 mm monteringshull for fleksible monteringsløsninger.
- Den ultratynne rammen minimerer mellomrommet mellom rammen ved bruk av flere skjermer, noe som gjør det lettere å sette opp med en elegant seeropplevelse.
- Omfattende digitale tilkoblinger med DP hjelper til med å gjøre skjermen klar for fremtiden.
- Enkel USB-C for å levere strøm til kompatibel bærbar PC mens videosignal mottas.
- USB-C- og RJ45-porter gjør det mulig å bruke med nettverkskobling med én kabel.
- Plug and Play-funksjonalitet, hvis det støttes av datasystemet
- Man kan justere via skjermmenyer på flere språk for enkelt oppsett og optimalisering av skjermen.
- Strøm- og skjermmenyknappene låses.
- Kabellåsespor.
- **• C2422HE/C2722DE:** ≤ 0,3 W i ventemodus.
- **• C3422WE:** ≤ 0,5 W i ventemodus.
- Støtter modus for bilde for bilde (PBP) på C3422WE.
- Brukeren kan veksle USB KVM-funksjon i PBP-modus på C3422WE.
- Skjermen har funksjonen Dell Power Button Sync (DPBS) for å kontrollere strømtilstanden til PC-systemet via strømknappen på skjermen.\*
- Premium Panel Exchange gjør at du kan føle deg trygg.
- Optimaliser øyekomforten med en flimmerfri skjerm som minimerer farene ved blått lys.
- Skjermen bruker et panel med lavt blått lys og samsvarer med TUV Rheinland (maskinvareløsning) ved fabrikkinnstilling/standardinnstilling.
- Reduserer mengden farlig blått lys som sendes ut fra skjermen for å gjøre det mer behagelig for øynene.
- Skjermen bruker flimmerfri teknologi, som fjerner flimmeret synlig for øynene, gir en behagelig opplevelse og forhindrer at brukere lider av belastning og tretthet.
- Sertifisert for Microsoft Teams®.
- Sertifisert for Windows Hello®(godkjenning med ansikt) og støtter Microsoft Cortana®.
- \* PC-system som støtter DPBS er Dell OptiPlex 7090/3090 Ultra-plattformen.
- **ADVARSEL: De mulige langtidseffektene av blått lys fra skjermen kan innebære skade på øynene, inkludert tretthet i øynene eller belastning på øyet.**

**DEL** 

# <span id="page-9-0"></span>**Identifisere deler og kontroller**

#### **Sett forfra**

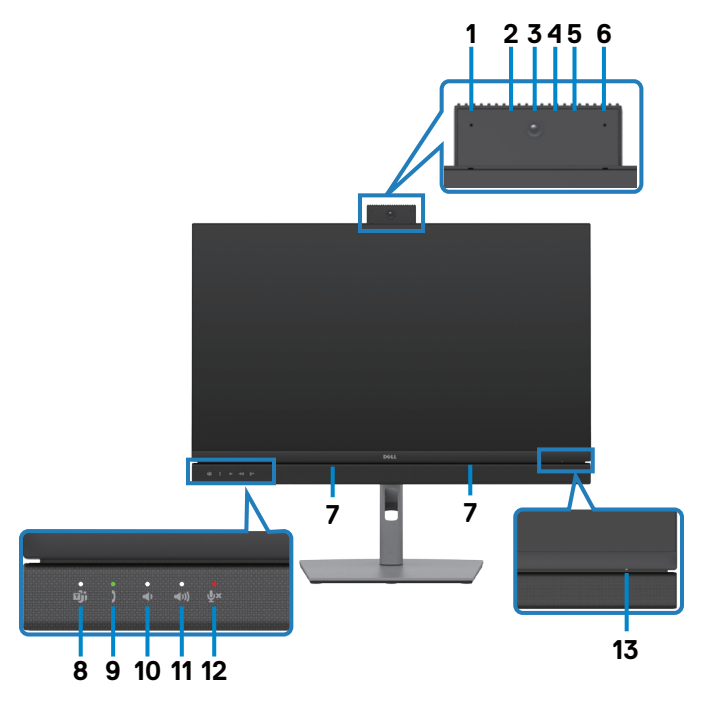

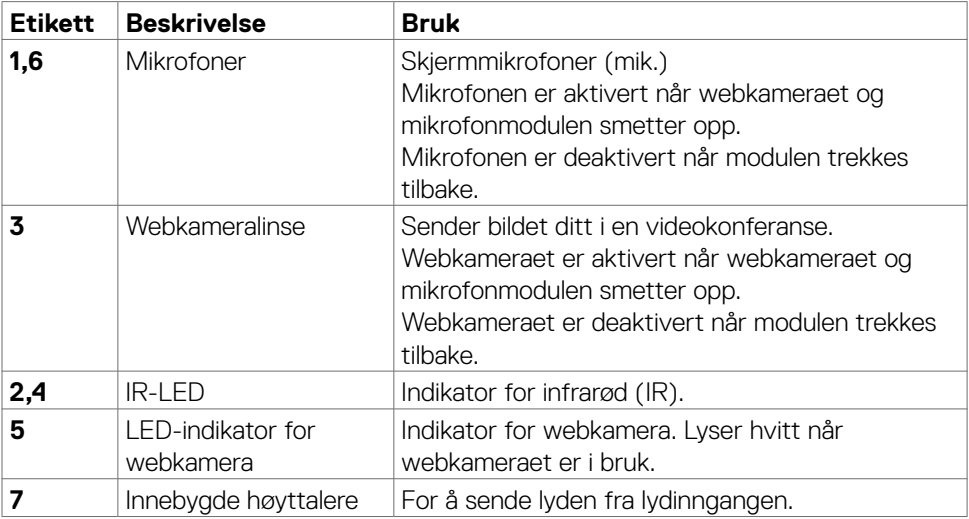

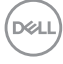

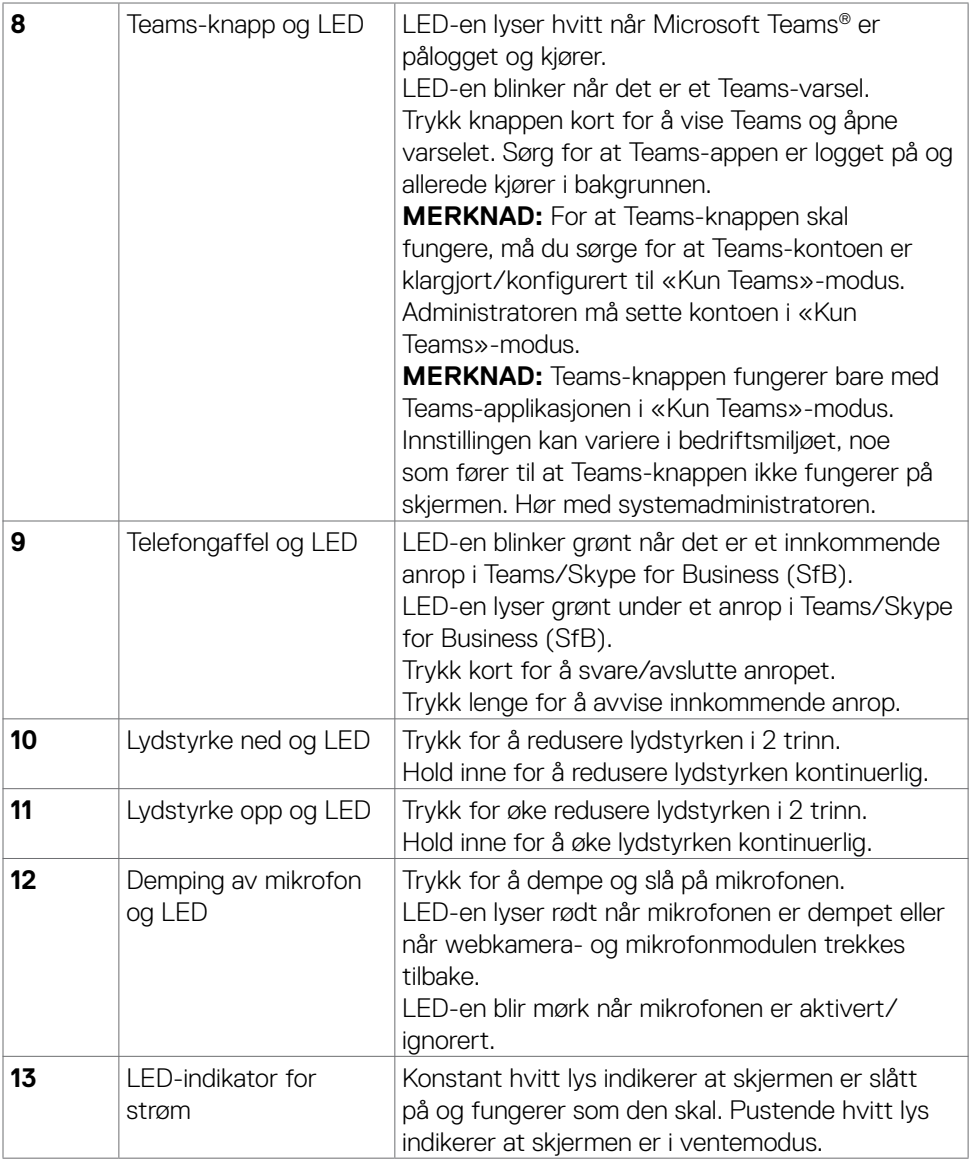

#### <span id="page-11-0"></span>**Sett bakfra**

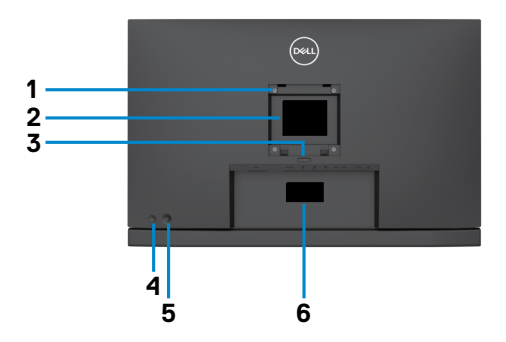

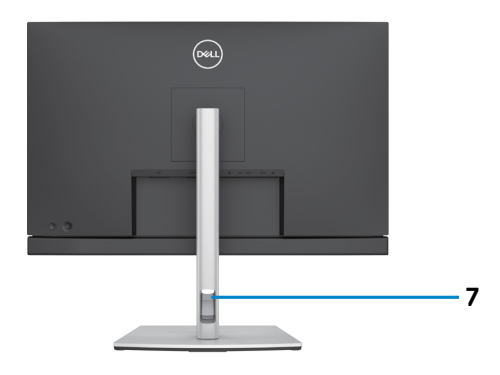

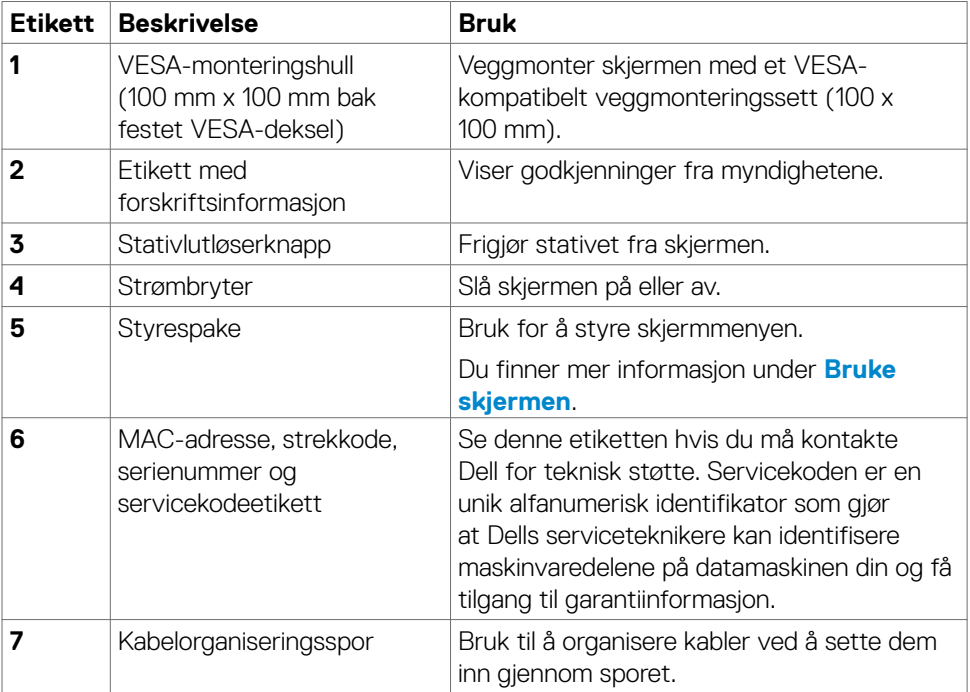

 $\int$ DELL

#### <span id="page-12-0"></span>**Sett nedenfra**

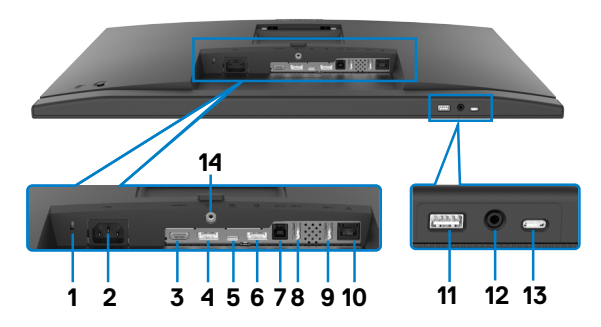

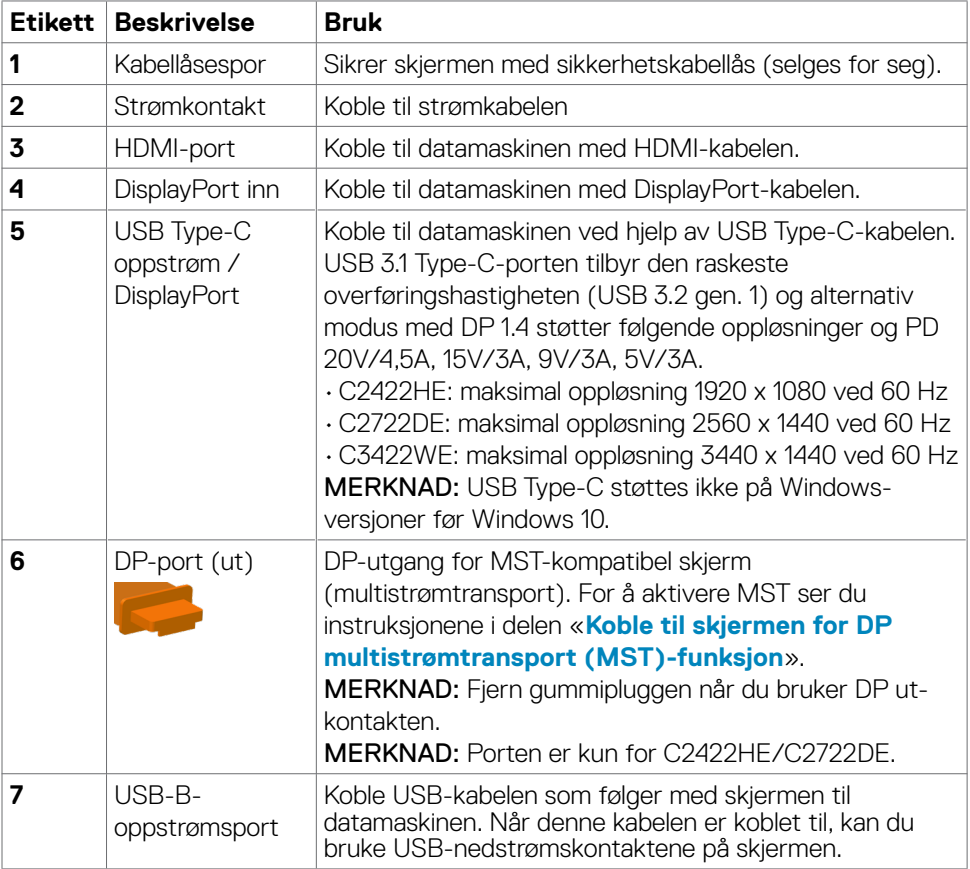

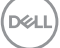

<span id="page-13-0"></span>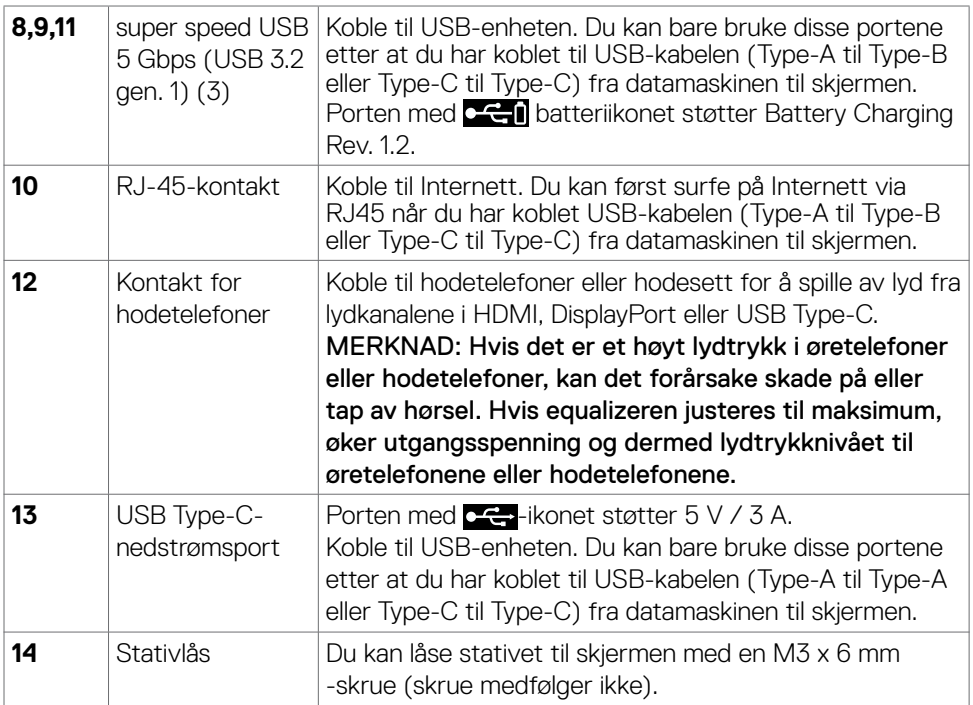

# **Skjermens spesifikasjoner**

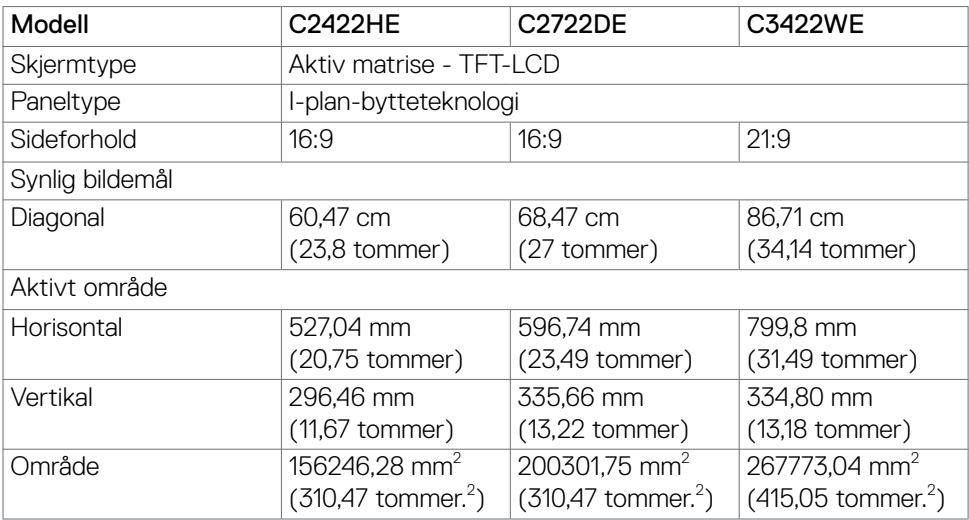

 $\int$ DELL

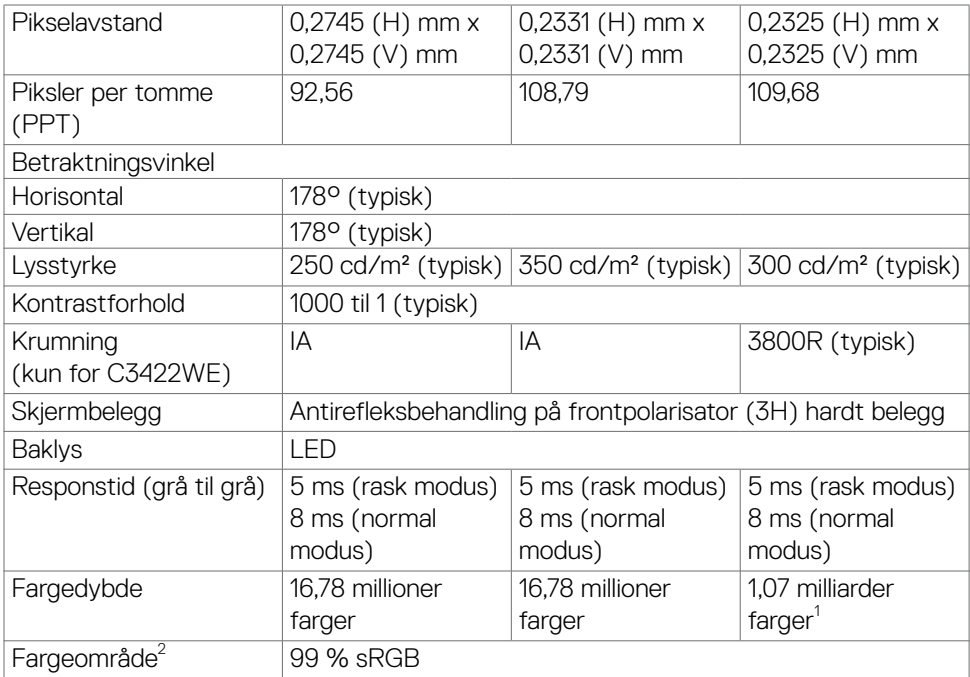

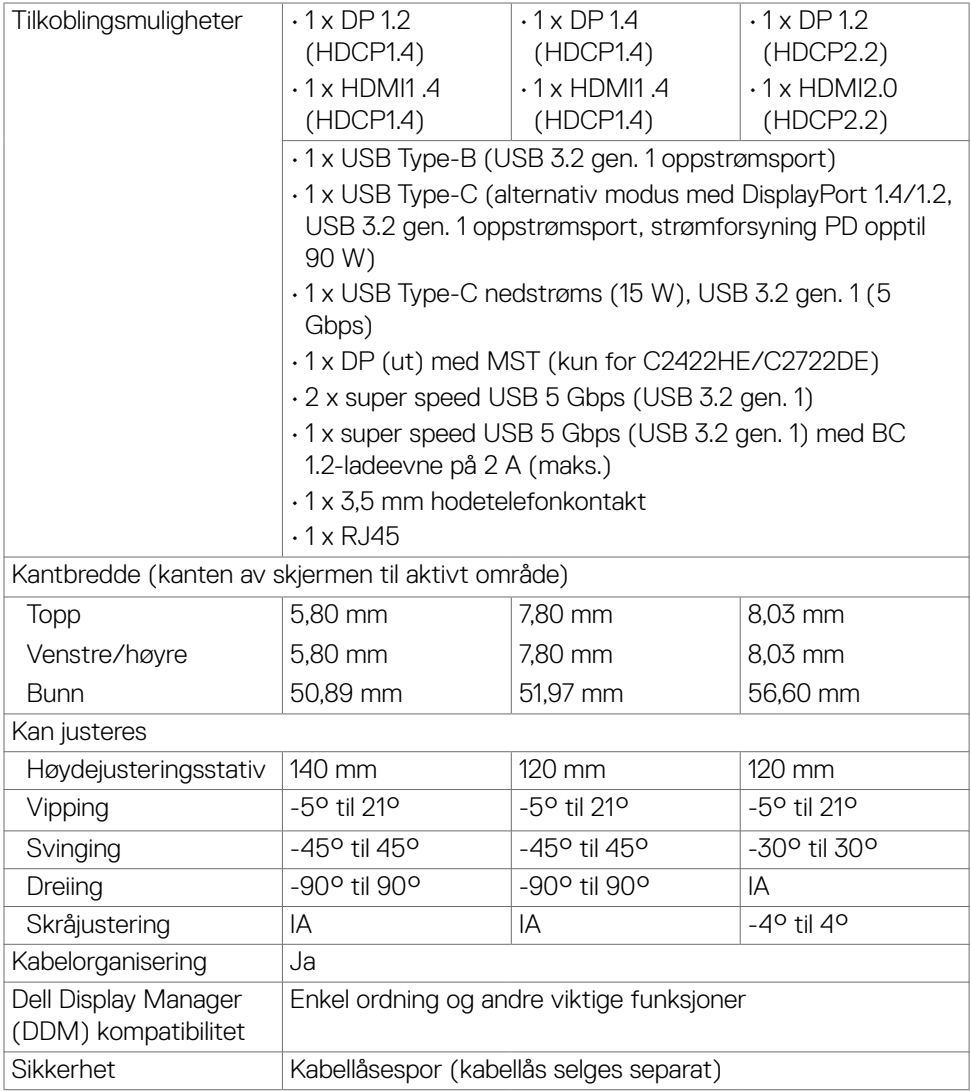

<sup>1</sup> Videoutgang fra DP-/HDMI-port med maksimal oppløsning 3440x1440 ved 60 Hz er 1,07 milliarder farger. Videoutgang fra USB-C-port med maksimal oppløsning 3440x1440 ved 60 Hz er 16,78 millioner farger.

<sup>2</sup> Bare på panelets originaloppløsning, under forhåndsinnstilt tilpasset modus.

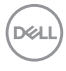

#### <span id="page-16-0"></span>**Oppløsningsspesifikasjoner**

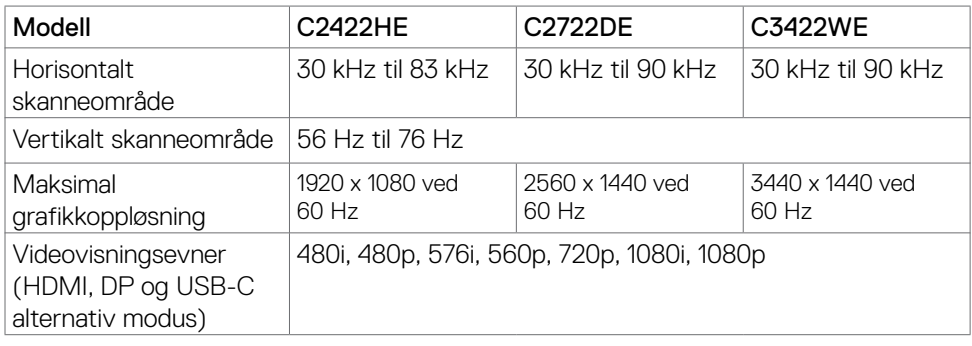

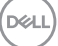

#### <span id="page-17-0"></span>**Forhåndsinnstilte visningsmoduser**

#### **C2422HE**

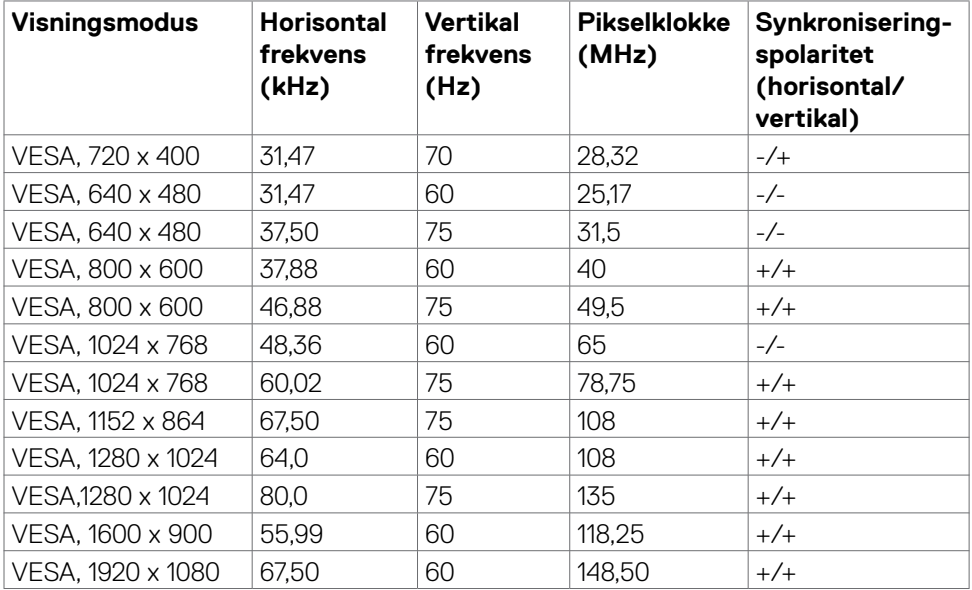

 $(\sim$ LL

#### **C2722DE**

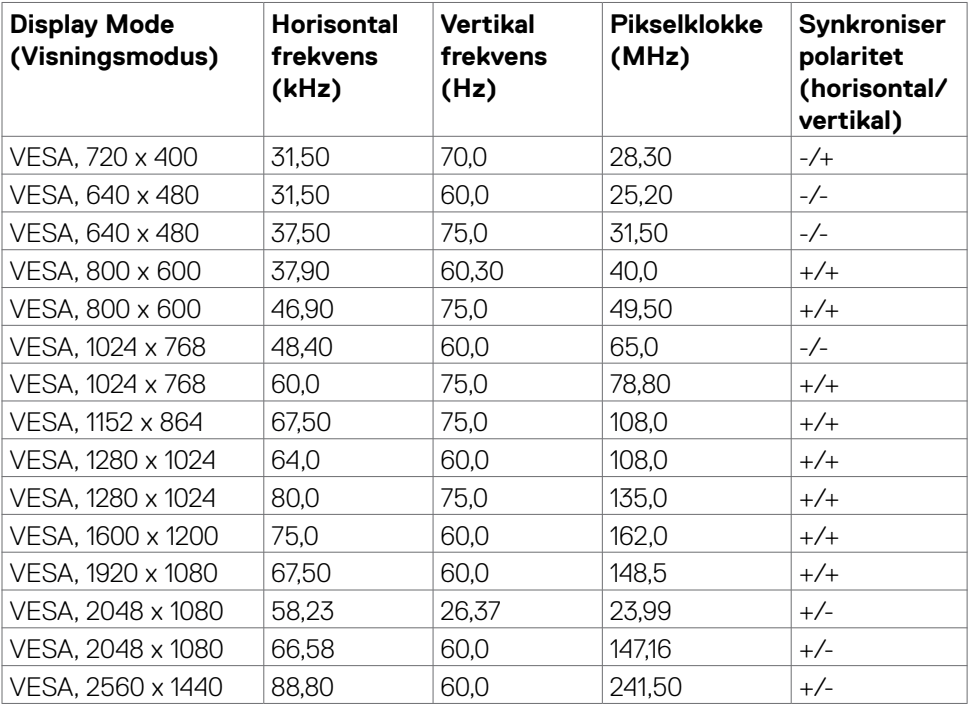

#### **C3422WE**

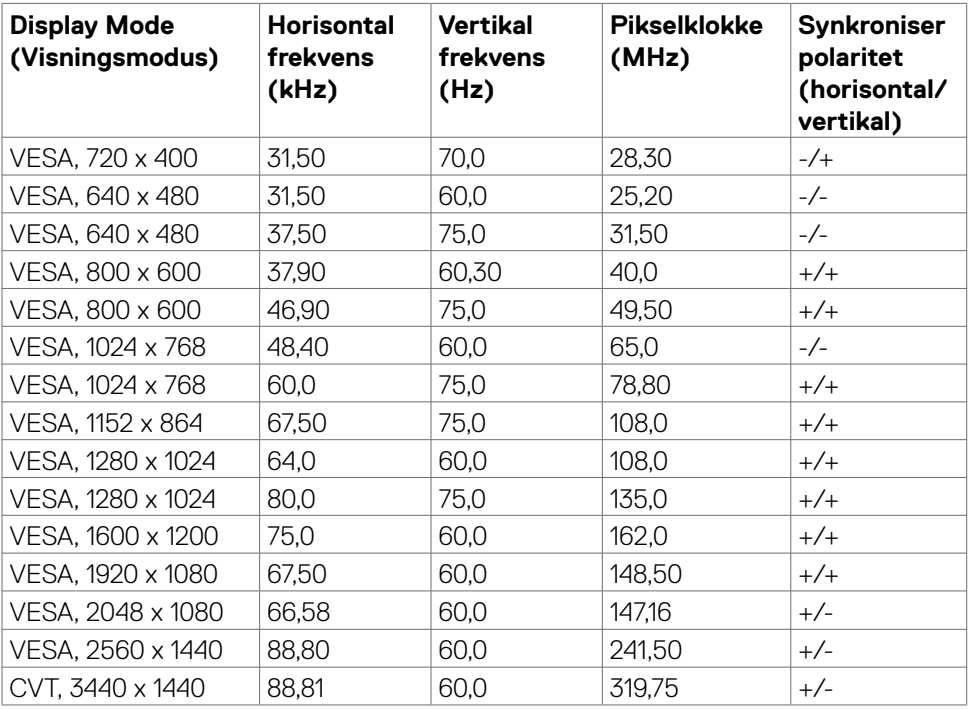

#### <span id="page-20-0"></span>**DP-multistrømtransportmoduser (MST)**

#### **C2422HE**

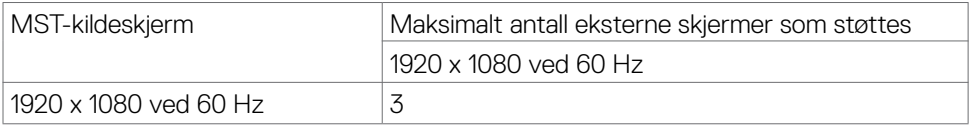

MERK: Maksimal oppløsning for ekstern skjerm som støttes er 1920 x 1080, kun 60 Hz

#### **C2722DE**

.

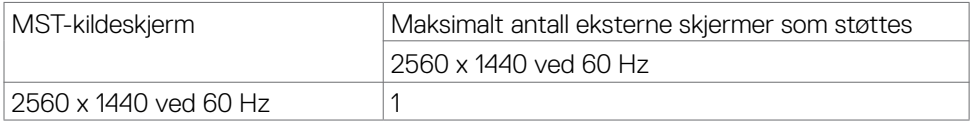

MERK: Maksimal oppløsning som støttes for ekstern skjerm er 2560 x 1440, kun 60 Hz.

MERK: DP-utgang for MST støttes bare på C2422HE og C2722DE.

#### **USB-C-multistrømtransportmoduser (MST) C2422HE**

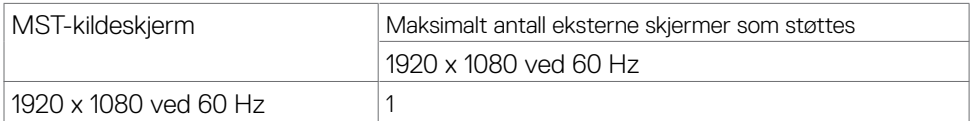

#### **C2722DE**

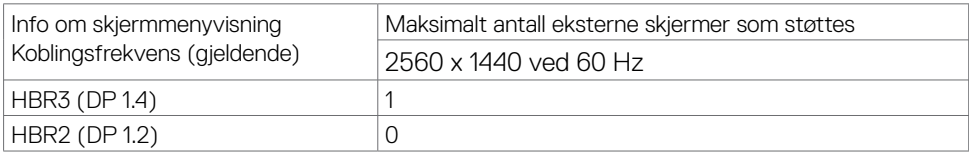

MERK: Hvis Dell C2722DE MST trenger å oppnå QHD-oppløsning og opprettholde USB gen. 1-båndbredde (visningsinnstillingen på skjermmenyen er høy datahastighet), må den byttes ut med en USB 3.2 gen. 2-kabel (1 m) og PC-ens type-C-port støtter HBR<sub>3</sub>

**D**&LI

### <span id="page-21-0"></span>**Plattformskompatibilitetsliste for Unified Communications (UC)**

Tabellen nedenfor viser anropsfunksjonene som fungerer på videokonferanseskjerm fra Dell - C2422HE, C2722DE og C3422WE når du bruker følgende UC-plattformer# .

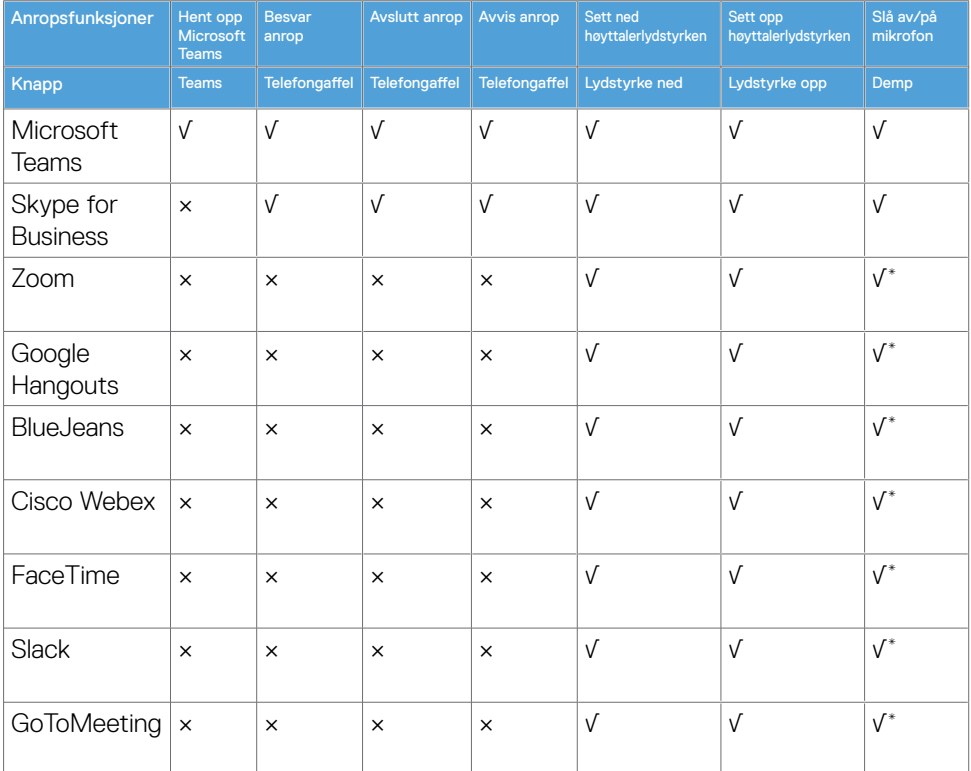

- √ Anropsfunksjonen på Dell C2422HE/C2722DE/C3422WE fungerer med UCplattformen
- × Anropsfunksjonen på Dell C2422HE/C2722DE/C3422WE fungerer ikke med UCplattformen
- Dempefunksjonen på Dell C2422HE/C2722DE/C3422WE fungerer når Dempknappen trykkes, men Demp-ikonet på UC-plattformen synkroniseres ikke. (Ikonet viser ikke dempet.)
- # På Windows 10 64-biters OS

#### <span id="page-22-0"></span>**Elektriske spesifikasjoner**

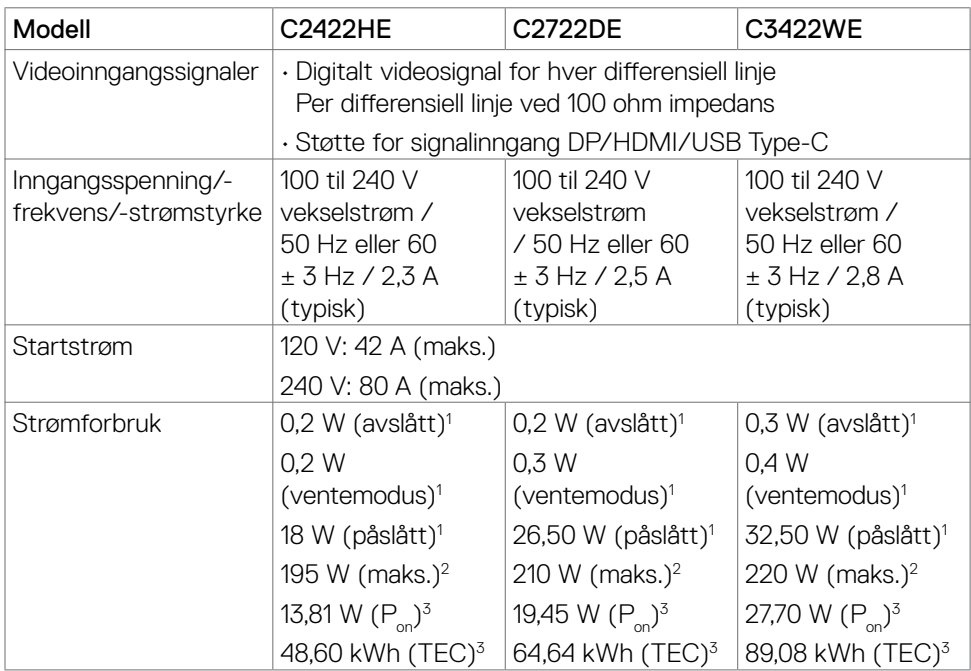

**<sup>1</sup>** Som definert i EU 2019/2021 og EU 2019/2013.

- **<sup>2</sup>** Maks. lysstyrke- og kontrastinnstilling med maksimal strømbelastning på alle USBporter.
- <sup>3</sup> P<sub>u</sub>: Strømforbruk når påslått som definert i Energy Star 8.0-versjonen.

TEC: Totalt energiforbruk i kWh som definert i Energy Star 8.0-versjonen.

Dette dokumentet er kun til informasion og gjenspeiler ytelse i laboratoriet. Produktet ditt kan gi en annen ytelse avhengig av programvaren, komponentene og tilbehør du har bestilt, og det foreligger ingen forpliktelser til å oppdatere informasjonen. Følgelig skal kunden ikke basere seg på denne informasjonen ved beslutninger om elektriske toleranser eller annet. Ingen garanti for nøyaktighet eller fullstendighet er uttrykt eller underforstått.

**MERKNAD:** Denne skjermen er ENERGY STAR-sertifisert.

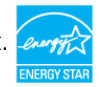

Dette produktet kvalifiserer for ENERGY STAR ved fabrikkinnstillingene, som kan gjenopprettes ved hjelp av «Fabrikktilbakestilling»-funksjonen i skjermmenyen. Hvis du endrer fabrikkinnstillingene, eller aktiverer andre funksjoner, økes strømforbruket, som da kan overskride de nødvendige grensene for å kvalifisere for ENERGY STARklassifisering.DELL

### <span id="page-23-0"></span>**Webkamera – mikrofonspesifikasjoner**

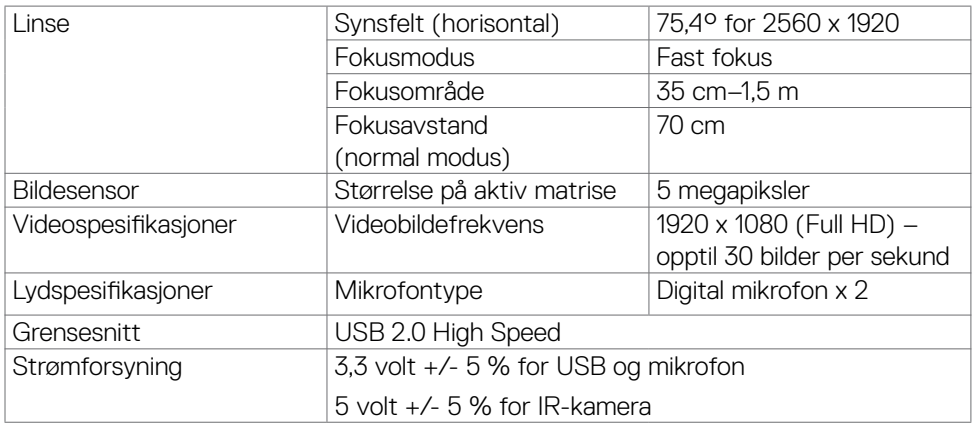

### **Høyttalerspesifikasjoner**

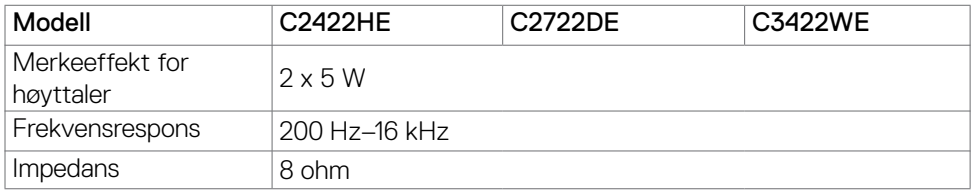

#### **Fysiske egenskaper**

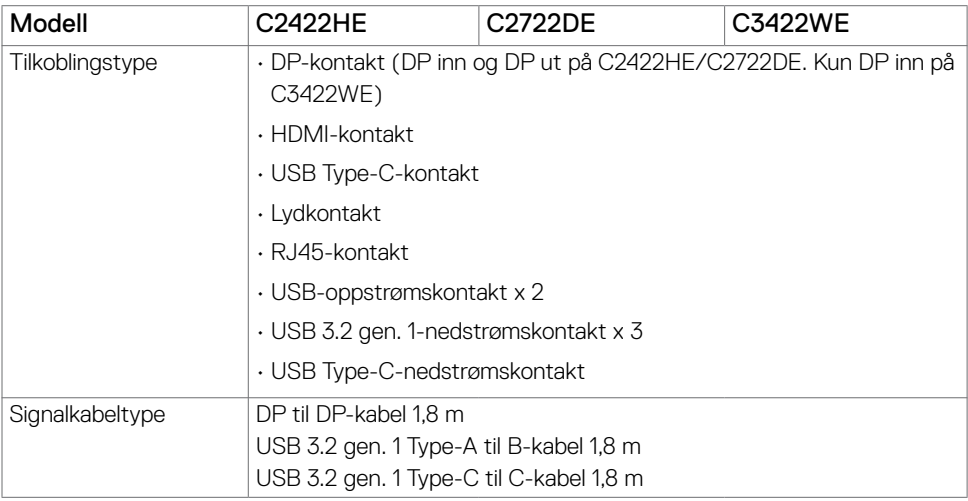

(dell

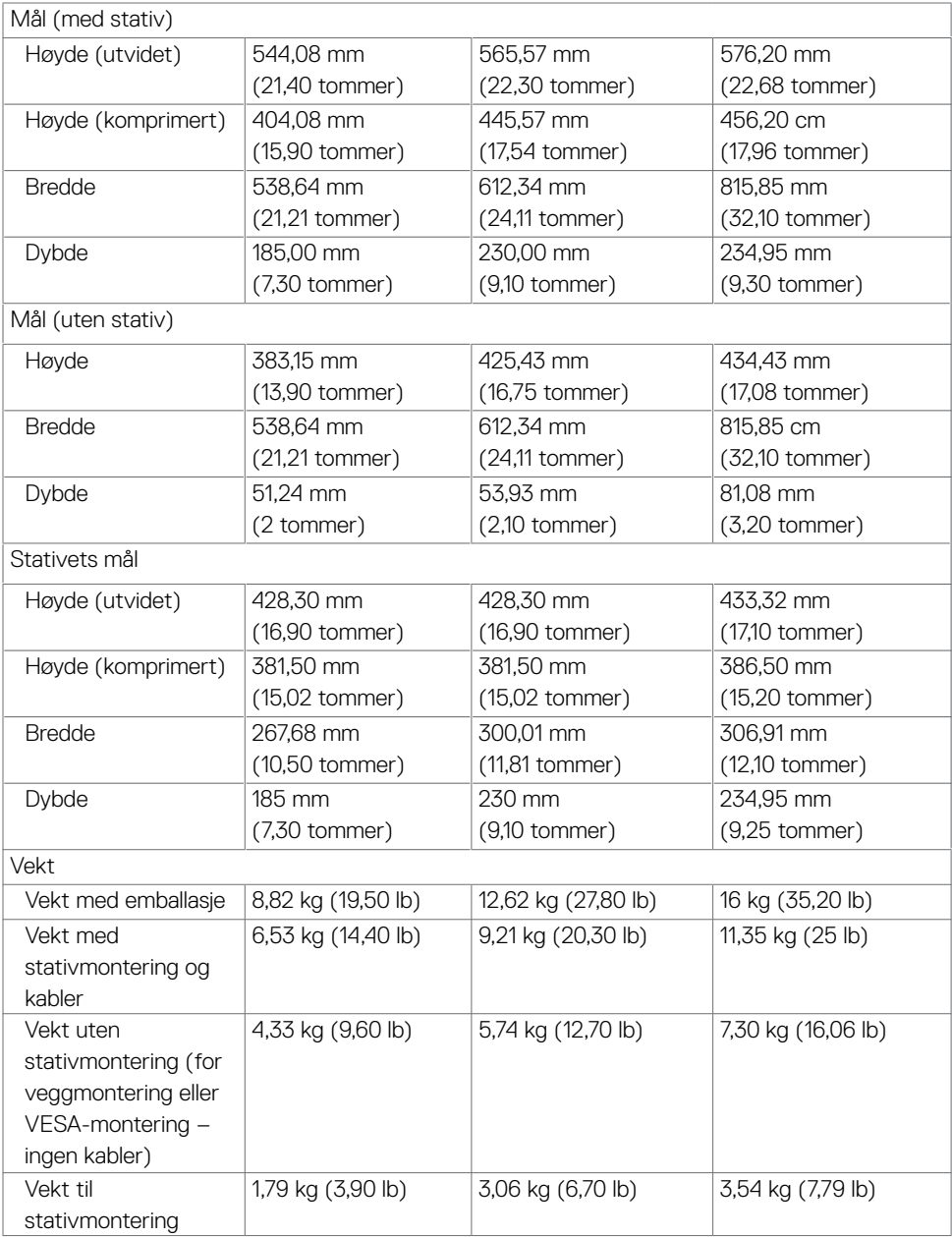

#### <span id="page-25-0"></span>**Miljøegenskaper**

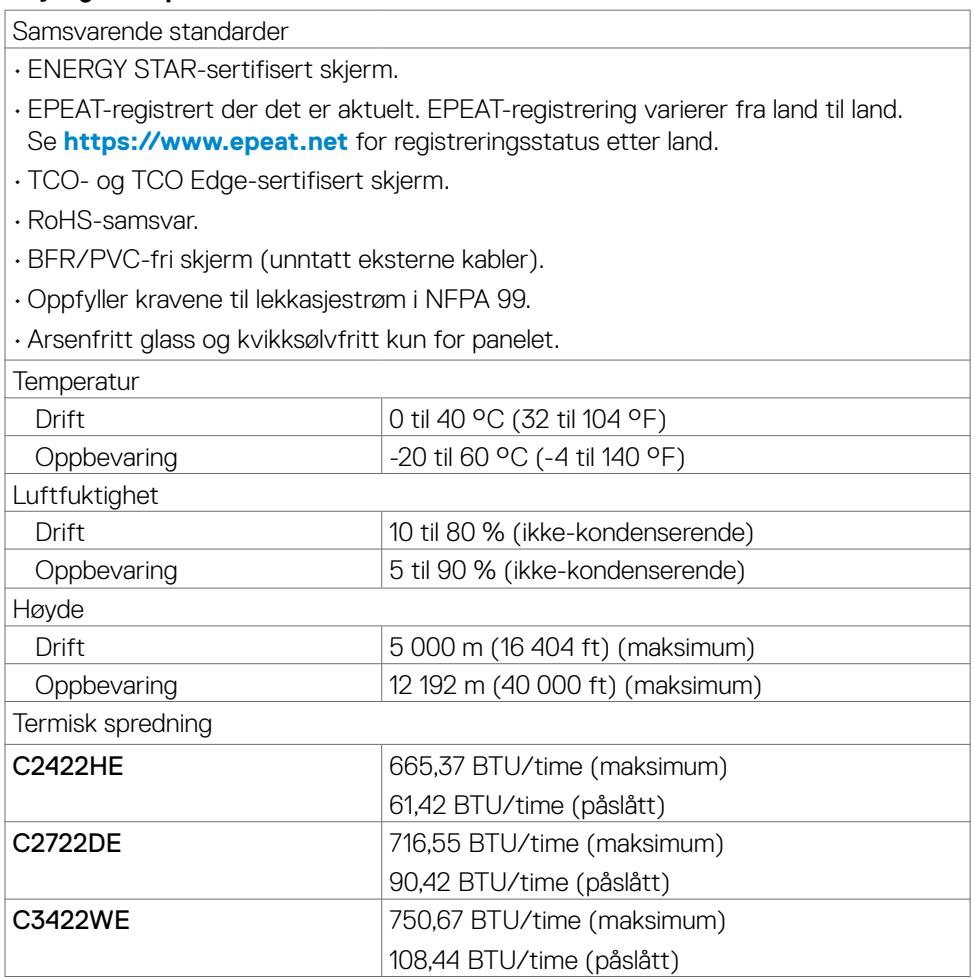

 $(\overline{DCL}$ 

#### <span id="page-26-0"></span>**Pinnetilordninger**

#### **DP-port (inn)**

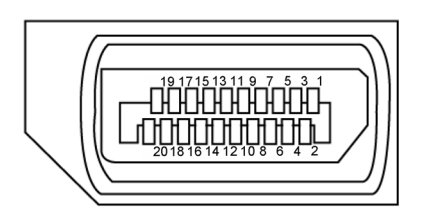

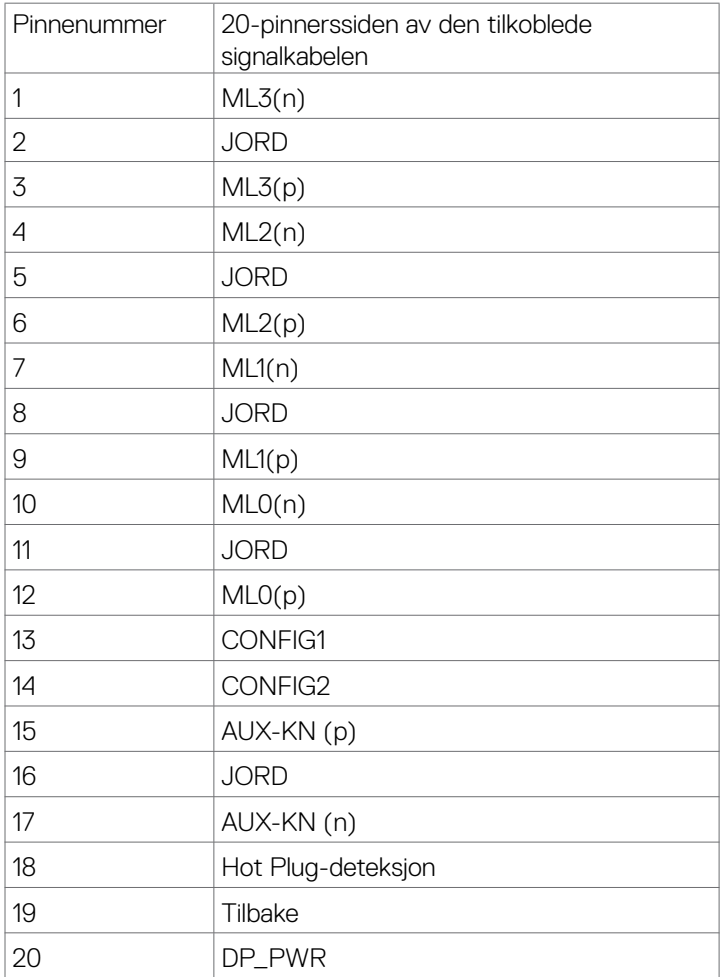

(dell

#### **DP-port (ut)**

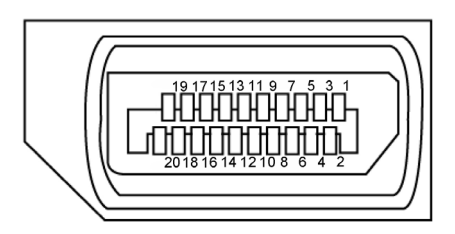

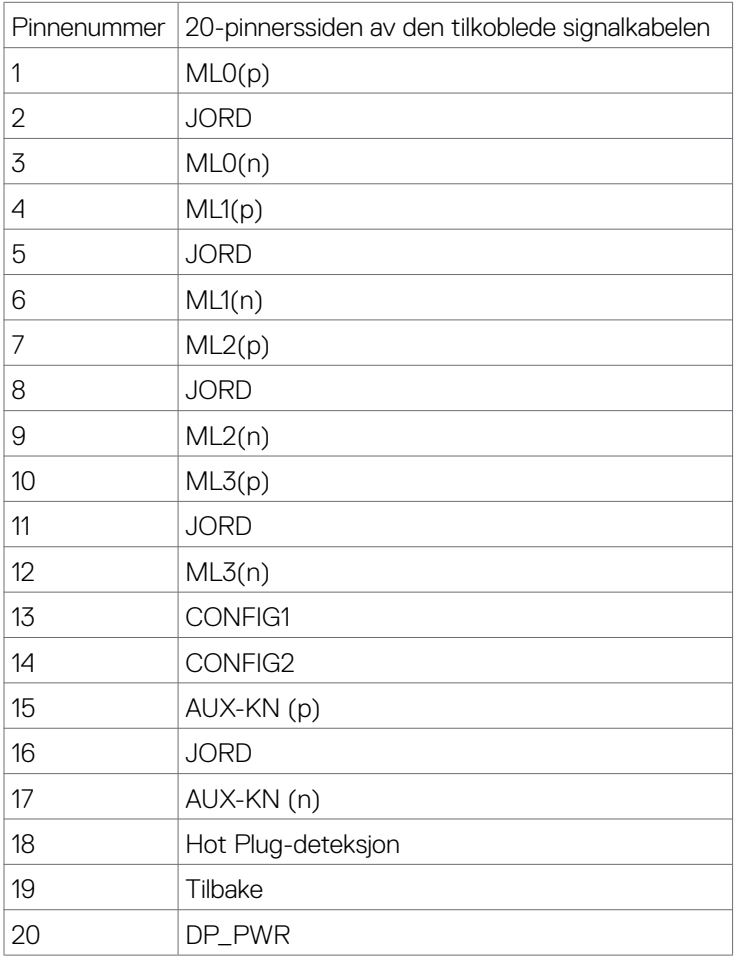

(dell

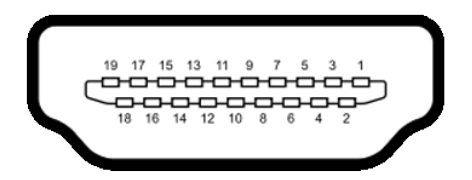

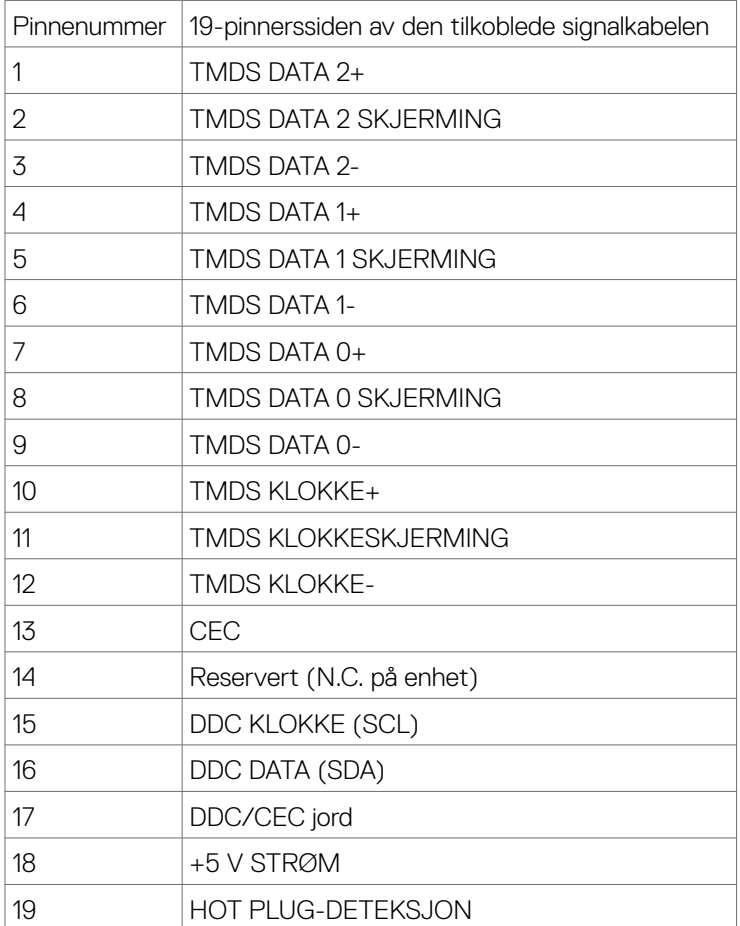

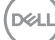

#### **USB Type-C-port**

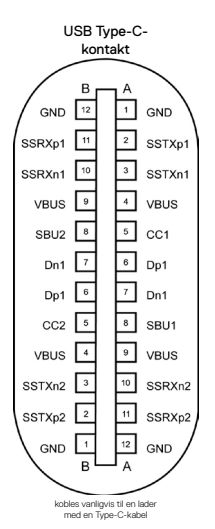

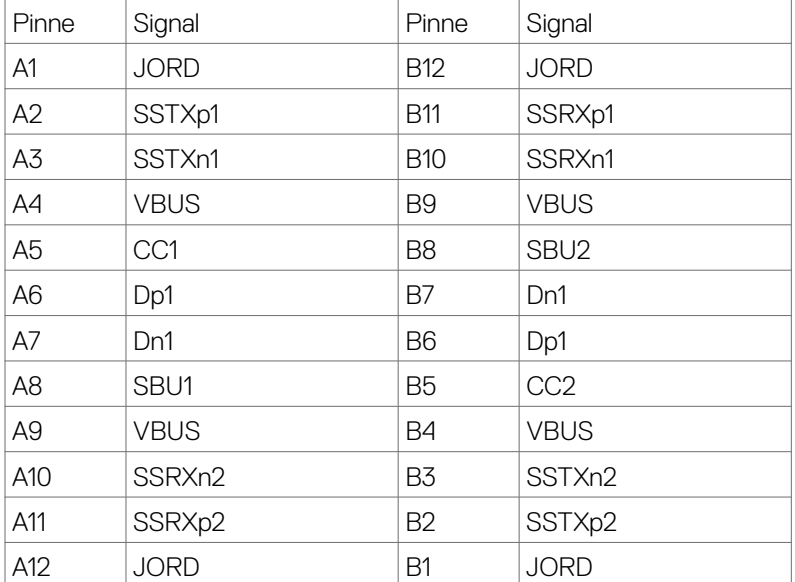

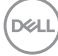

#### **Universal Serial Bus (USB)**

Denne delen gir deg informasjon om USB-portene som skjermen har.

MERK: Opptil 2 A på USB-nedstrømsport (port med **c et i** batteriikon) med som støtter BC 1.2; opptil 0,9 A på de 2 andre USB-nedstrømsportene; Opptil 3 A på USB Type-C-nedstrømsporten (port med  $\sim$ -ikonet) med enheter som støtter 5 V/3 A.

Datamaskinen har følgende USB-porter:

- 2 oppstrøm bak.
- 4 nedstrøm 2 nederst, 2 bak.

Port for strømlading - portene med **cen** batteriikonet støtter hurtiglading hvis enheten støtter BC 1.2. USB Type-C-nedstrømsporten med **---**ikonet støtter hurtiglading hvis enheten støtter 5 V / 3 A.

MERKNAD: USB-portene på skiermen fungerer bare når skiermen er på eller i ventemodus. På i ventemodus; hvis USB-kabelen (Type-C til Type-C) er koblet til, kan USB-portene fungere normalt. Ellers følges skjermmenyinnstillingen for Annen USB-lading; hvis innstillingen er «På i ventemodus», fungerer USB normalt, ellers er USB deaktivert. Hvis du slår av skiermen og så slår den på jgjen, kan det ta noen sekunder før det tilkoblede tilbehøret går tilbake til normalt.

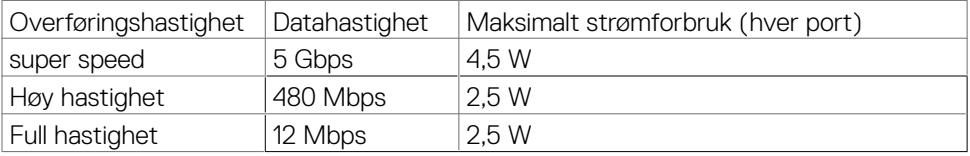

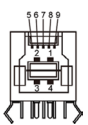

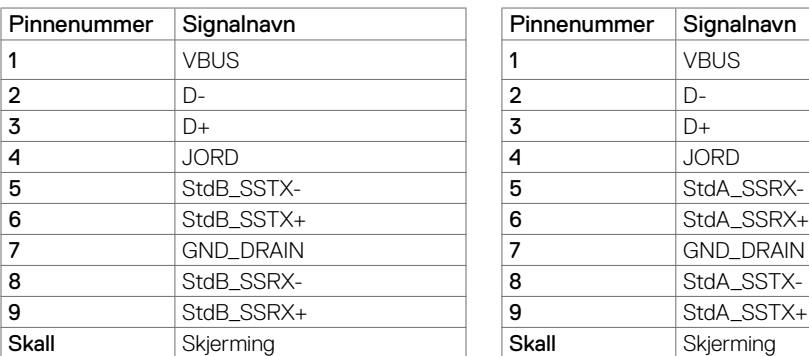

#### USB-oppstrømsport USB-nedstrømsport

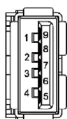

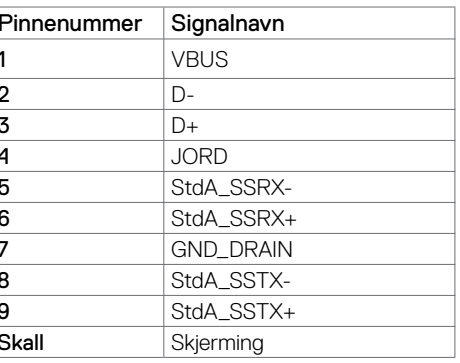

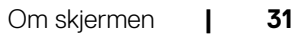

**DØL** 

RJ45-port (kontaktside)

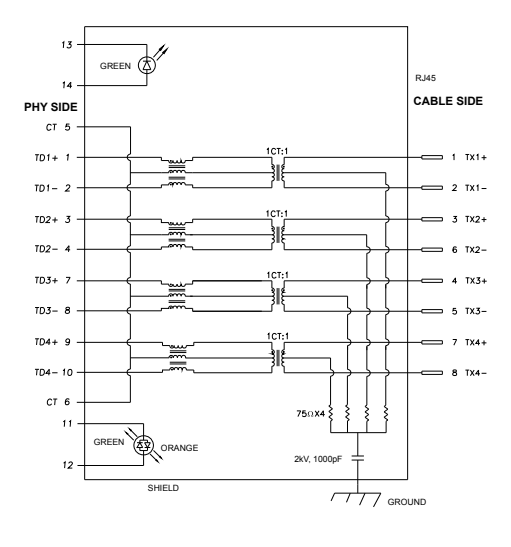

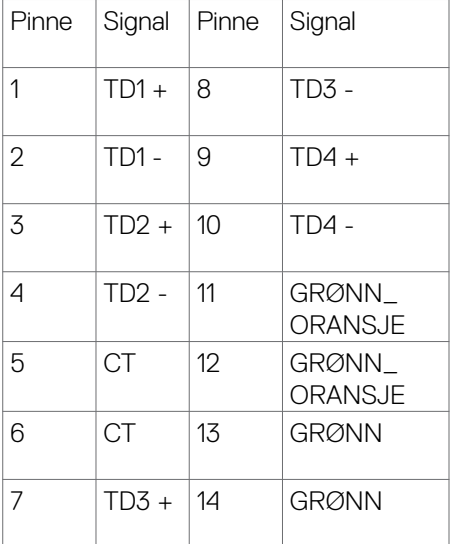

#### Driverinstallasjon

Installer kontrollerdriveren for Realtek USB GBE Ethernet tilgjengelig for systemet ditt. Dette kan lastes ned på **<https://www.dell.com/support>** under delen «Driver og nedlasting».

Maksimal nettverksdatahastighet (RJ45) via USB-C er 1000 Mbps.

MERKNAD: Denne LAN-porten er kompatibel med 1000Base-T IEEE 802.3az, støtter MAC-adresse (trykt på modelletikett) gjennomgang (MAPT), Wake-on-LAN (WOL) fra ventemodus (bare S3) og UEFI\* PXE-oppstartsfunksjon [UEFI PXE-oppstart støttes ikke på stasjonære PC-er fra Dell (bortsett fra OptiPlex 7090/3090 Ultra Desktop)]; disse tre funksjonene er avhengig av BIOS-innstillinger og versjonen til operativsystemet. Funksjonaliteten kan variere med ikke PC-er som ikke er fra Dell.

\*UEFI står for Unified Extensible Firmware Interface.

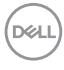

#### **LED-status ved RJ45-kontakt:**

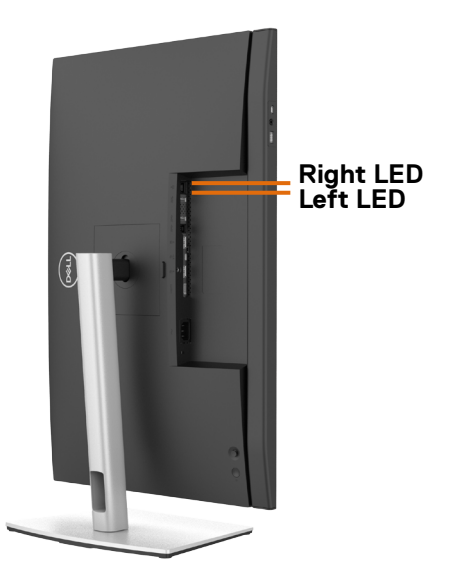

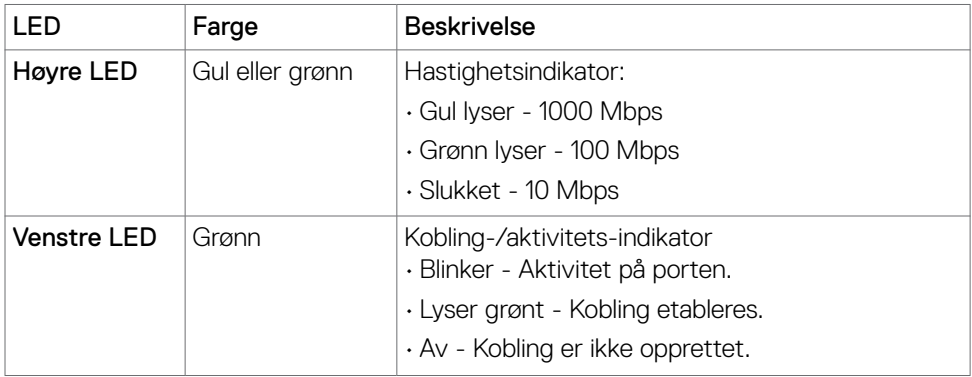

**MERKNAD:** RJ45-kabelen følger ikke med i esken.

# <span id="page-33-0"></span>**Plug-and-Play**

Du kan installere skjermen i et hvilket som helst Plug-and-Play-kompatibelt system. Skjermen gir datamaskinen automatisk EDID (Extended Display Identification Data) ved hjelp av DDC-protokoller (Display Data Channel) slik at datamaskinen kan konfigurere seg selv og optimalisere skjerminnstillingene. Som oftest installeres skjermen automatisk; du kan velge forskjellige innstillinger hvis ønskelig. Du finner mer informasjon om hvordan skjerminnstillingene endres under **[Bruke skjermen](#page-60-1)**.

## **LCD-skjermkvalitet og pikselpolicy**

Når LCD-skjermer produseres, er det ikke uvanlig at én eller flere piksler settes fast i en uforanderlig tilstand som er vanskelig å få øye på og ikke påvirker skjermkvaliteten eller brukervennligheten. For mer informasjon om pikselpolicyen for LCD-skjermer kan du se Dells støtteside på: **<https://www.dell.com/pixelguidelines>**.

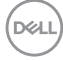

# <span id="page-34-0"></span>**Ergonomi**

**FORSIKTIG: Feil eller langvarig bruk av tastatur kan føre til personskade.**

 $\triangle$  FORSIKTIG: Hvis man ser på en skjerm i lengre perioder, kan det føre til **belastning i øynene.**

For komfort og effektivitet, å du følge disse retningslinjene når du setter opp og bruker datamaskinen:

- Plasser datamaskinen slik at skjermen og tastaturet er rett foran deg mens du jobber. Det kan kjøpes spesielle hyller for å hjelpe deg med å plassere tastaturet riktig.
- For å redusere risikoen for øyebelasting og smerter i nakke/arm/rygg/skuldre ved bruk av skjerm i lange perioder foreslår vi at du gjør slik:
	- 1. Plasser skjermen slik at den er mellom 20 og 28 tommer. (50 70 cm) fra øynene.
	- 2. Blink ofte for å fukte øynene, eller fukte øynene med vann når du har brukt skjermen lenge.
	- 3. Ta regelmessige og hyppige pauser på 20 minutter annenhver time.
	- 4. Se bort fra skjermen og se på en fjern gjenstand 6 meter vekke i minst 20 sekunder i pausene.
	- 5. Gjør strekkøvelser for å avlaste spenninger i nakke, arm, rygg og skuldre i pausene.
- Sørg for at skjermen er i øyehøyde eller litt lavere når du sitter foran skjermen.
- Juster skjermvipping og kontrast- og lysstyrkeinnstillinger.
- Juster belysningen i omgivelsene (for eksempel taklys, bordlamper og gardiner eller persienner på vinduer i nærheten) for å minimere refleksjoner og gjenskinn på skjermen.
- Bruk en stol som gir god støtte for korsryggen.
- Hold underarmene vannrett med håndleddene i en nøytral, behagelig posisjon mens du bruker tastaturet eller musen.
- La det alltid være plass til å hvile hendene mens du bruker tastatur eller mus.
- La overarmene hvile naturlig på begge sider.
- Sørg for at føttene hviler flatt på gulvet.
- Når du sitter, må du sørge for at vekten på beina er på føttene og ikke på den fremre delen av setet. Juster høyden på stolen eller bruk fotstøtte om nødvendig for å holde på en riktig holdning.
- Varier arbeidsaktivitetene dine. Prøv å organisere arbeidet slik at du ikke trenger å sitte og jobbe i lengre perioder. Prøv å stå eller reise deg, og gå rundt med jevne mellomrom.

**D**&LI

• Hold området under skrivebordet rent for hindringer og kabler eller strømledninger som kan forstyrre komfortable sitting eller utgjøre en potensiell fare for å snuble.

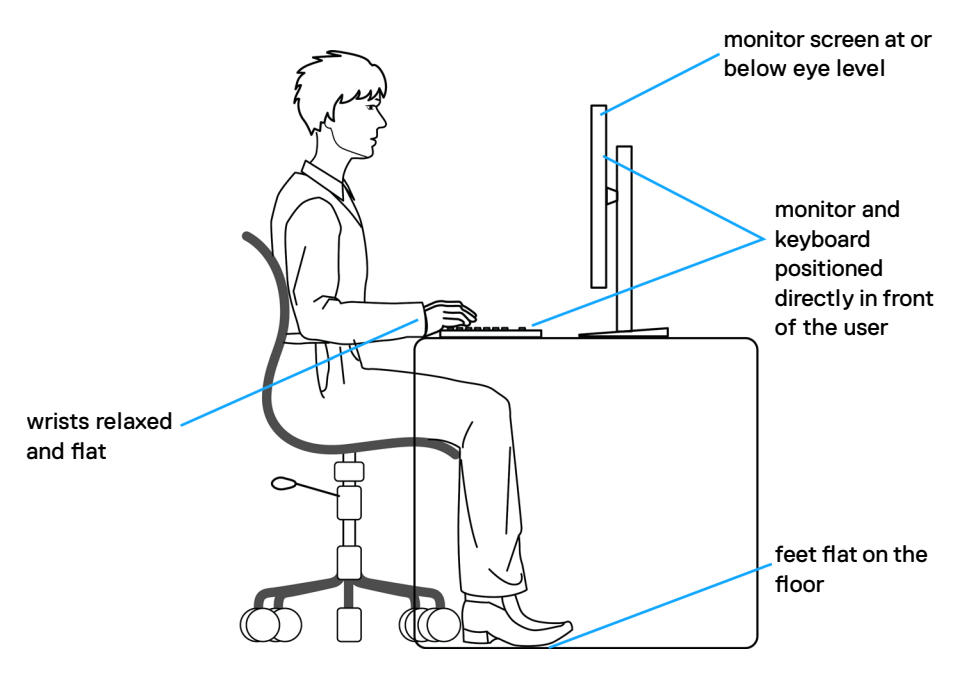

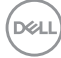
## **Håndtere og flytte skjermen**

Følg retningslinjene nedenfor for å sikre at skjermen håndteres trygt når den løftes eller flyttes:

- Slå av datamaskinen og skjermen før du flytter eller løfter den.
- Koble alle kablene fra skjermen.
- Plasser skjermen i originalesken med originalemballasjen.
- Hold fast på underkanten og siden av skjermen uten å legge for mye trykk når du løfter eller flytter den.

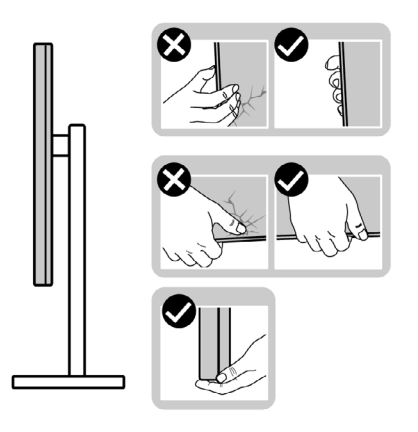

• Når du løfter eller flytter skjermen, må du sørge for at den vender bort fra deg og ikke trykk på skjermområdet for å unngå riper eller skader.

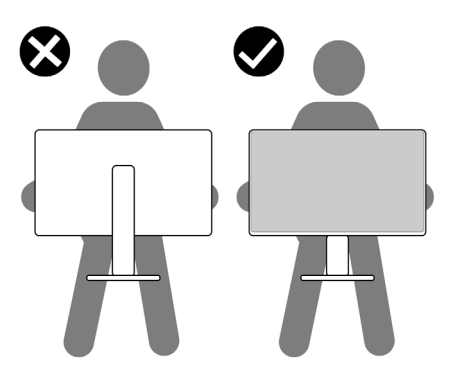

• Når du flytter på skjermen, må du unngå plutselige støt eller vibrasjoner.

• Når du løfter eller flytter skjermen, må du ikke snu den på hodet mens du holder stativbasen eller stigerøret. Dette kan føre til utilsiktet skade på skjermen eller personskade.

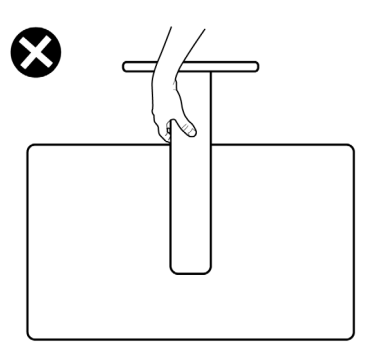

## **Retningslinjer for vedlikehold**

### **Rengjøre skjermen**

**ADVARSEL: Koble skjermens stømledningen fra stikkontakten før du rengjør den.**

#### **FORSIKTIG: Les og følg [Sikkerhetsinstruksjonene](#page-5-0) før du rengjør skjermen.**

For å følge beste praksis må du følge instruksjonene i listen nedenfor når du pakker ut, rengjør eller håndterer skjermen:

- Når du rengjør den antistatiske skjermen, fukter du en myk, ren klut med vann. Hvis mulig bruker du en spesiell skjermrengjøringsduk eller løsning som er egnet for det antistatiske belegget. Ikke bruk benzen, tynner, ammoniakk, slipende rengjøringsmidler eller trykkluft.
- Bruk en lett fuktet, myk klut til å rengjøre skjermen. Unngå å bruke vaskemiddel av noe slag, da visse vaskemidler etterlater en melkeaktig film på skjermen.
- Hvis du legger merke til hvitt pulver når du pakker ut skjermen, tørker du den av med en klut.
- Håndter skjermen med omhu, da en skjerm med mørkere farge kan bli skrapt opp og vise merker tydeligere enn en lysere farget skjerm.
- For å opprettholde den beste bildekvaliteten på skjermen bør du bruke en skjermsparer som endres dynamisk og slå av skjermen når den ikke er i bruk.

**D**&LI

# **Sette opp skjermen**

## **Koble til stativet**

**MERKNAD: Stativstigerøret og stativbasen er festet til skjermhodet når skjermen leveres fra fabrikken.**

**MERKNAD: Følgende instruksjoner gjelder kun for å feste stativet som fulgte med skjermen. Når du fester et stativ som du har kjøpt fra en annen kilde, må du følge installasjonsinstruksjonene som fulgte med stativet.**

#### **Feste skjermstativet:**

- **1.** Juster og plasser stativstigerøret på stativbasen.
- **2.** Åpne skruehåndtaket nederst på stativbasen, og vri den med klokken for å feste stativenheten.
- **3.** Lukk skruehåndtaket.

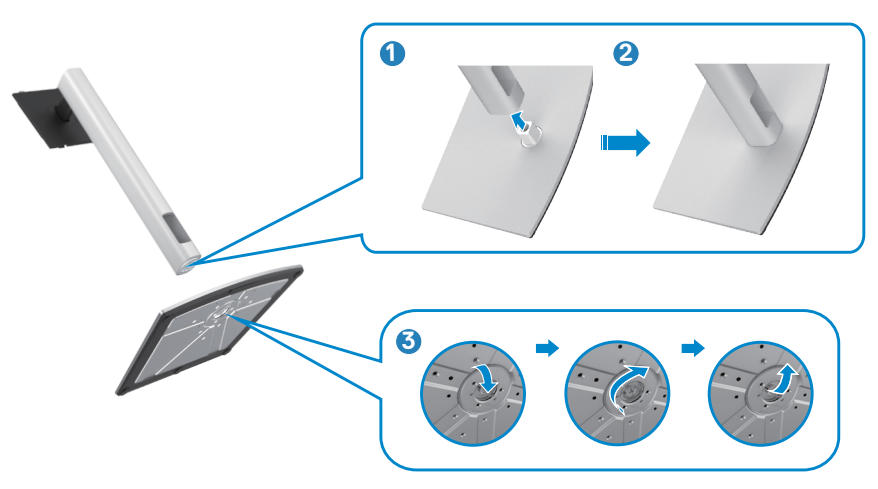

**D**&LI

**4.** Åpne beskyttelsesdekselet på skjermen for å få tilgang til VESA-sporet på skjermen.

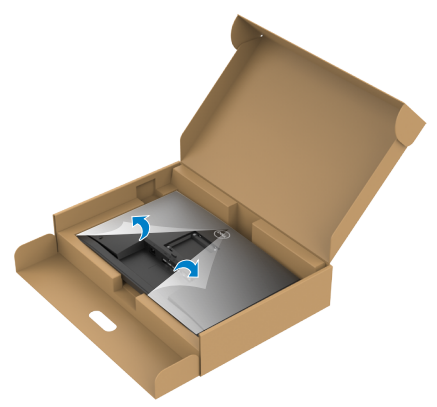

**5.** Skyv tappene på stativstigerøret inn i sporene på skjermens bakdeksel, og senk stativmonteringen for å smekke den på plass.

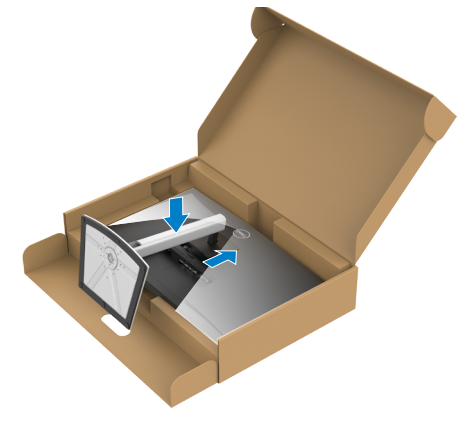

DELL

**6.** Hold i stativstigerøret, løft skjermen forsiktig, og plasser den på et flatt underlag.

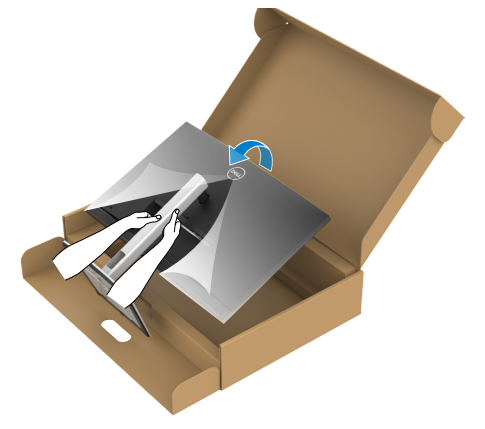

**MERKNAD: Hold stativet på stigerøret når du løfter skjermen for å unngå utilsiktet skade.**

**7.** Løft beskyttelsesdekselet av skjermen.

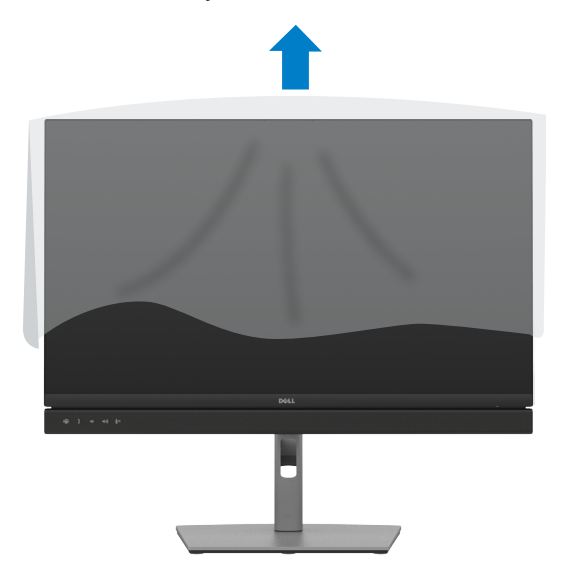

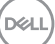

## **Bruke vipping og vertikal forlengelse**

**MERK: Følgende instruksjoner gjelder kun for å feste stativet som fulgte med skjermen. Når du fester et stativ som du har kjøpt fra en annen kilde, må du følge installasjonsinstruksjonene som fulgte med stativet.**

### **Vipping, svinging og vertikal forlengelse**

Når stativet er festet til skjermen, kan du vippe den til vinkelen som er mest behagelig å se på.

### **C2422HE**

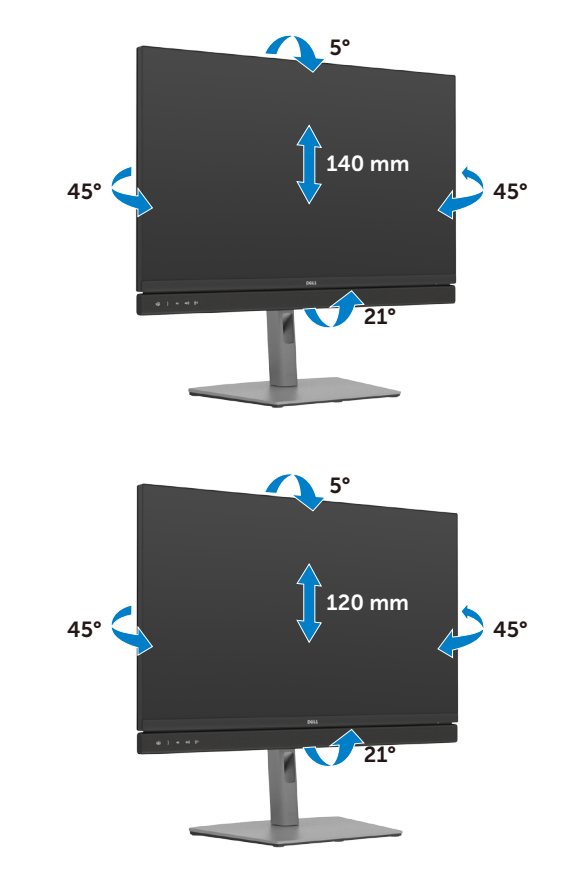

**C2722DE**

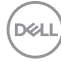

### **C3422WE**

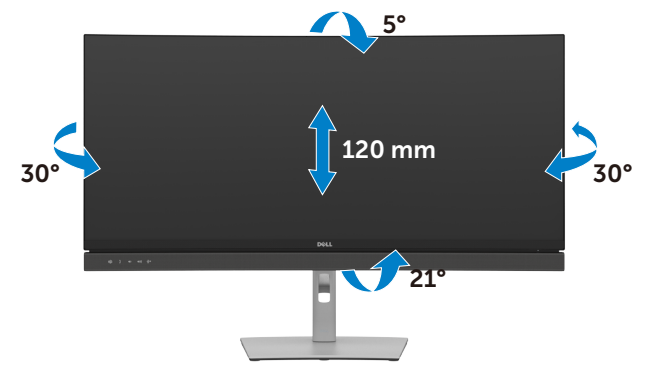

**MERK: Stativet er festet til skjermhodet når skjermen leveres fra fabrikken.**

## **Rotere skjermen (kun C2422HE/C2722DE)**

Før du roterer skjermen, må du forlenge den vertikalt til toppen av stativet og deretter vippe skjermen bakover til det maksimale for å unngå å treffe den nederste kanten av skjermen.

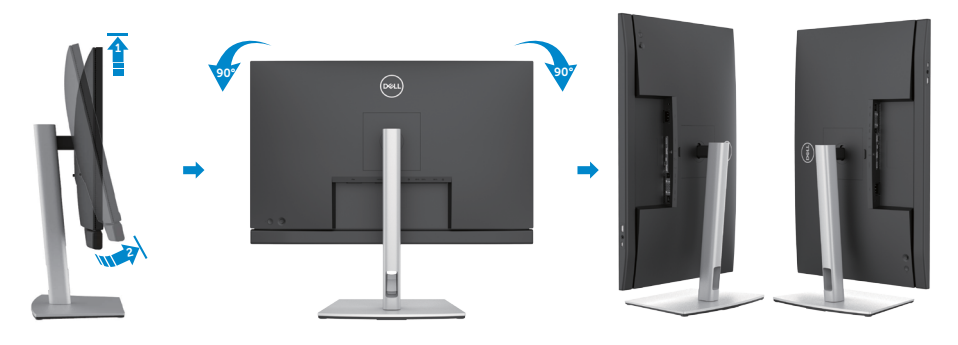

**MERK: Last ned og installer den nyeste grafikkdriveren for å veksle innstillingen**  Ø **på skjermen til Dell-datamaskinen mellom liggende og stående når du roterer skjermen. Du kan laste ned ved å gå til <https://www.dell.com/support/drivers>og søke etter riktig driver.**

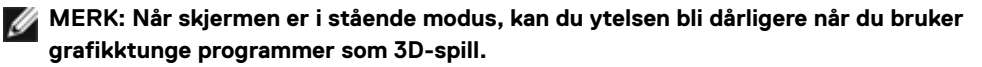

## **Konfigurere skjerminnstillingene på datamaskinen din etter rotering (kun C2422HE/C2722DE)**

Når du har rotert skjermen, fullfører du fremgangsmåten nedenfor for å konfigurere skjerminnstillingene på datamaskinen.

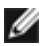

**MERKNAD:** Hvis du bruker skjermen med en datamaskin som ikke er fra Dell, må du gå til nettstedet til produsenten til grafikkortet eller datamaskinen for å få informasjon om hvordan du roterer innholdet på skjermen.

#### **Konfigurere skjerminnstillingene:**

- **1.** Høyreklikk på **Desktop Skrivebordet)**, og klikk **Properties (Egenskaper)**.
- **2.** Velg **Settings (Innstillinger)**-fanen, og klikk **Advanced (Avansert)**.
- **3.** Hvis du har grafikkort fra AMD, velger du **Rotation (Rotasjon)**-fanen og stiller inn ønsket rotasjon.
- **4.** Hvis du har grafikkort fra **nVidia**, klikker du **nVidia**-fanen, så velger du **NVRotate** i venstre kolonne og velger ønsket rotasjon.
- **5.** Hvis du har grafikkort fra Intel®, velger du Intel-fanen, så klikker du **Graphic Properties (Grafiske egenskaper)**, velger **Rotation (Rotasjon)**-fanen, og stiller inn ønsket rotasjon.
- **MERK:** Hvis du ikke ser alternativet for rotasjon, eller det ikke fungerer som det skal, går du til **<https://www.dell.com/support>** og laster ned den nyeste driveren for grafikkortet.

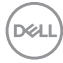

## **Bruke skjermens webkamera**

Når du vil bruke det innebygde webkameraet og mikrofonen på skjermen, trykker du ned på webkameramodulen og så slipper. Webkameramodulen smetter opp.

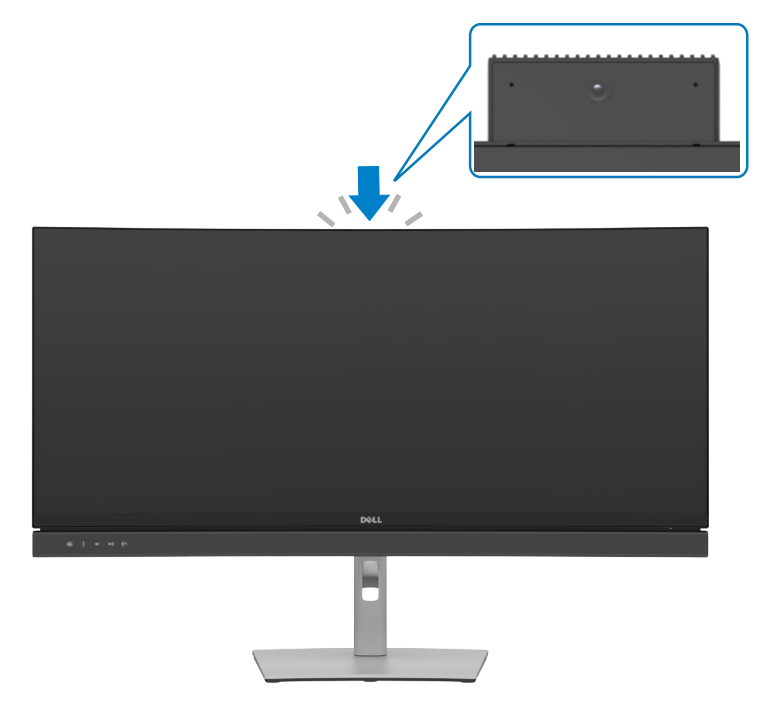

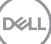

## <span id="page-45-0"></span>**Koble til skjermen**

**ADVARSEL: Før du begynner på noen av prosedyrene i denne delen, må du følge [Sikkerhetsinstruksjonene](#page-5-0).** 

#### **Koble skjermen til datamaskinen:**

- **1.** Slå av datamaskinen.
- **2.** Koble DisplayPort- eller USB-kabelen og USB Type-C-kabelen fra skjermen til datamaskinen.
- **3.** Slå på skjermen.
- **4.** Velg riktig inngangskilde fra skjermmenyen på skjermen, og slå deretter på datamaskinen.

**MERKNAD: Standardinnstilling for C2422HE/C3422WE er DisplayPort 1.2; standardinnstilling på C2722DE er DisplayPort 1.4. Et DisplayPort 1.1-grafikkort vises kanskje ikke normalt. Se «[Produktspesifikke](#page-111-0)  [problemer - Intet bilde ved bruk av DP-tilkobling til PC-en](#page-111-0)» for å endre standardinnstillingen.**

### **Koble til HDMI-kabelen (valgfritt)**

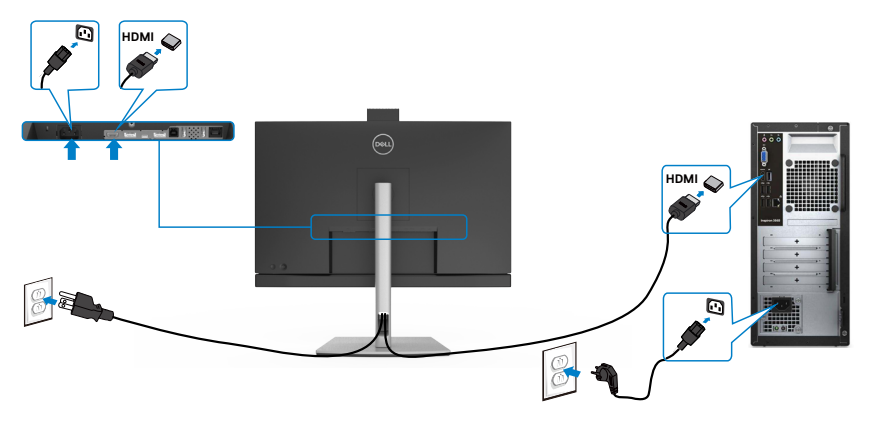

**D**&LI

### **Koble til DP-kabelen**

-li

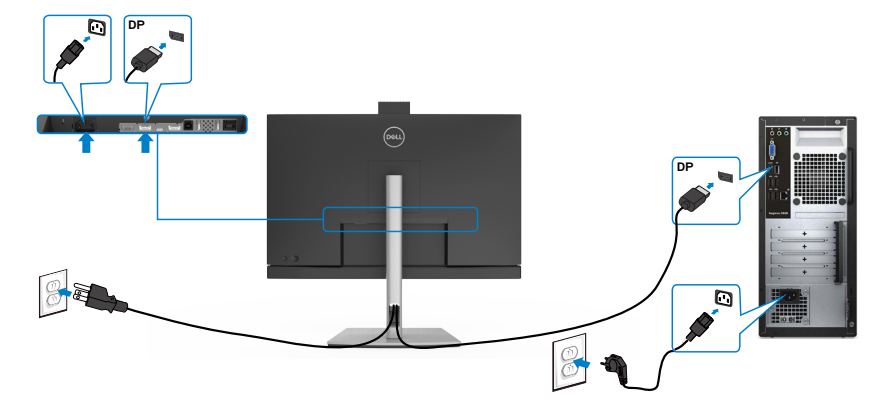

**Koble til skjermen for DP multistrømtransport (MST)-funksjon (kun C2422HE/C2722DE)**

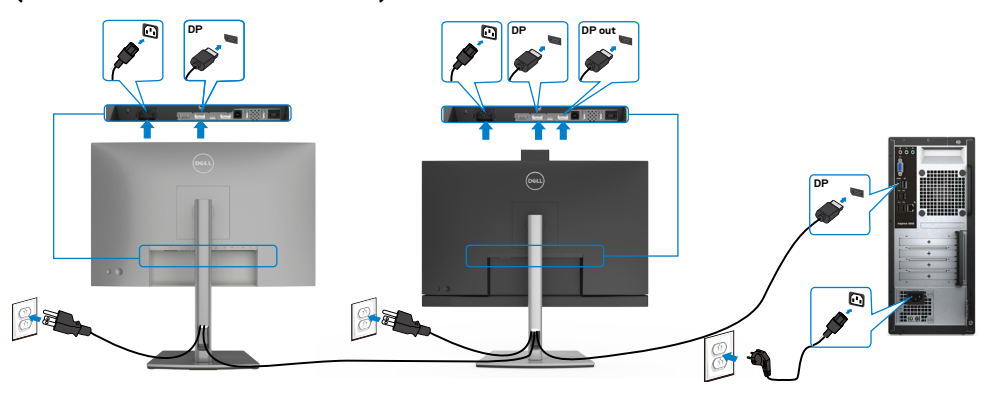

**MERKNAD: Støtter DP MST-funksjonen. For å bruke denne funksjonen må PCgrafikkortet være sertifisert til i det minste DP1.2 med MST-alternativet.**

**MERKNAD: Fjern gummipluggen når du bruker DP ut-kontakten.**

**MERKNAD: Det anbefales ikke å koble til flere C2422HE/C2722DE/C3422WE i DP MST-funksjonen.**

Sette opp skjermen **| 47**

### **Koble til USB-kabelen**

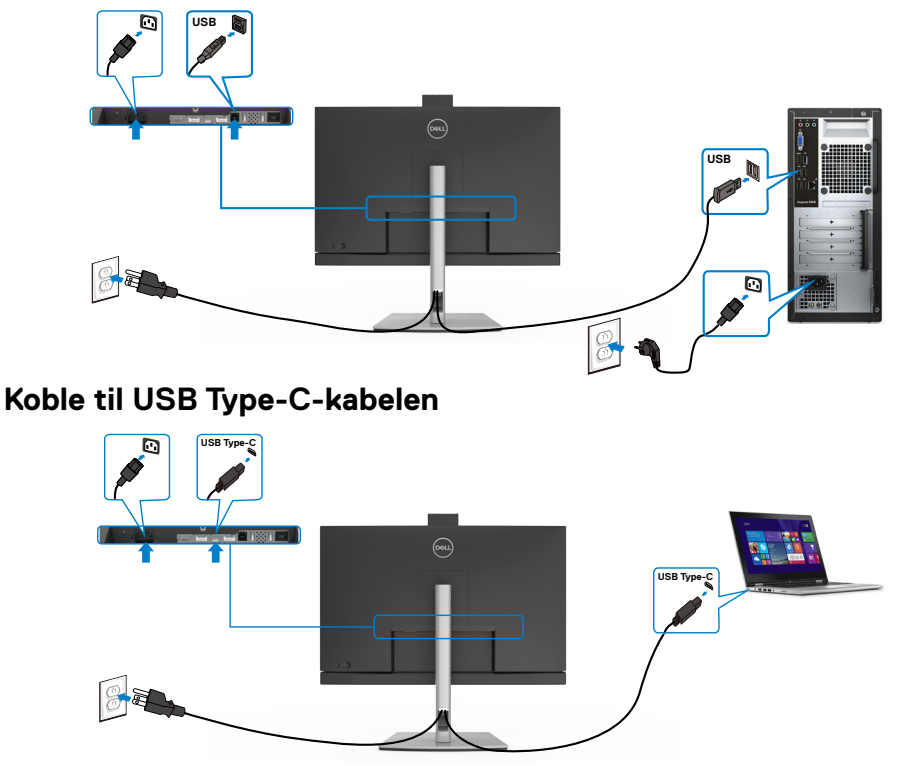

USB Type-C-porten på skjermen:

- Kan brukes enten som USB Type-C, DisplayPort 1.4 (C2722DE) eller DisplayPort 1.2 (C2422HE/C3422WE).
- Støtter USB Power Delivery (PD) med profiler opptil 90 W.
- MERKNAD: Uavhengig av strømbehovet / det faktiske strømforbruket til den bærbare datamaskinen, eller gjenværende tid i batteriet, er skjermen Dell C2422HE/C2722DE/C3422WE designet for å levere en strømforsyning på opptil 90 W til den bærbare datamaskinen.

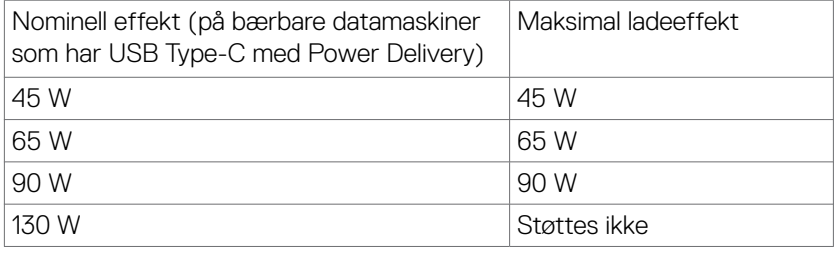

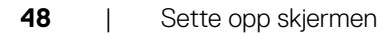

.<br>D&Ll

**Koble til skjermen for USB multistrømtransport (MST)-funksjon (kun C2422HE/C2722DE)**

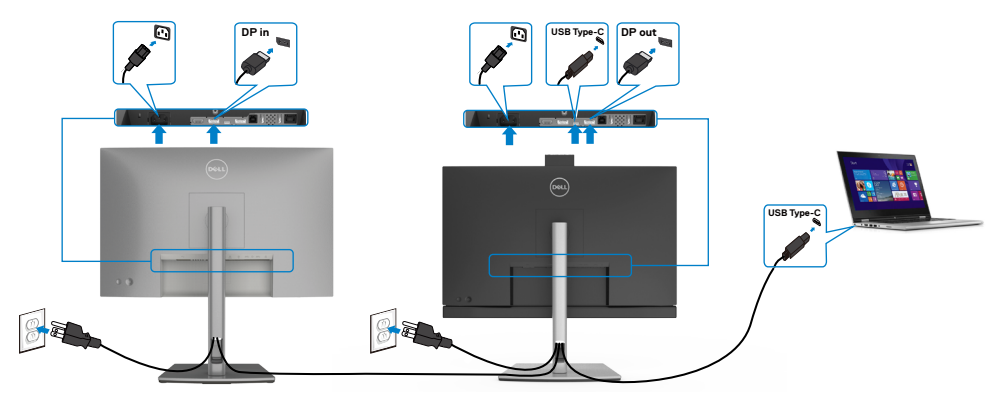

**MERKNAD:** Maksimalt antall C2422HE/C2722DE som støttes via MST, avhenger av båndbredden til USB-C-kilden. Se «**[Produktspesifikke problemer - Intet](#page-112-0)  [bilde ved bruk av USB Type-C MST](#page-112-0)**».

**MERKNAD:** Fjern gummipluggen når du bruker DP ut-kontakten. **MERKNAD:** Det anbefales ikke å koble til flere C2422HE/C2722DE/C3422WE i DP W

MST-funksjonen.

### **Koble skjermen til med RJ45-kabel (valgfritt)**

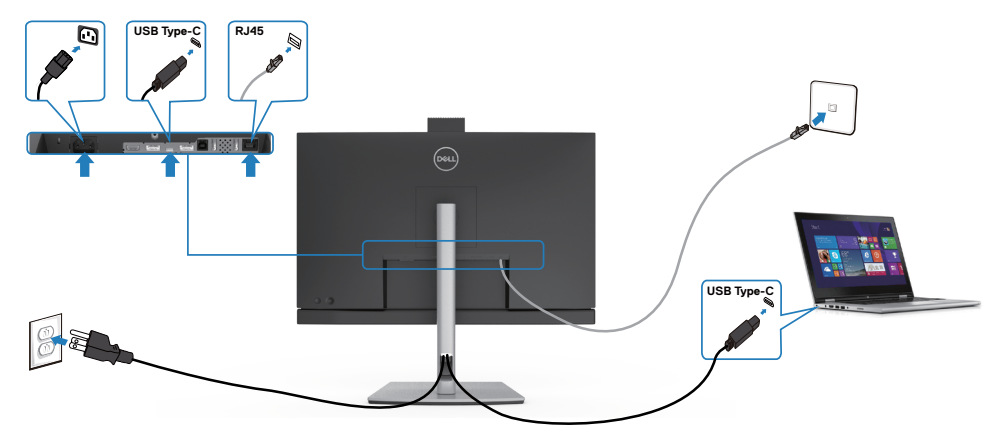

### **Dell Power Button Sync (DPBS)**

Skjermen har funksjonen Dell Power Button Sync (DPBS) for å kontrollere strømtilstanden til PC-systemet via strømknappen til skjermen. Denne funksjonen støttes bare med en Dell-plattform som har innebygd DPBS-funksjon plattformen, og den støttes bare via USB-C-grensesnittet.

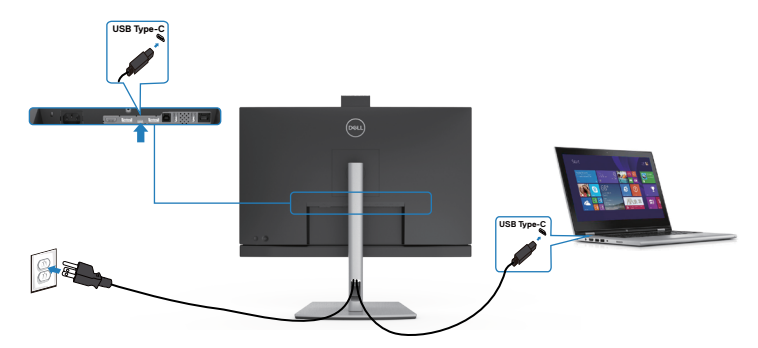

For å sørge for at DPBS-funksjonen fungerer uten videre kan du gjøre følgende på den DPBS-støttede plattformen i **Control Panel (Kontrollpanel)** først.

**MERKNAD: DPBS støtter bare USB-C-oppstrømsporten.**

Gå til **Control Panel (Kontrollpanel)**.

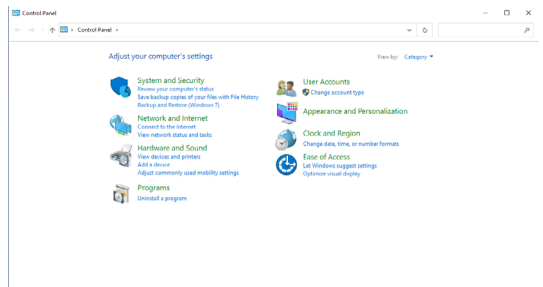

Velg **Hardware and Sound (Maskinvare og lyd)** etterfulgt av **Power Options (Strømalternativer)**.

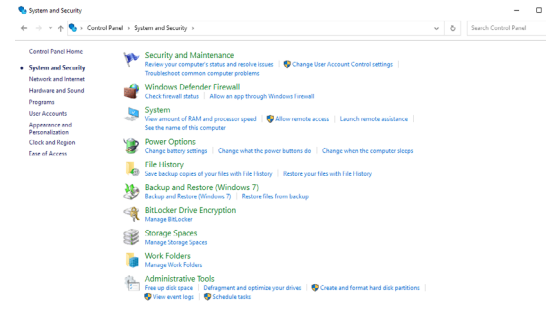

#### Gå til **System Settings (Systeminnstillinger)**.

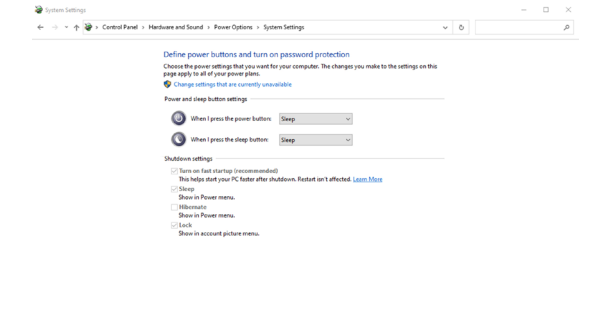

I rullegardinmenyen til **When I press the power button (Når jeg trykker av/påknappen)** er noen valg, nemlig **Do nothing (Gjør ingenting)/Sleep (Hvilemodus)/ Hibernate (Dvalemodus)/Shut down (Avslutt)**, og du kan velge **Sleep (Hvilemodus)/Hibernate (Dvalemodus)/Shut down (Avslutt)**.

Save changes Cancel

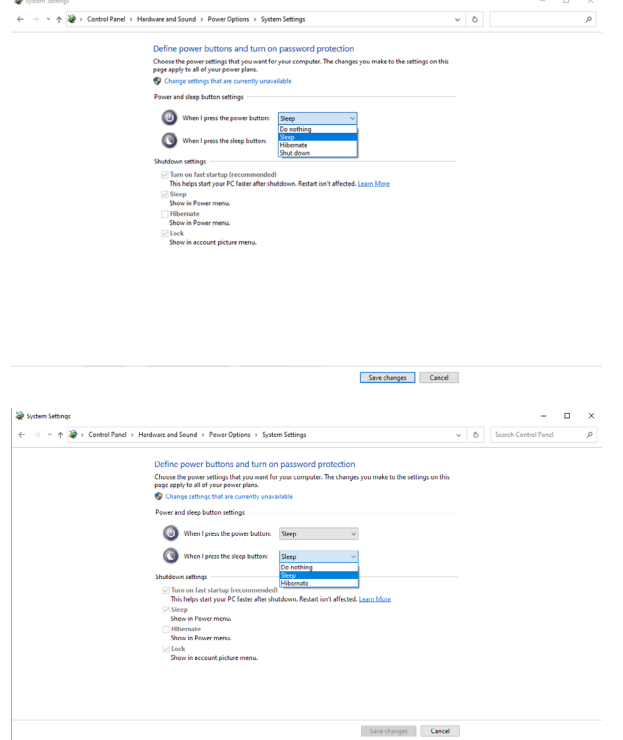

Sette opp skjermen **| 51**

**DGL** 

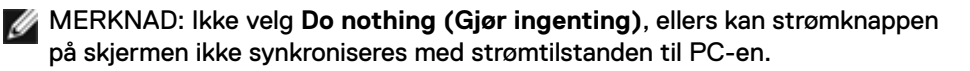

#### **Koble til skjermen for DPBS for første gang**

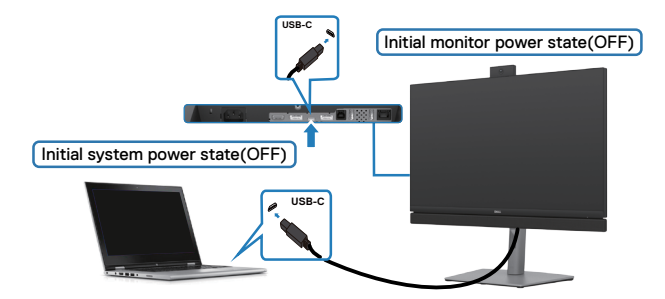

Konfigurere DPBS-funksjonen for første gang:

- **1.** Sørg for at både PC-en og skjermen er AV.
- **2.** Trykk strømknappen på skjermen for å slå PÅ skjermen.
- **3.** Koble USB-C-kabelen fra PC-en til skjermen.
- **4.** Både skjermen og PC-en slår seg normalt på, bortsett fra Dell Optiplex 7090/3090 Ultra-plattformen.
- **5.** Når du kobler til Dell Optiplex 7090/3090 Ultra-plattformen, kan det hende at både skjermen og PC-en slår seg på i et øyeblikk. Vent en stund (ca. 6 sekunder), så slås både PC og skjerm AV. Når du trykker på strømknappen til enten skjermen eller PC-en, slås både PC-en og skjermen PÅ. Strømtilstanden til PC-en er synkronisert

med strømknappen på skjermen.

- MERK: Du kan gi strøm til Dell PC\* Ultra-plattformen ved hjelp av DCadapterkontakten. Alternativt kan du gi strøm til Dell PC\* Ultra-plattformen ved hjelp av skjermens USB-C-kabel med Power Delivery (PD); sett da USB-Clading  $\Rightarrow$  90 W til På i avslått modus.
- \* Sørg for å sjekke at Dell PC-en støtter DPBS.

#### **Bruke DPBS-funksjonen**

### **Vekke via USB-C-kabel**

Når du kobler til USB-C-kabelen, er tilstanden for skjerm/PC som følger:

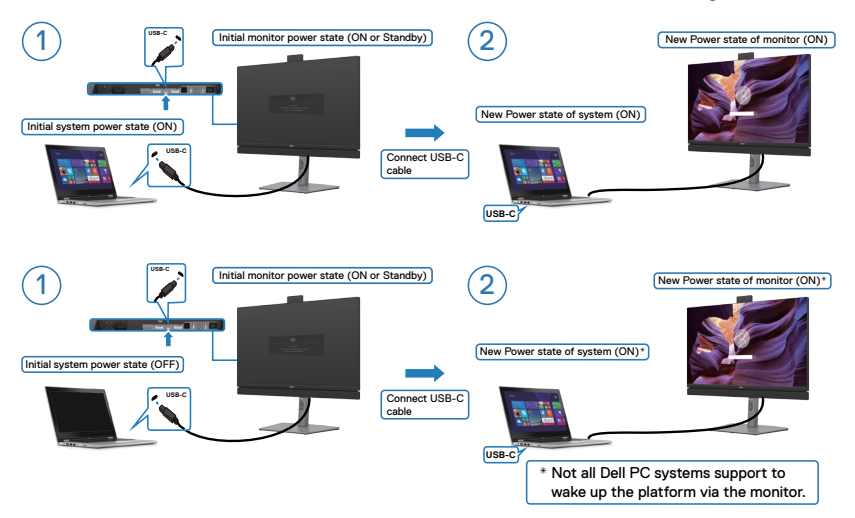

#### **Trykk strømknappen**

Når du trykker på strømknappen til skjermen eller PC-en, blir tilstanden til skjermen og PC-en slik:

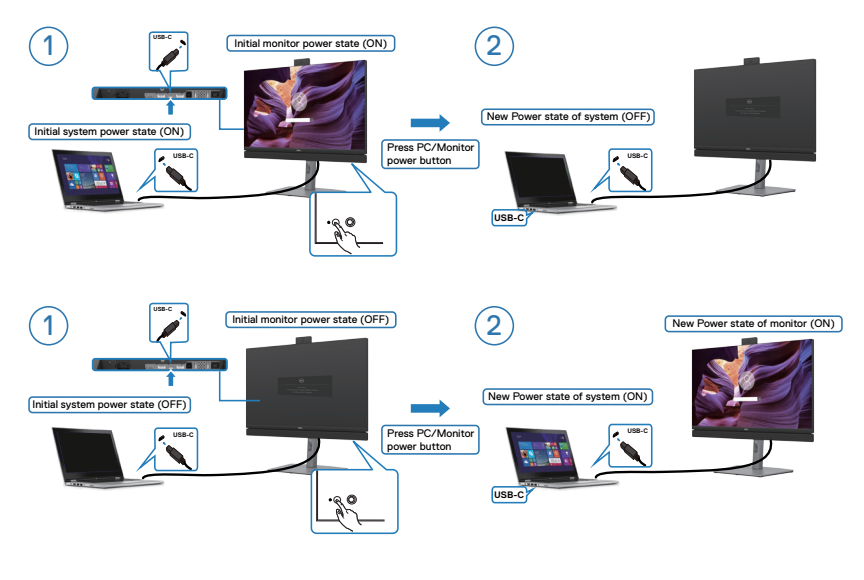

• Når både skjermen og PC-en er PÅ, og du **trykker og holder nede strømknappen til skjermen i 4 sekunder**, spør en melding på skjermen om du vil slå av PC-en.

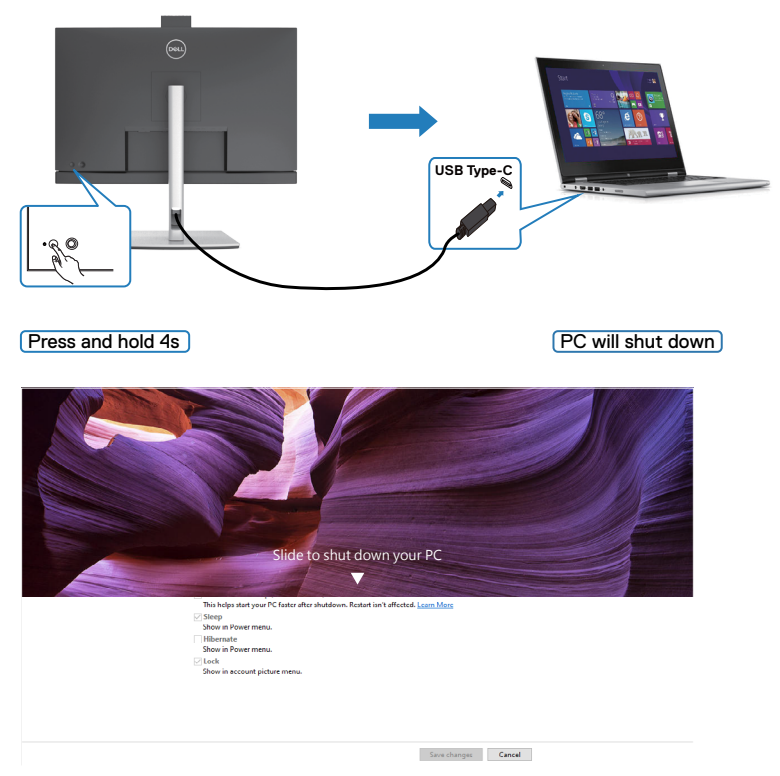

• Når både skjermen og PC-en er slått PÅ, **kan du trykke og hold inne strømknappen på skjermen i 10 sekunder**, for å slå av PC-en.

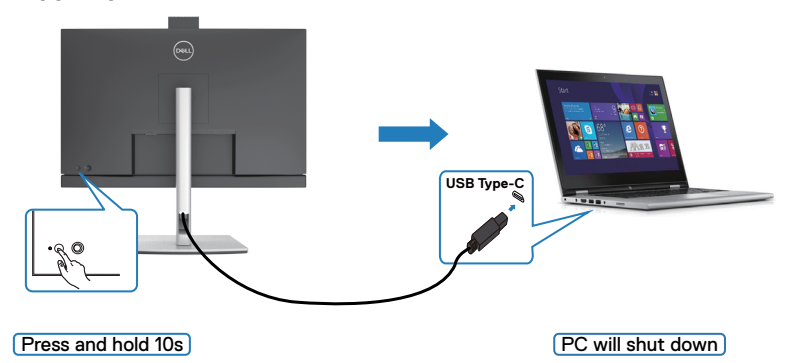

### **Koble til skjermen for USB-C multistrømtransport (MST) funksjonen (kun C2422HE/C2722DE) DPBS-modus**

En PC er koblet til to skjermer og strømtilstanden er opprinnelig AV, og PC-systemets strømtilstand er synkronisert med strømknappen på Skjerm 1. Når du trykker strømknappen på Skjerm 1 eller PC-en, slås både Skjerm 1 og PC-en på. Skjerm 2 forblir samtidig AV. Du må trykke strømknappen på Skjerm 2 manuelt for å slå den PÅ.

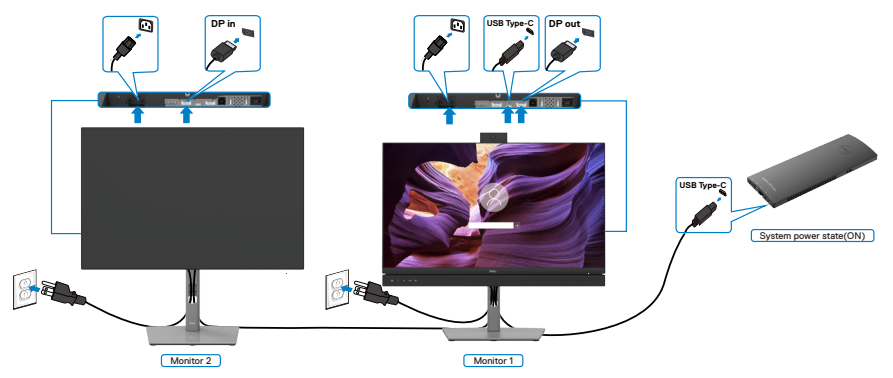

MERK: Begge skjermene må være fra Dell og støtte DPBS-funksjonen. MERK: Det anbefales ikke å koble til flere C2422HE/C2722DE/C3422WE i USB-C MST-funksjonen i DPBS-modus

På lignende måte: En PC er koblet til to skjermer og slått PÅ, og PC-systemets strømtilstand er synkronisert med strømknappen til Skjerm 1. Når du trykker på strømknappen til enten Skjerm 1 eller PC-en, slås både Skjerm 1 og PC-en AV. I mellomtiden vil Skjerm 2 være i ventemodus. Du må trykke strømknappen på Skjerm 2 manuelt for å slå den AV.

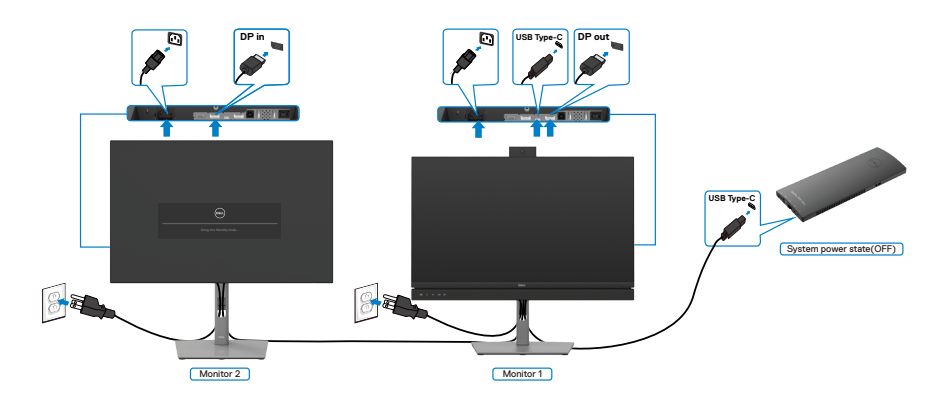

**D**&LI

### **Koble til skjermen for USB-C i DPBS-modus**

Dell OptiPlex 7090 Ultra-plattformen har to USB-C-porter, slik at strømtilstanden på både Skjerm 1 og Skjerm 2 kan synkroniseres med PC-en.

Når PC-en og de to skjermene er slått PÅ, og strømknappen på Skjerm 1 eller Skjerm 2 trykkes, slås PC-en, Skjerm 1 og Skjerm 2 AV.

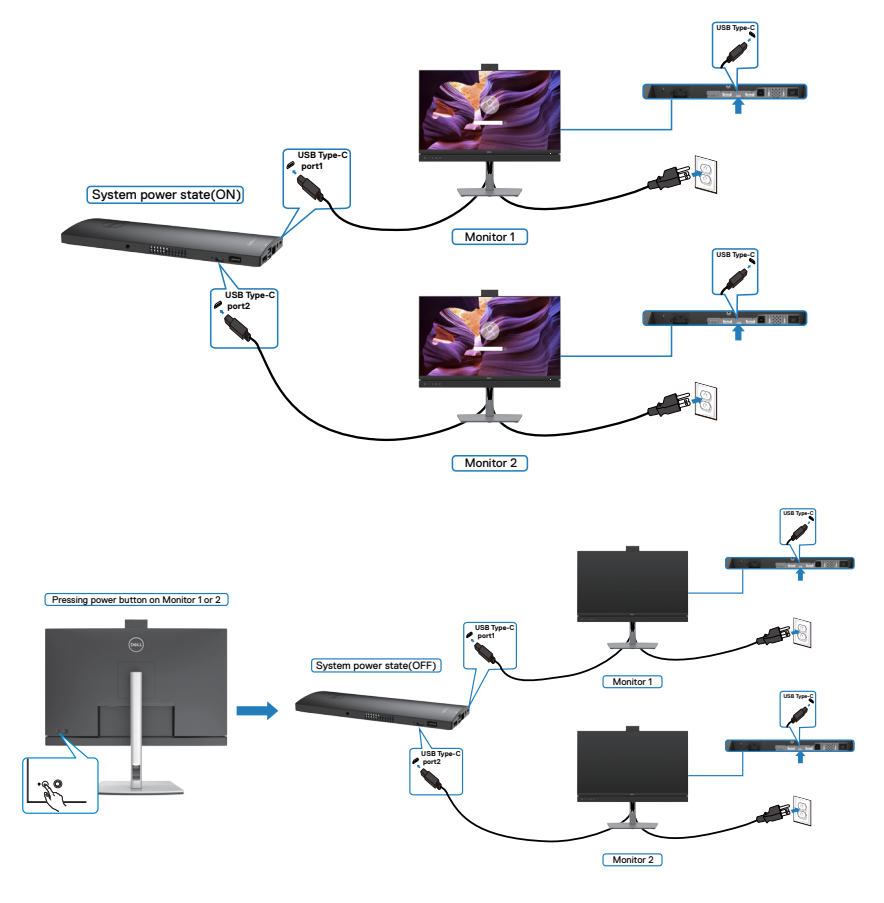

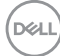

Sørg for at du stiller **USB-C Charging (USB-C-lading)** til On in Off Mode (På når avslått). Når PC-en og de to skjermene er slått AV, og strømknappen på Skjerm 1 eller Skjerm 2 trykkes, slås PC-en, Skjerm 1 og Skjerm 2 PÅ.

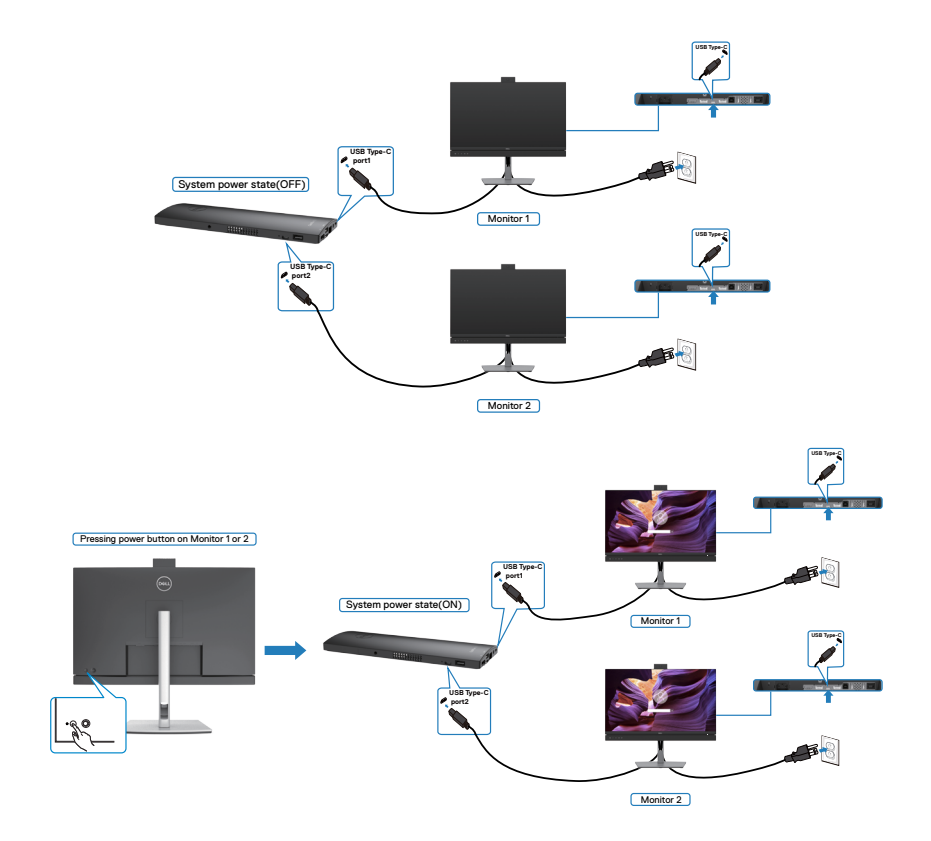

### **Organisere kablene dine**

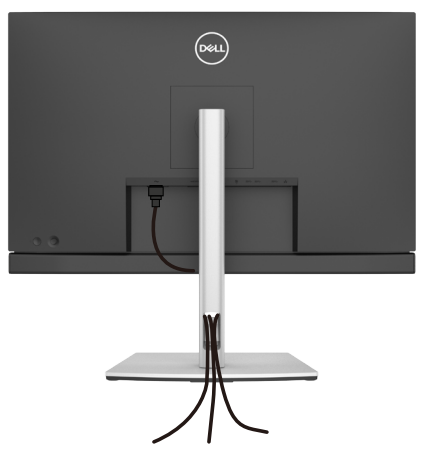

Når du har koblet alle nødvendige kabler til skjermen og datamaskinen, (se **[Koble til](#page-45-0)  [skjermen](#page-45-0)** for tilkobling av kabler), organiserer du kablene som vist ovenfor.

## **Sikre skjermen med Kensington-lås (valgfritt)**

Kabellåsespor finner du nederst på skjermen. (Se **[Kabellåsespor](#page-12-0)**)

Du finner mer informasjon om bruk av Kensington-lås (kjøpes separat) i dokumentasjonen som følger med låsen.

Fest skjermen til et bord ved hjelp av Kensington-kabellås.

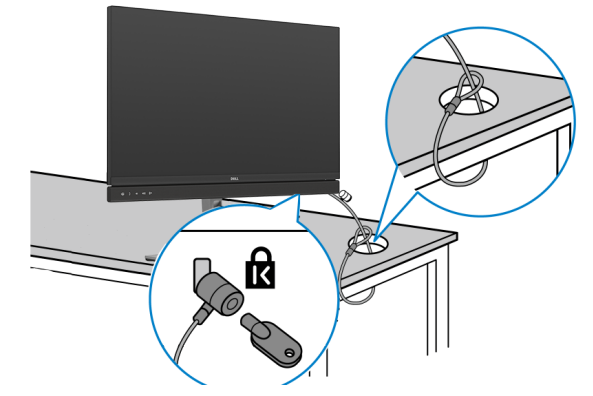

**MERK: Bildet er kun ment som illustrasjon. Utseendet til låsen kan avvike.**

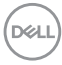

## **Fjerne skjermstativet**

**FORSIKTIG: For å forhindre riper på LCD-skjermen når du tar av stativet må du sørge for at skjermen plasseres på en myk, ren overflate.**

**MERK: Følgende instruksjoner gjelder kun for å feste stativet som fulgte med skjermen. Når du fester et stativ som du har kjøpt fra en annen kilde, må du følge installasjonsinstruksjonene som fulgte med stativet.**

#### **Ta av stativet:**

- **1.** Plasser skjermen på en myk duk eller pute.
- **2.** Trykk og hold nede stativutløserknappen.
- **3.** Løft stativet opp og bort fra skjermen.

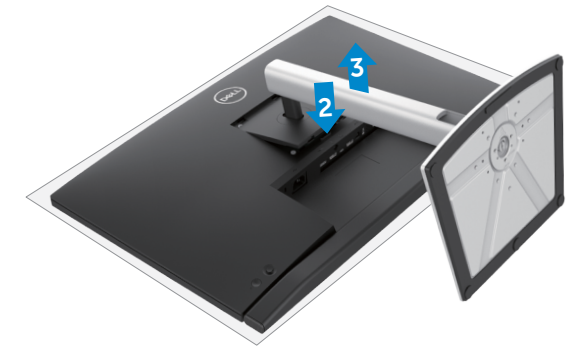

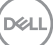

## **Veggmontering (valgfritt)**

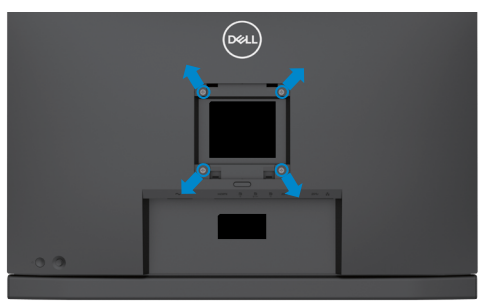

#### **MERK: Bruk M4 x 11 mm-skruer for å koble skiermen til veggmonteringssettet.**

Se instruksjonene som følger med det VESA-kompatible veggmonteringssettet.

- **1.** Plasser skjermen på en myk duk eller pute på et stabilt, flatt bord.
- **2.** Ta av stativet.
- **3.** Bruk en stjerneskrutrekker for å fjerne de fire skruene som fester plastdekselet.
- **4.** Fest monteringsbraketten fra veggmonteringssettet til skjermen.
- **5.** Monter skjermen på veggen etter instruksjonene som følger med veggmonteringssettet.
- **MERK: Kun til bruk med UL-, CSA- eller GS-listet veggmonteringsbrakett som tåler en belastning på minst 17,32 kg (38,40 lb) (C2422HE) / 22,96 kg (50,80 lb) (C2722DE) / 29,20 kg (64,24 lb) (C3422WE).**

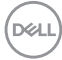

# **Bruke skjermen**

## **Slå på skjermen.**

Trykk  $\Box$ -knappen for å slå på skjermen.

## **Bruke styrespaken**

Bruk styrespaken på baksiden av skjermen for å justere på skjermmenyen.

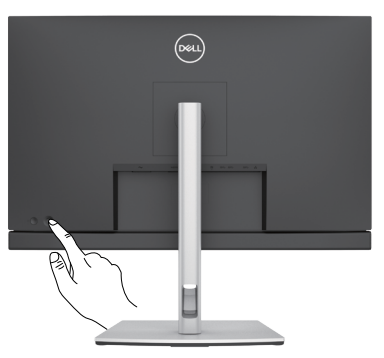

- **1.** Trykk styrespakeknappen for å åpne hovedskjermmenyen.
- **2.** Dytt styrespaken opp/ned/venstre/høyre for å veksle mellom alternativene.
- **3.** Trykk styrespakeknappen igjen for å bekrefte innstillingene og avslutte.

#### **Styrespake Beskrivelse**

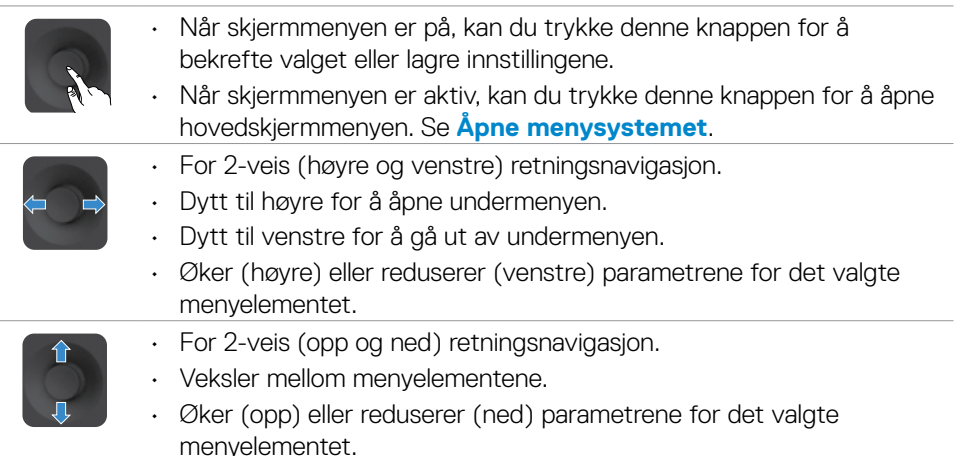

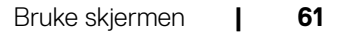

**D**&LI

## **Bruke kontrollene på bakpanelet**

Bruk styrespaken på baksiden av skjermen til å justere bildeinnstillingene. Når du bruker knappene til å justere innstillingene, viser skjermmenyen tallverdiene for funksjonene når de endres.

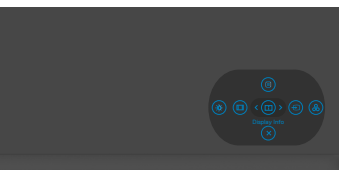

Tabellen nedenfor beskriver knappene på bakpanelet:

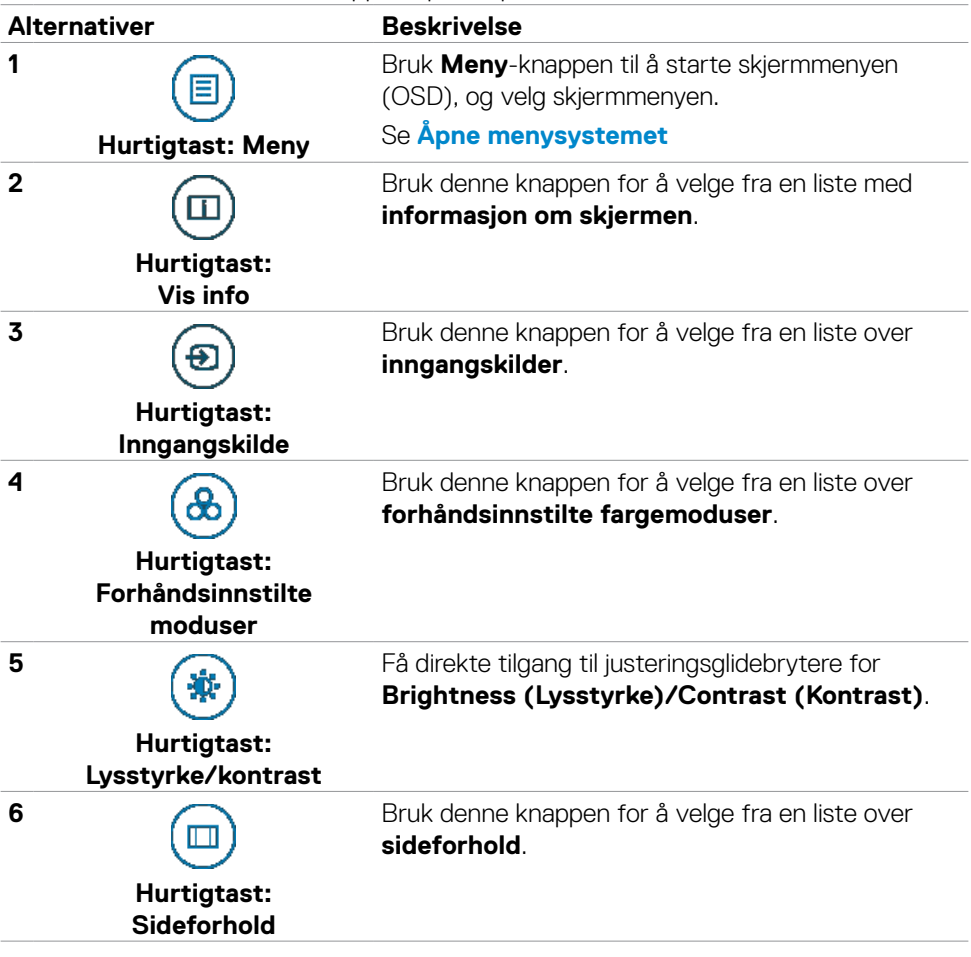

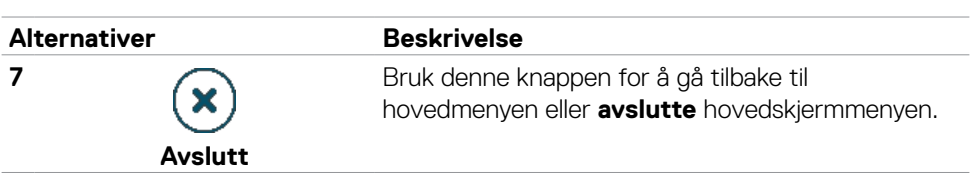

### **Låse skjermmenyen**

Du kan låse kontrollknappene på frontpanelet for å forhindre tilgang til skjermmenymenyen og/eller strømknappen.

#### **Bruk Lås-menyen for å låse knappen(e).**

**1.** Velg ett av følgende alternativer.

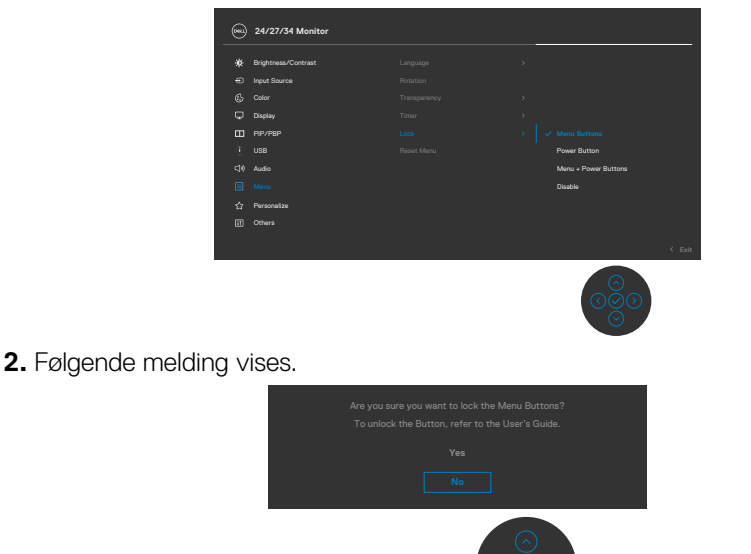

**3.** Velg Yes (Ja) for å låse knappene. Når den er låst, vises låsikonet **når** en knapp trykkes.

### **Bruk styrespaken for å låse knappen(e).**

Dytt styrespaken til venstre i fire sekunder, så vises en meny på skjermen.

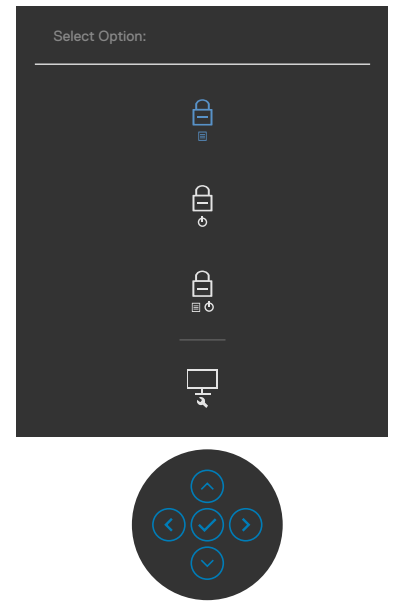

Velg ett av følgende alternativer:

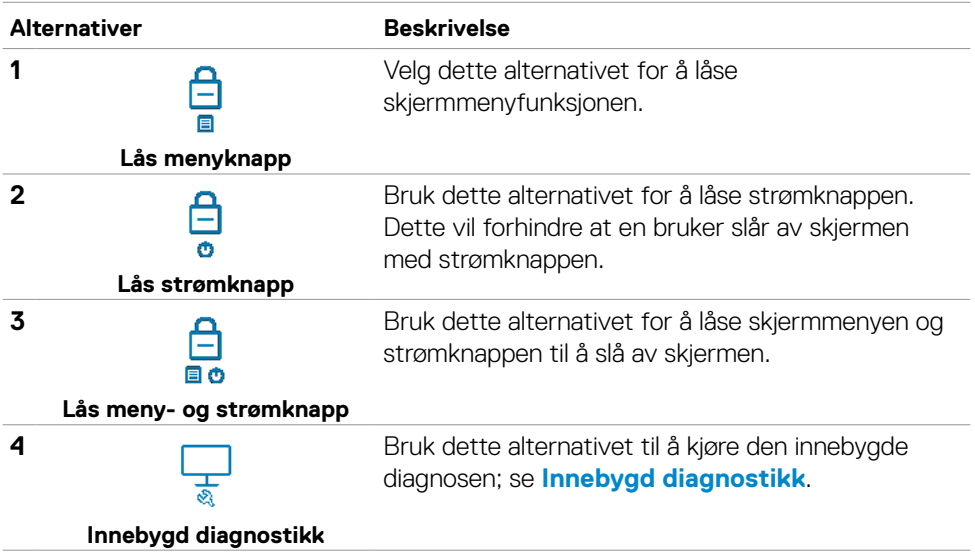

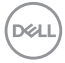

#### **For å låse opp knappen(e).**

Dytt styrespaken til venstre i fire sekunder, så vises en meny på skjermen. Tabellen nedenfor beskriver alternativene for å låse opp kontrollknappene på frontpanelet.

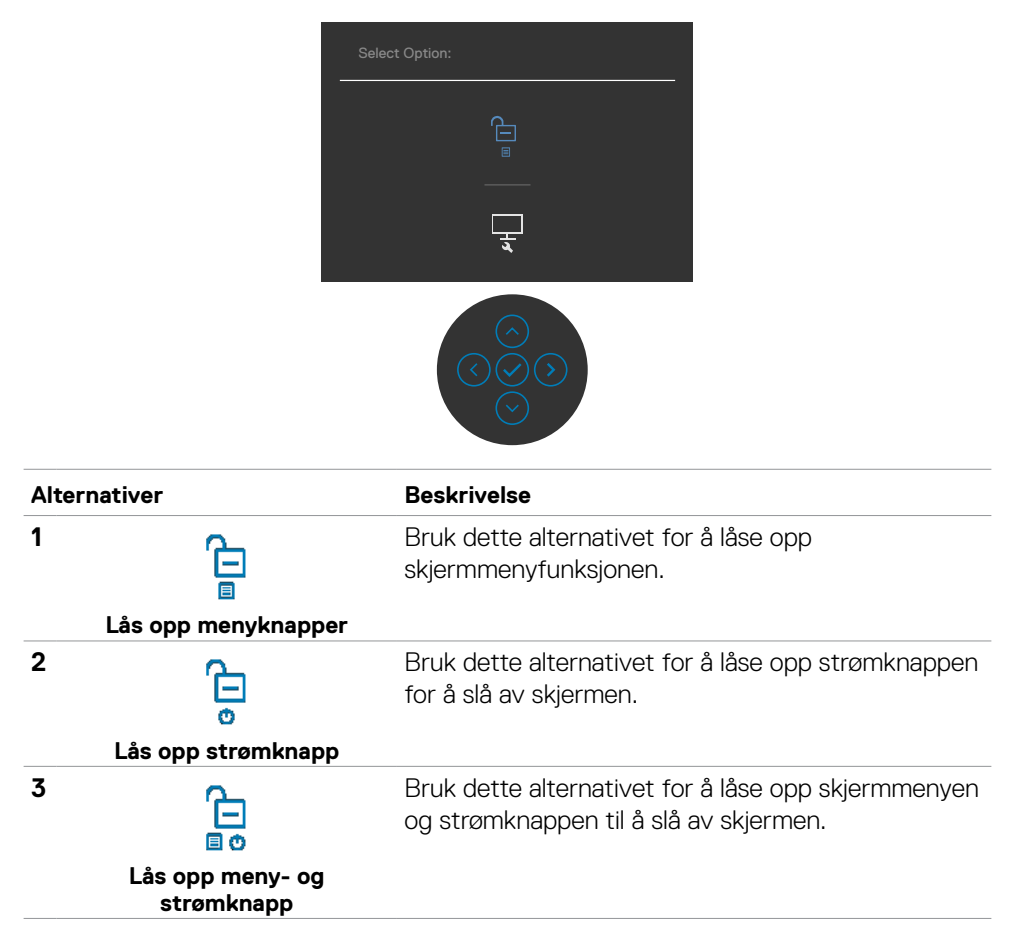

### **Frontpanelknapp**

Bruk knappene på forsiden av skjermen til å justere bildeinnstillingene.

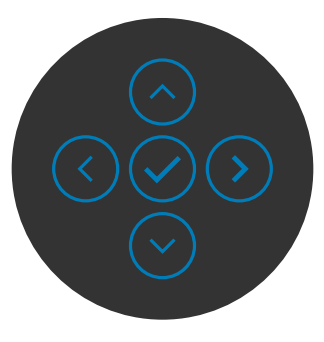

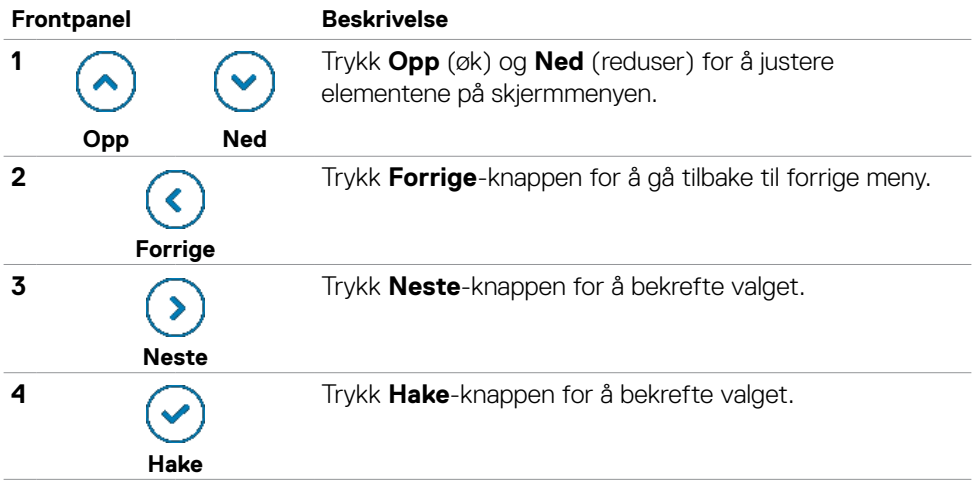

## **Bruke skjermmenyen (OSD)**

### <span id="page-66-0"></span>**Åpne menysystemet**

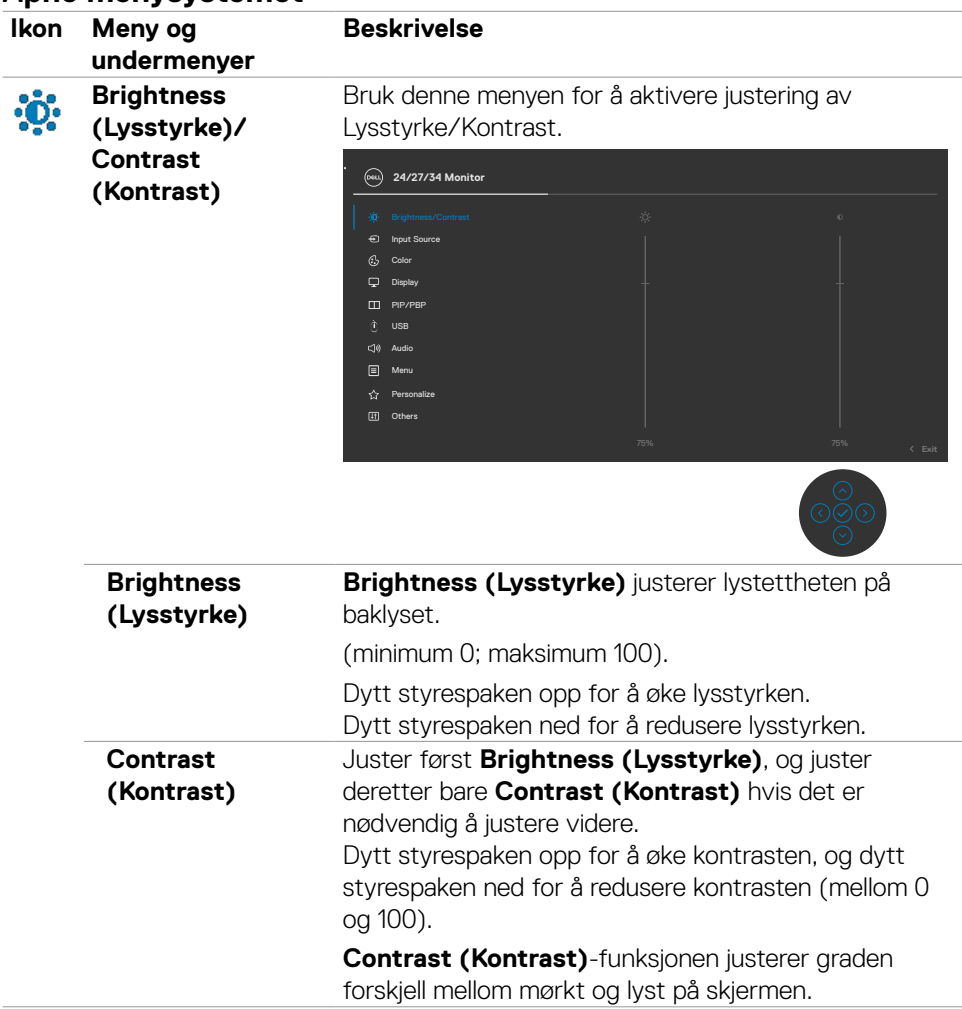

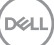

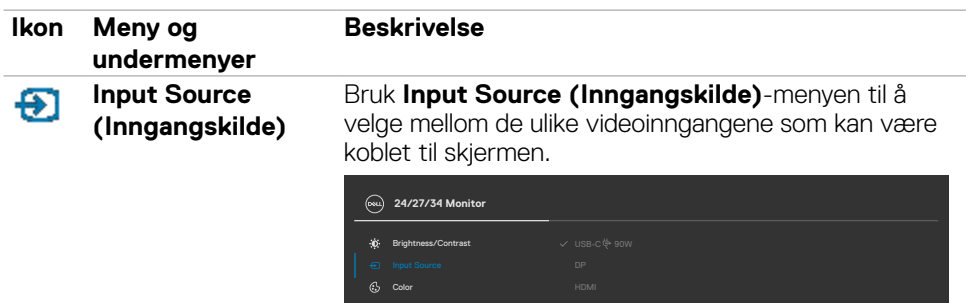

Display PIP/PBP

cto.  $\Box$ 

Personalize  $\alpha$ Menu USB

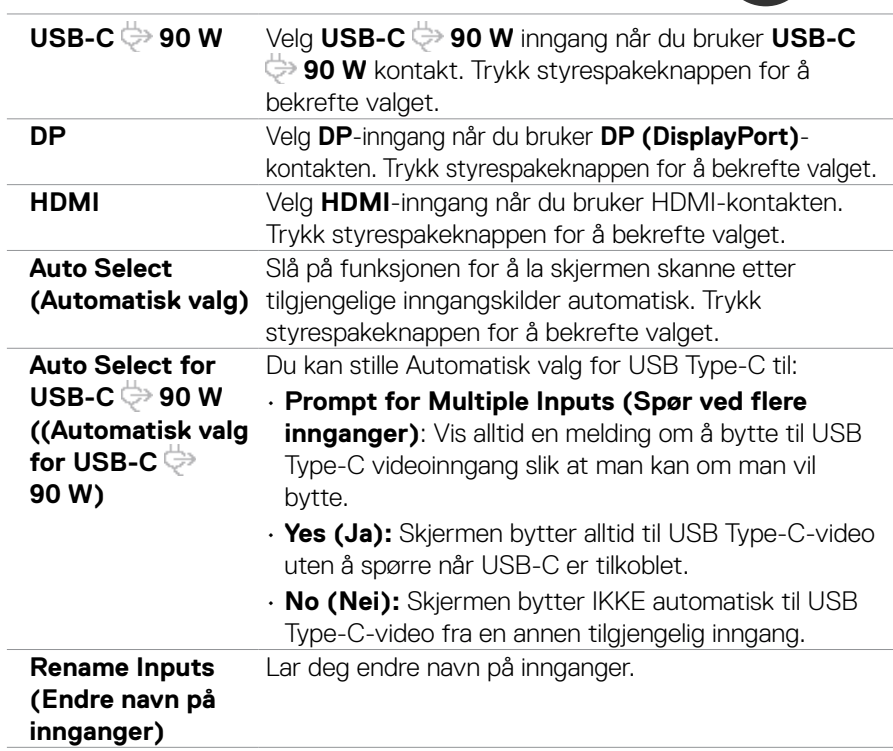

 $rac{8}{100}$ 

 $\int$ DELL

J.

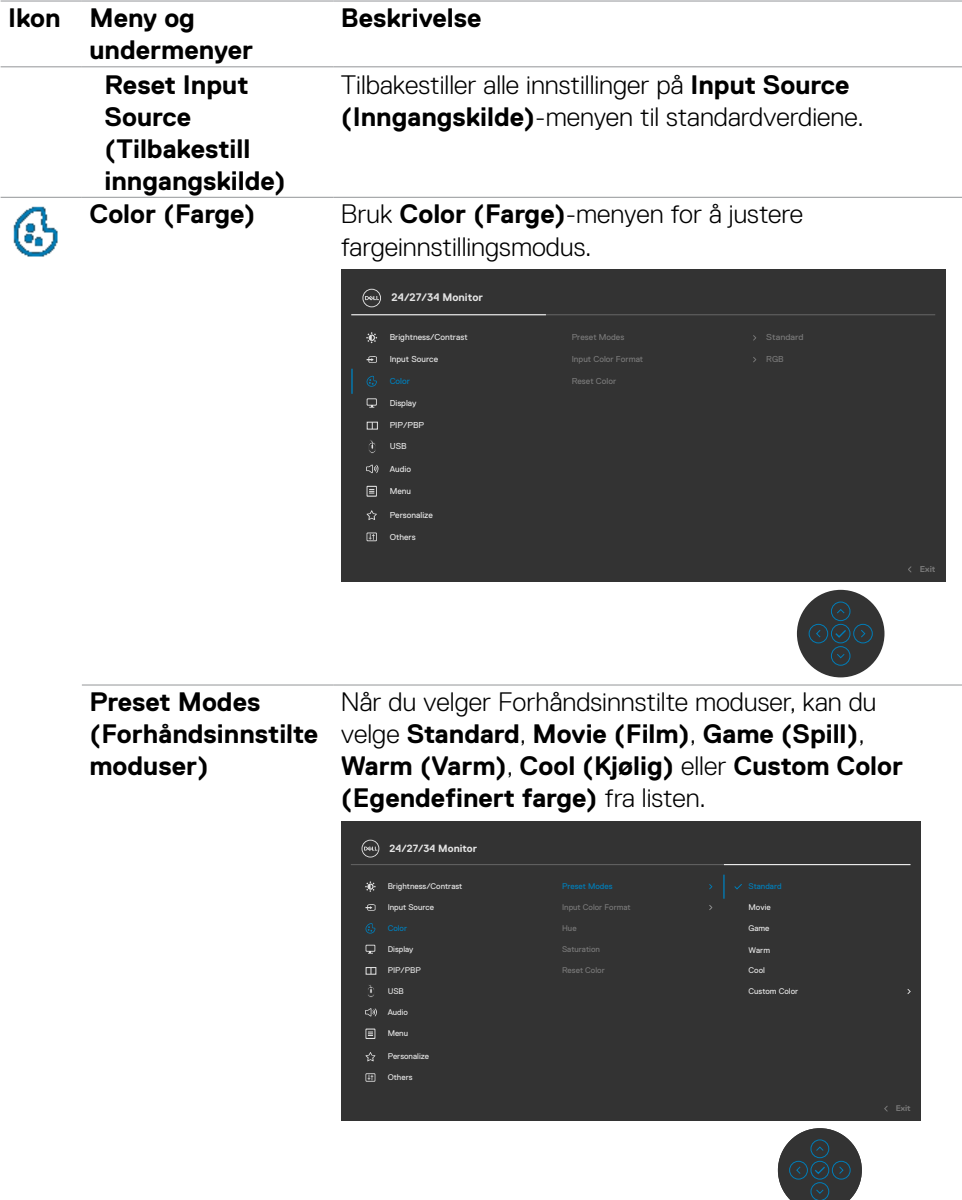

 $(\alpha)$ 

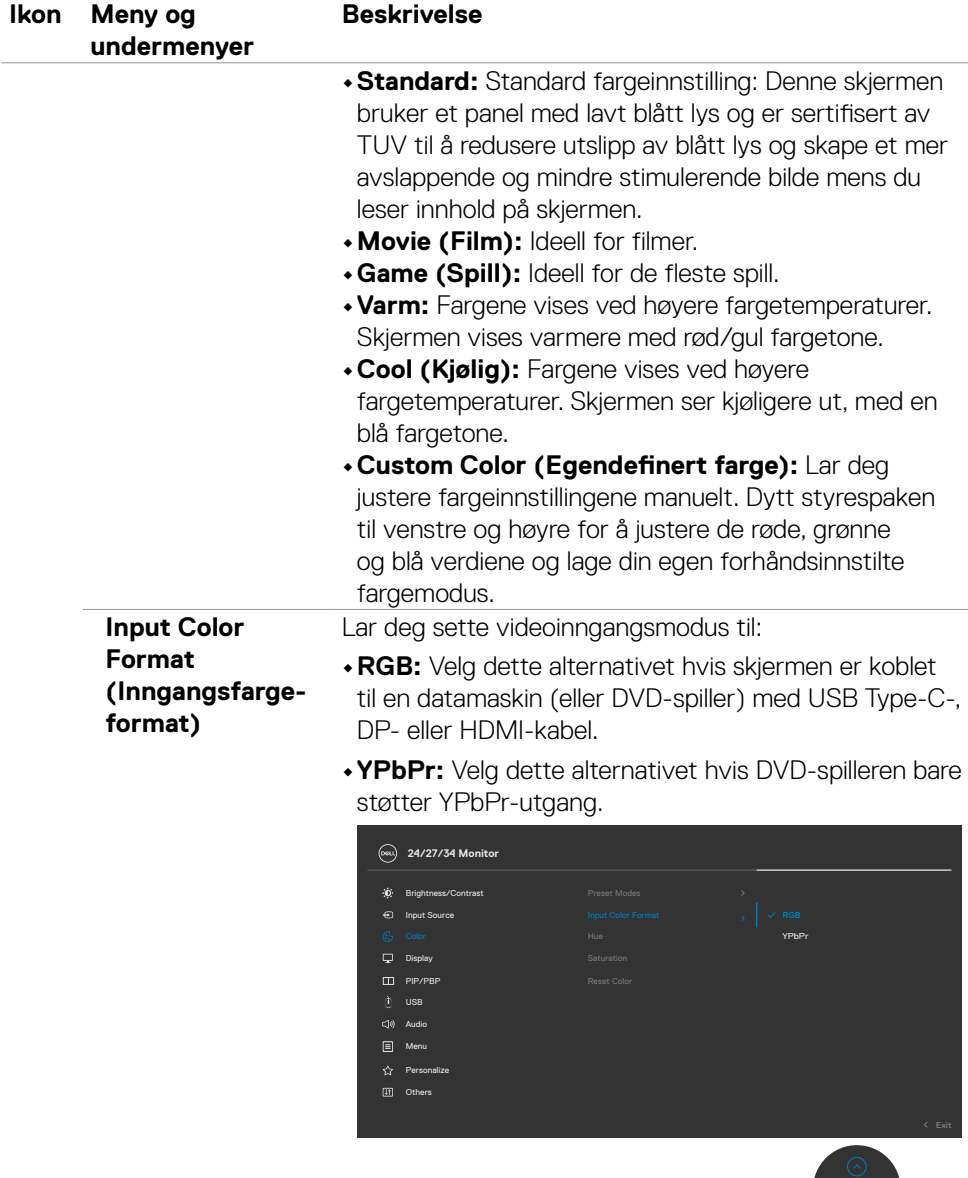

 $\circledcirc$ 

 $\left(\nabla \times L\right)$ 

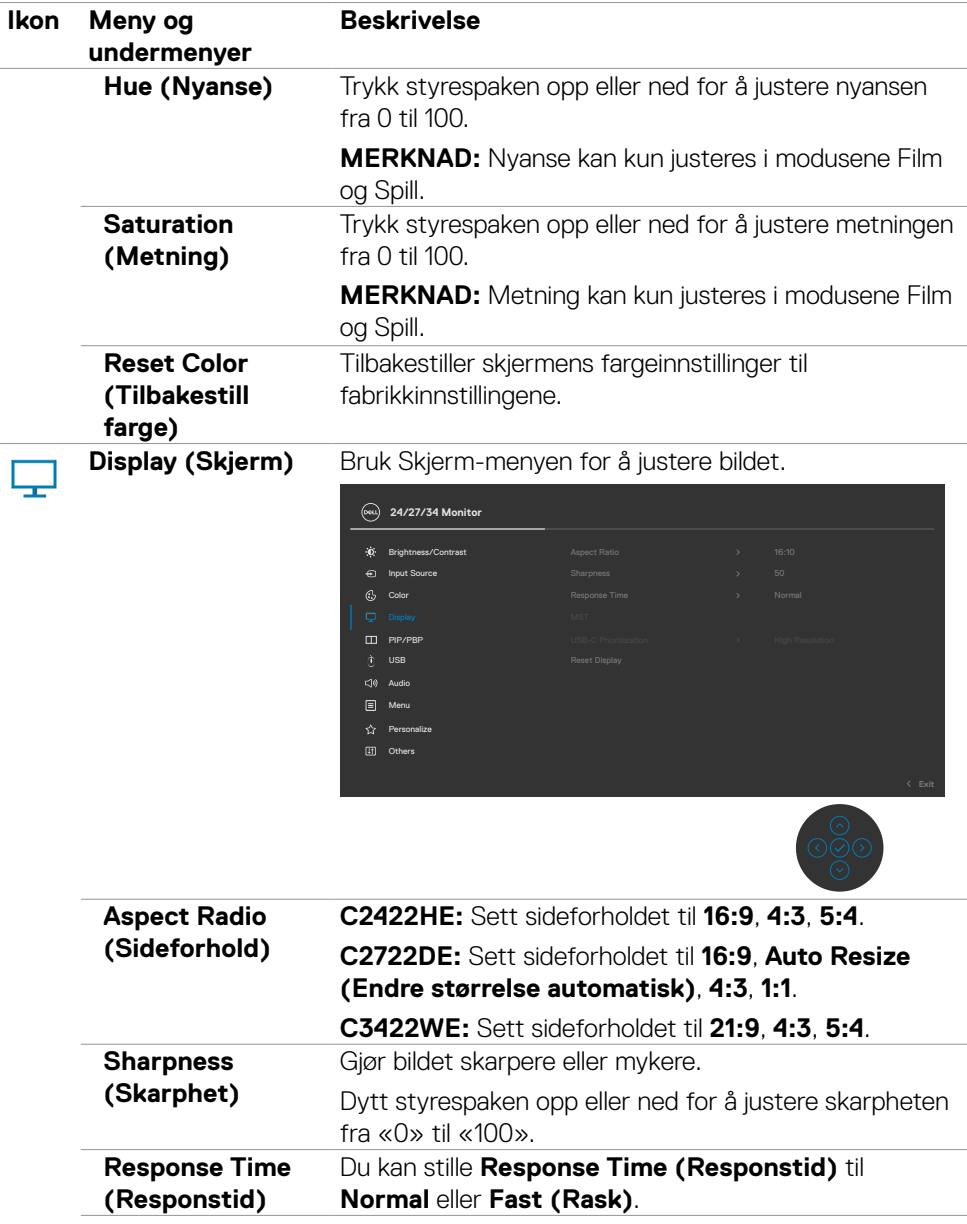

 $(PEL)$ 

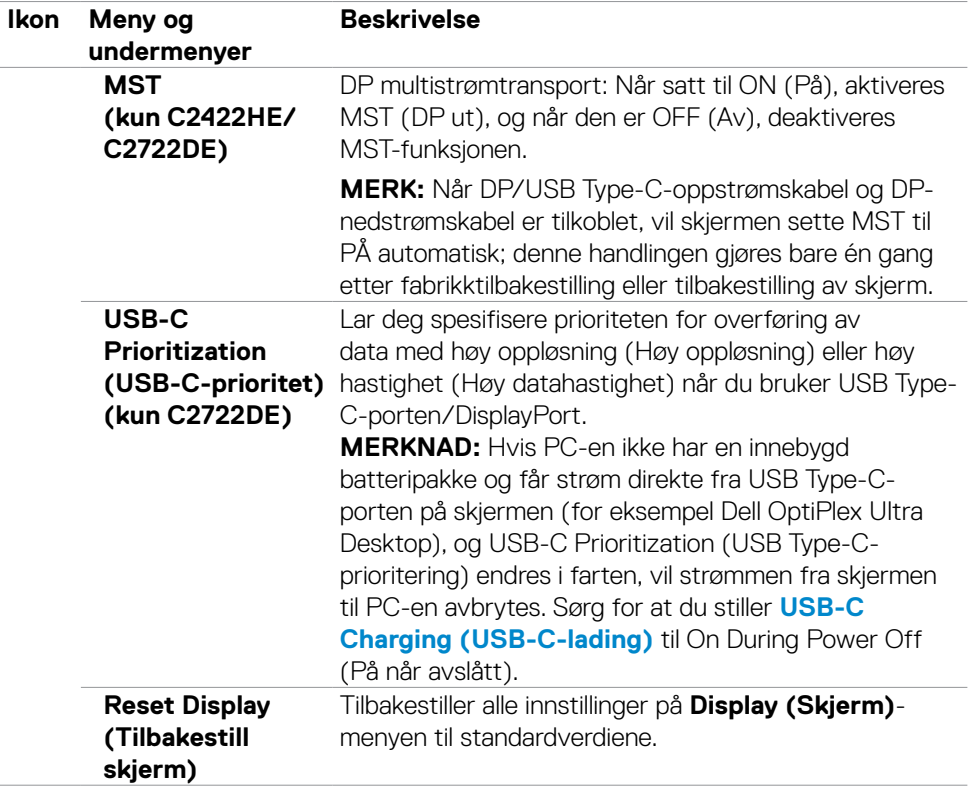

 $($ DELL
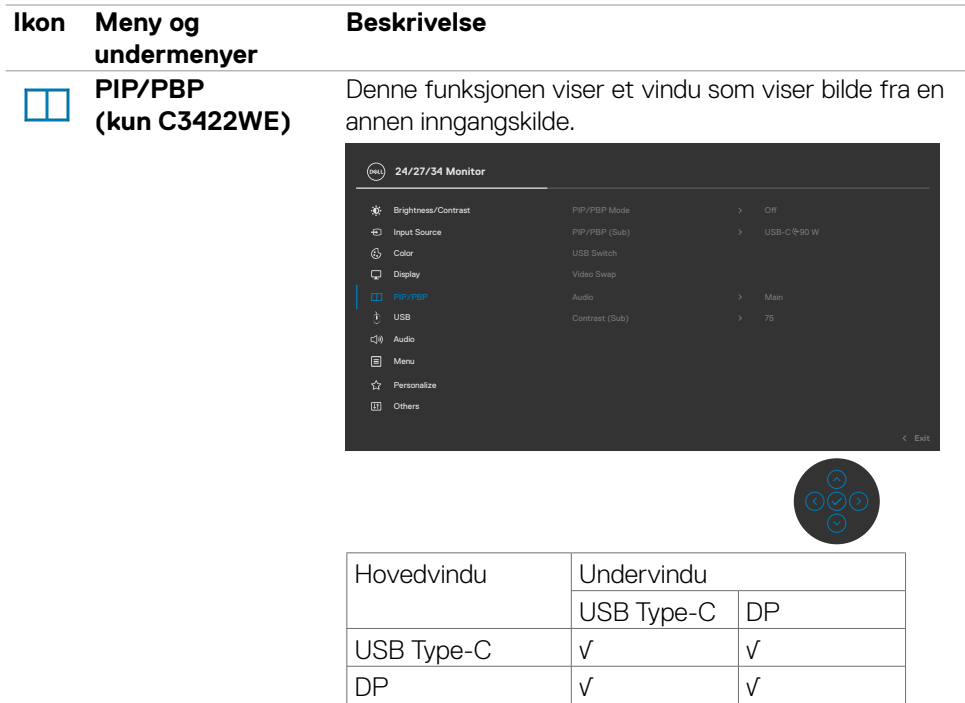

**MERK:** Bildene under PBP vises midt på skjermen, ikke i fullskjerm.

(dell

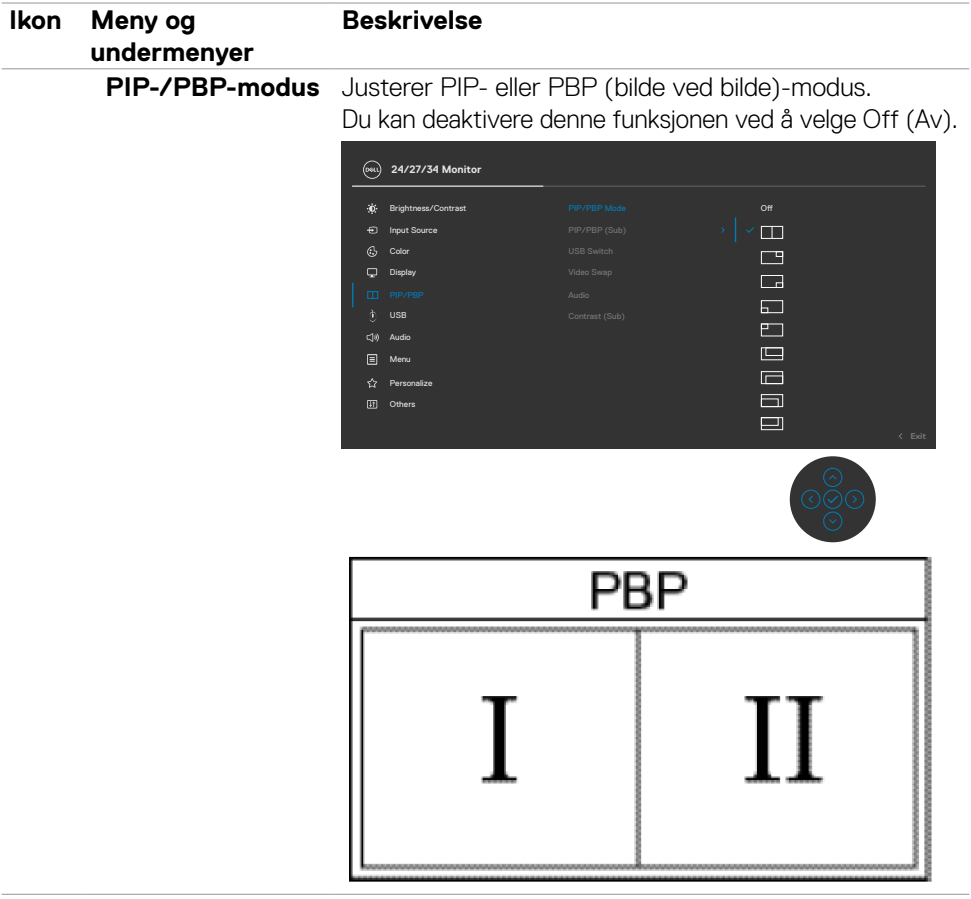

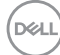

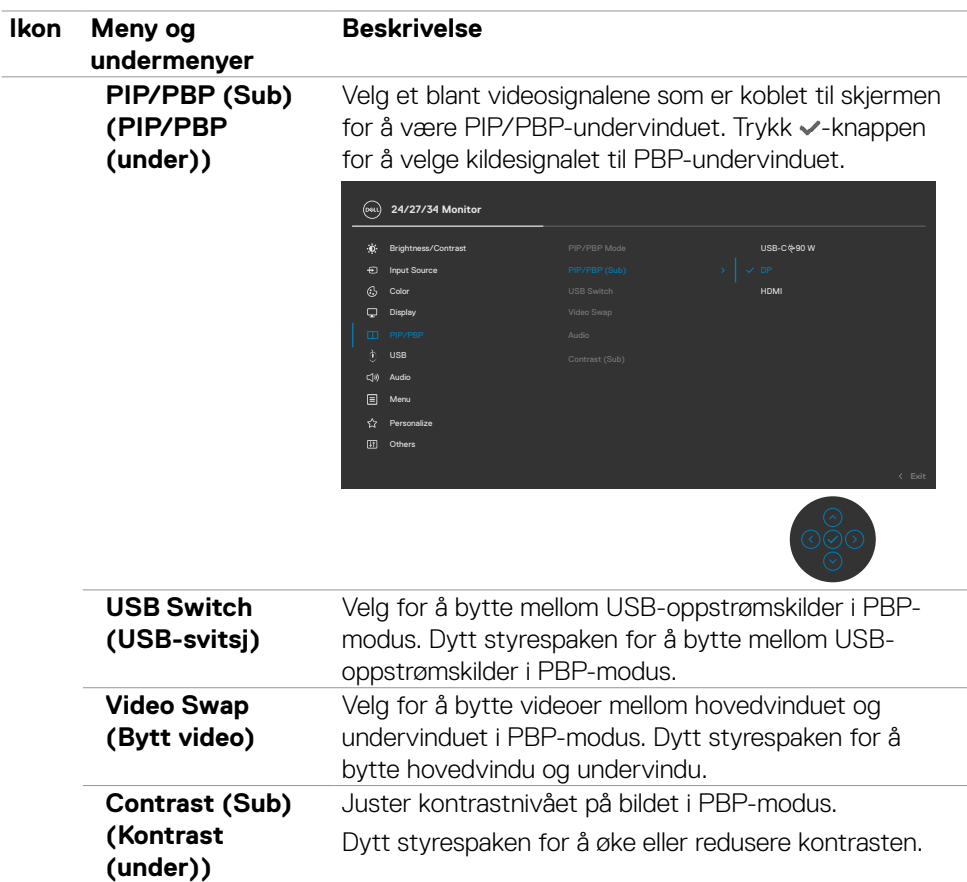

 $(1)$ 

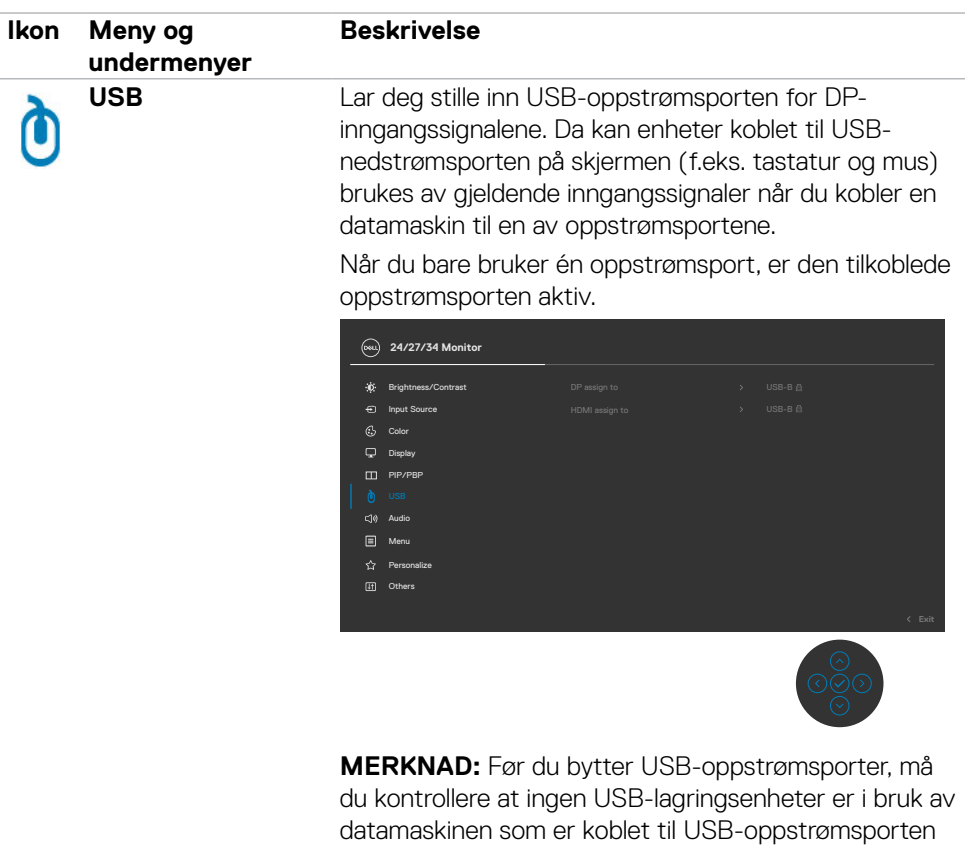

på skjermen.

**76** | Bruke skjermen

 $\int$ DELL

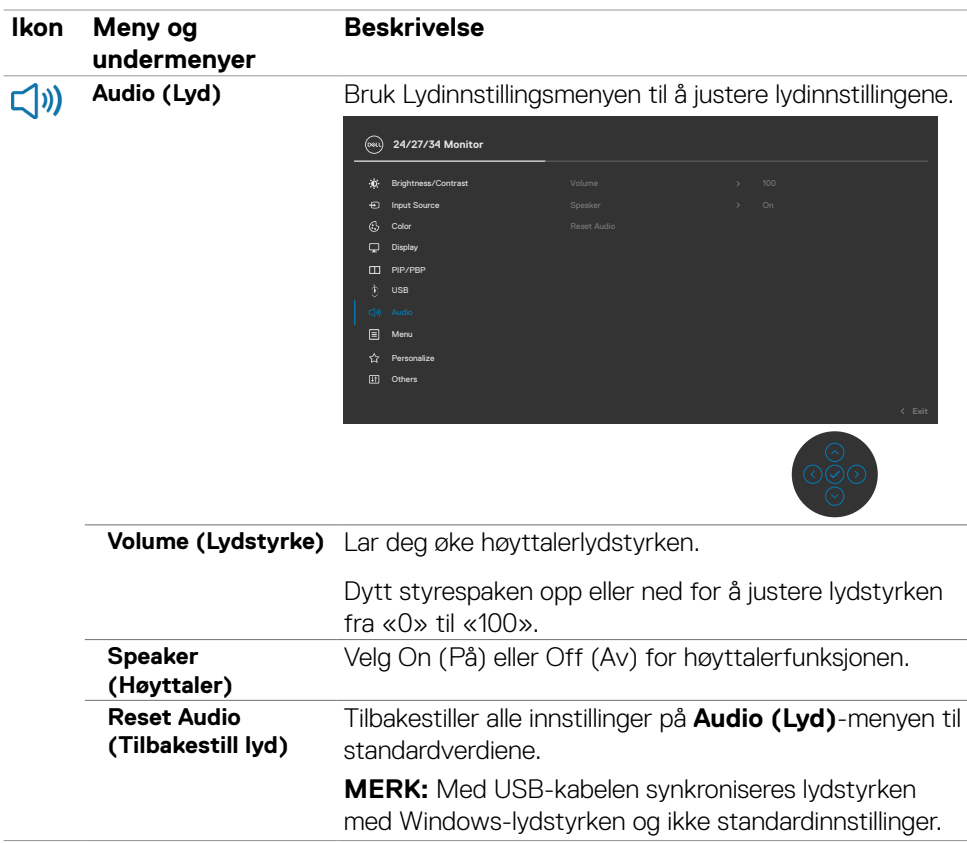

 $(\overline{DCL}$ 

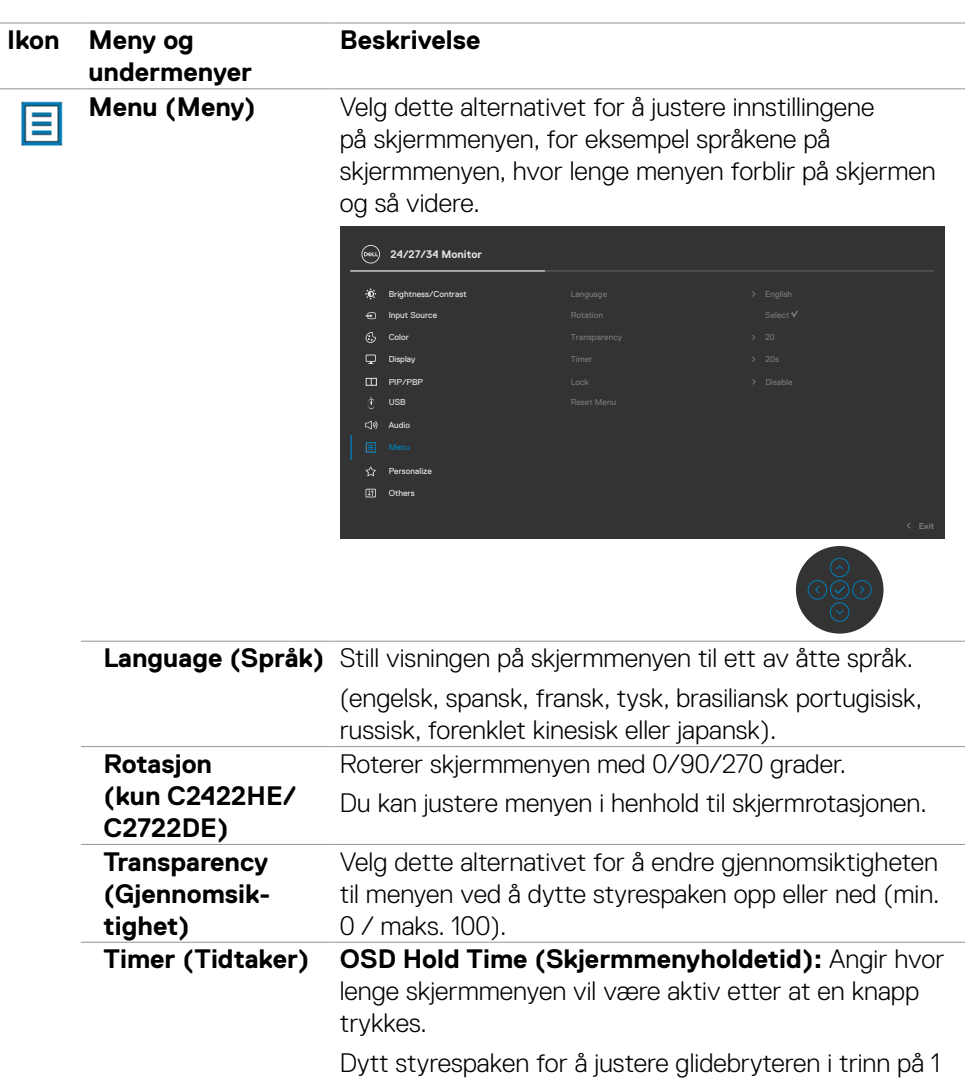

sekund, fra 5 til 60 sekunder.

**78** | Bruke skjermen

 $\int$ DELL

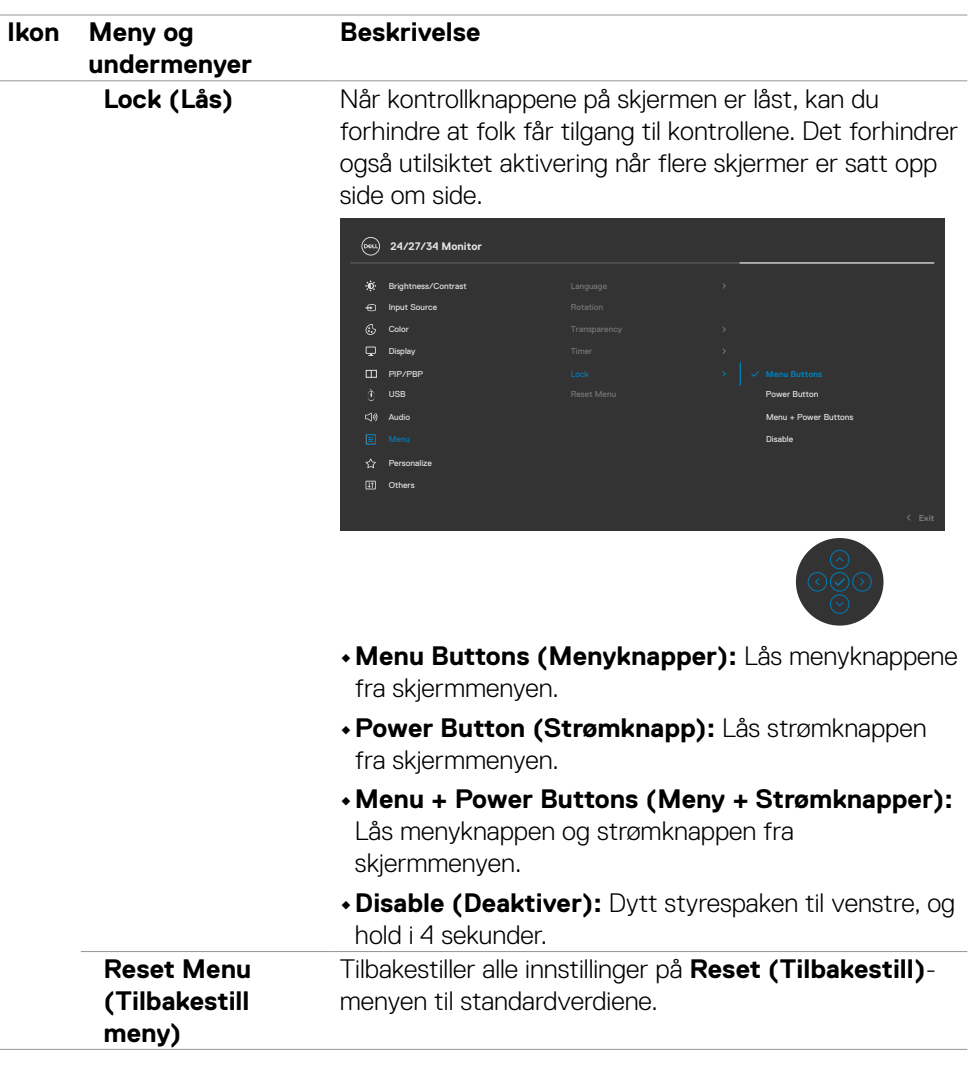

 $(\overline{DZL}$ 

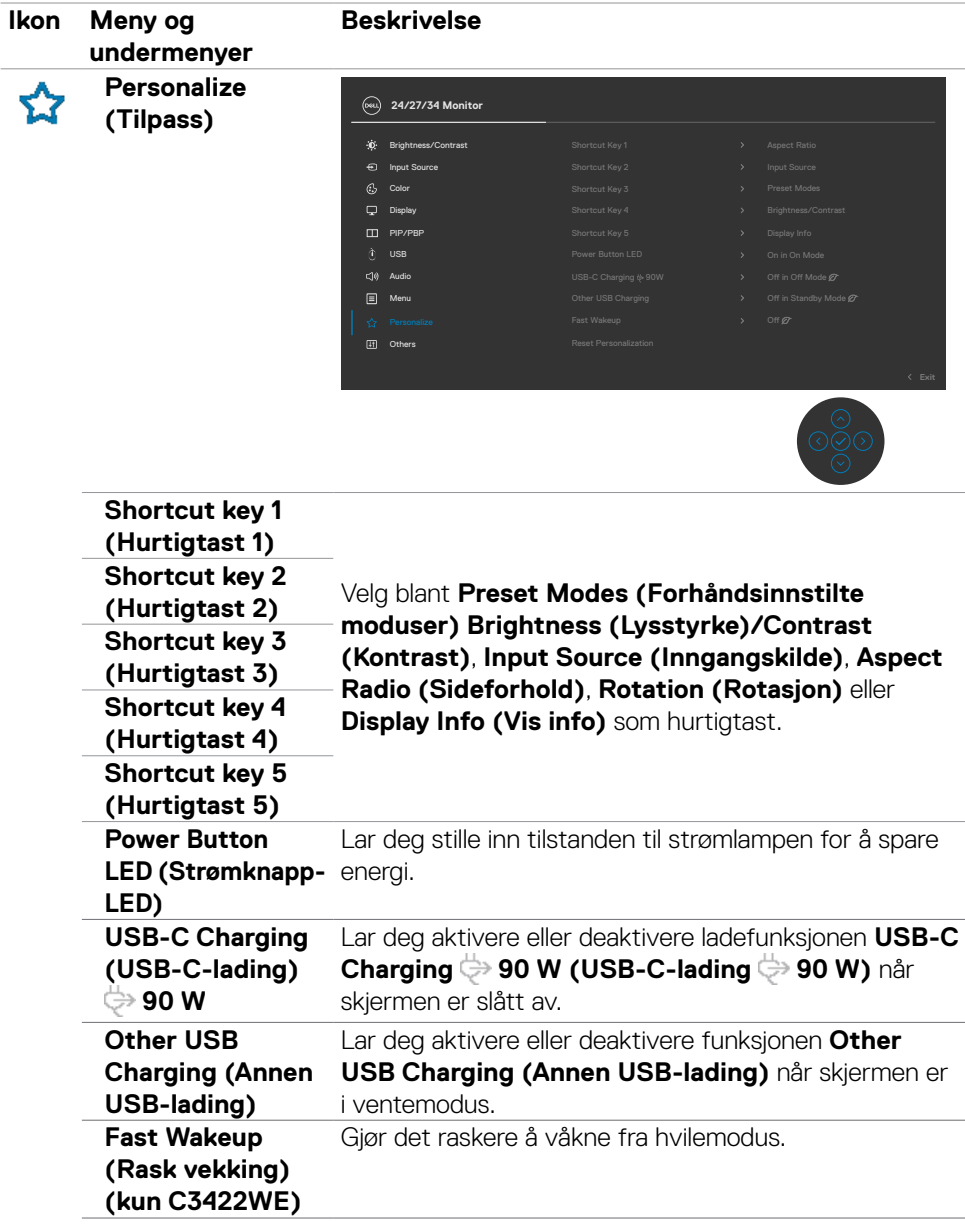

 $\int$ DELL

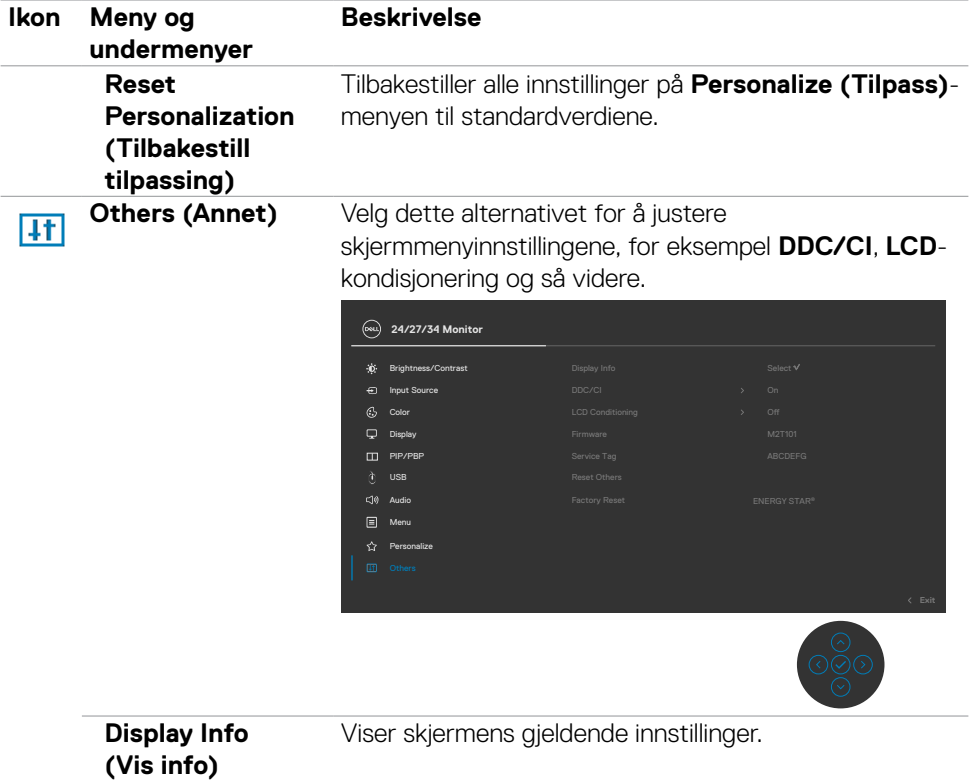

 $($ DELL

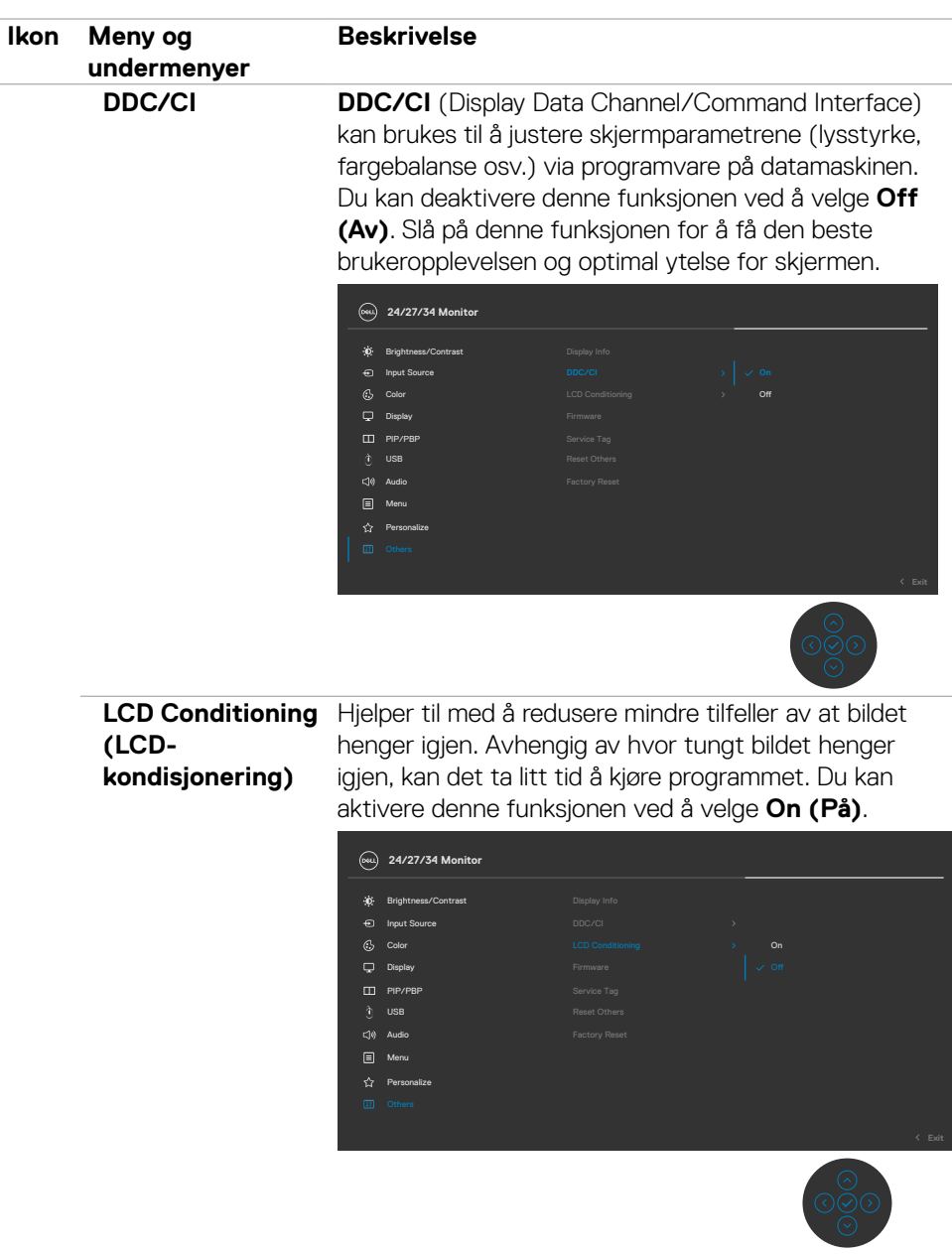

**Firmware (Fastvare)** Viser projektorens fastvareversjon.

(dell

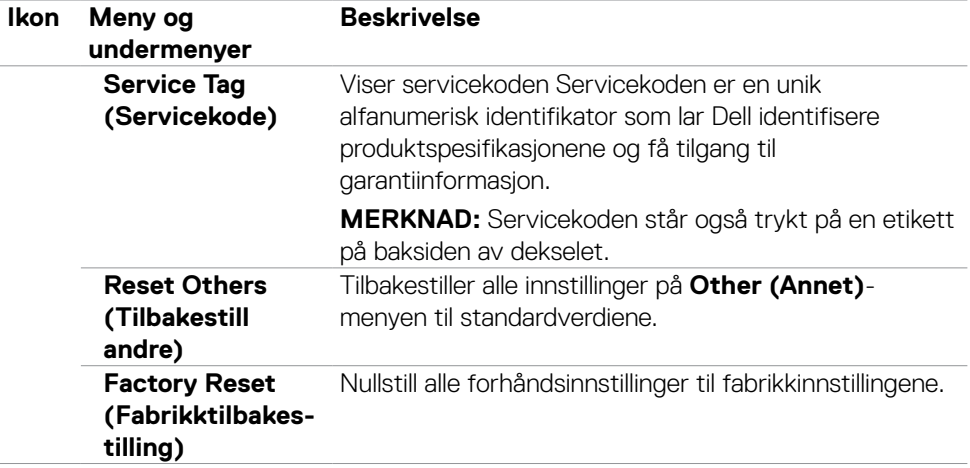

 $($ DELL

### **Advarsler på skjermmeny**

Når skjermen ikke støtter en bestemt oppløsningsmodus, vises følgende melding:

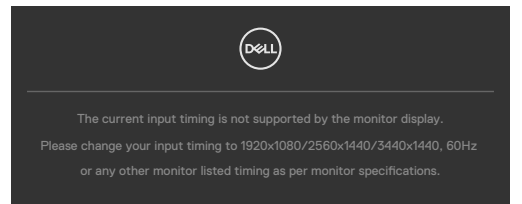

Dette betyr at skjermen ikke kan synkronisere med signalet den mottar fra datamaskinen. Se **[Skjermens spesifikasjoner](#page-13-0)** for de horisontale og vertikale frekvensområdene som kan adresseres av denne skjermen. Anbefalt modus er 1920 x 1080 (C2422HE) / 2560 x 1440 (C2722DE) / 3440 x 1440 (C3422WE).

Du ser følgende melding før DDC/CI-funksjonen er deaktivert:

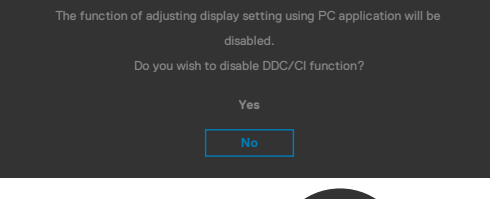

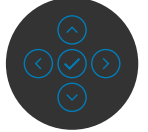

Når skjermen går inn i **ventemodus**, vises følgende melding.

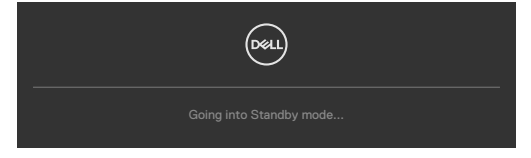

Aktiver datamaskinen og vekk skjermen for å få tilgang til **[skjermmenyen](#page-66-0)**.

Hvis du trykker på en annen knapp enn strømknappen, vises følgende meldinger avhengig av valgt inngang:

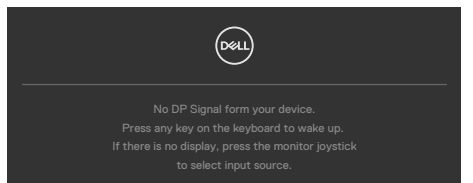

Det vises en melding når en kabel som støtter DP-alternativmodus er koblet til skjermen under følgende forhold:

- Når Auto Select for USB-C  $\Rightarrow$  90 W (Automatisk valg for USB-C  $\leftrightarrow$  90 W) er satt til **Prompt for Multiple Inputs (Spør ved flere innganger)**.
- Når en USB-C-kabel er koblet til skjermen.

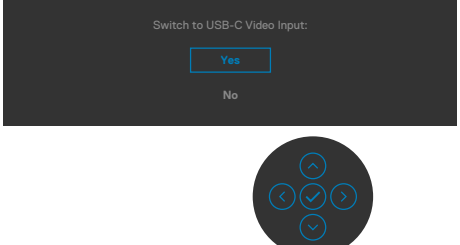

Når du velger skjermelementer for **Factory reset (Fabrikktilbakestilling)** i Annet, vises følgende melding:

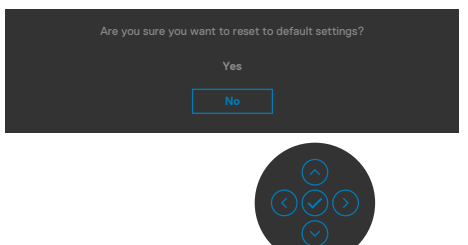

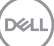

Når du velger «**Yes**» **(Ja)** for å tilbakestille til standardinnstillingene, vises følgende melding:

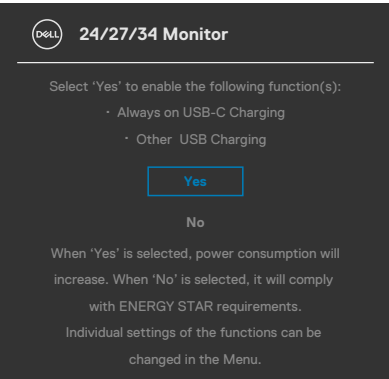

Når du velger skjermelementer for **On in Standby Mode (På i ventemodus)** ø i Personalize (Tilpass), vises følgende melding:

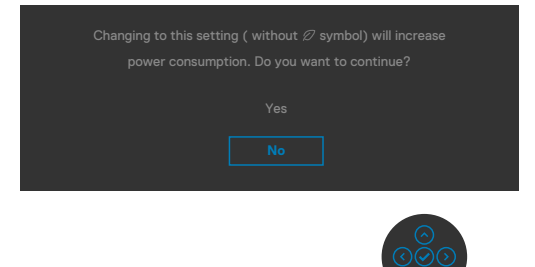

Hvis du justerer lysstyrkenivået over standardnivået 75 %, vises følgende melding:

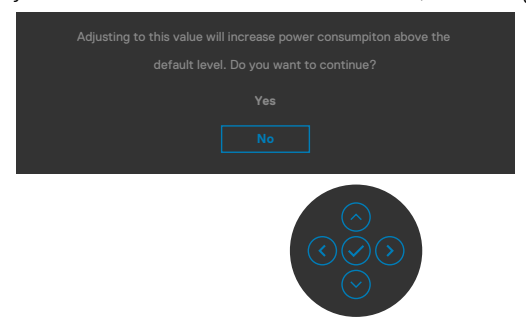

- Hvis man velger «Yes» (Ja), vises strømmeldingen bare én gang.
- Hvis man velger «No» (Nei), vises strømmeldingen igjen.
- Strømmeldingen vises bare igjen når man tilbakestiller til fabrikkinnstillinger fra skjermmenyen.

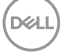

Hvis enten USB Type-C, DP eller HDMI er valgt som inngang, og den tilsvarende kabelen ikke er koblet til, vises en flytende dialogboks som den nedenfor.

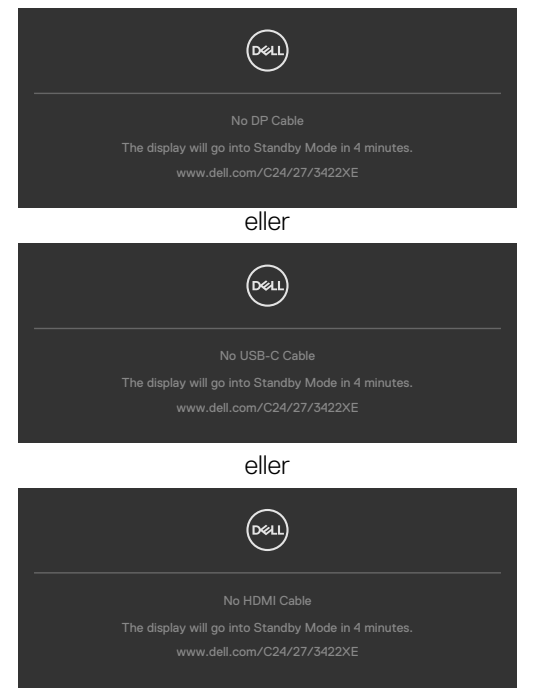

Når webkameramodulen **smetter ut**, vises følgende melding:

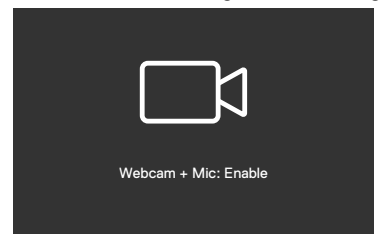

Når webkameramodulen **smetter inn** (trekkes tilbake), vises følgende melding:

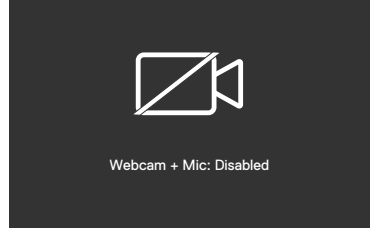

DELI

Hvis webkameraet er **smettet inn** (trukket tilbake) og du trykker på **Demp**-knappen, vises følgende melding:

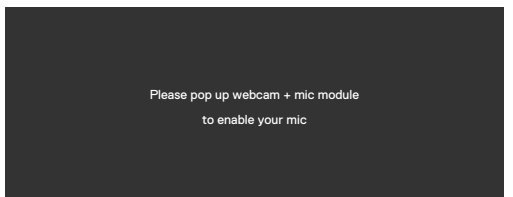

Når USB-oppstrømskabelen ikke er koblet til, og du trykker på **Teams/Telefongaffel/ Demp**-knappen, vises følgende melding:

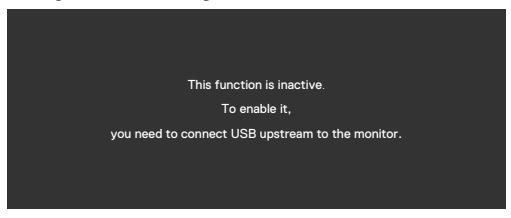

**MERK: For at knappene Teams / Telefongaffel / Lydstyrke ned/opp / Demp skal fungere, må du koble USB-oppstrømskabelen (Type A til Type-B eller Type-C til Type-C) fra PC-en til skjermen.**

Se **[Feilsøking](#page-106-0)** for mer informasjon.

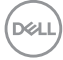

### **Stille inn maksimal oppløsning**

Slik angir du maksimal oppløsning for skjermen:

I Windows 7, Windows 8 eller Windows 8.1:

- **1.** På Windows 8 eller Windows 8.1 må du velge skrivebordflisen for å bytte til klassisk skrivebord. På Windows Vista og Windows 7 kan du hoppe over dette trinnet.
- **2.** Høyreklikk på skrivebordet, og klikk **Screen Resolution (Skjermoppløsning)**.
- **3.** Klikk rullegardinlisten for **Screen Resolution (Skjermoppløsning)** og velg **1920 x 1080 (C2422HE)/2560 x 1440 (C2722DE) / 3440 x 1440 (C3422WE)**.
- **4.** Klikk **OK**.

I Windows 10:

- **1.** Høyreklikk på skrivebordet, og klikk **Display Settings (Skjerminnstillinger)**.
- **2.** Klikk **Advanced display settings (Avanserte skjerminnstillinger)**.
- **3.** Klikk rullegardinlisten for **Resolution (Oppløsning)** og velg **1920 x 1080 (C2422HE) / 2560 x 1440 (C2722DE) / 3440 x 1440 (C3422WE)**.
- **4.** Klikk **Apply (Bruk)**.

Hvis du ikke ser **1920 x 1080 (C2422HE) / 2560 x 1440 (C2722DE) / 3440 x 1440 (C3422WE)** som et alternativ, må du kanskje oppdatere grafikkdriveren. Avhengig av datamaskinen din gjør du det på en av følgende måter:

Hvis du har en stasjonær eller bærbar datamaskin fra Dell:

• Gå til **<https://www.dell.com/support>**, angi servicekoden, og last ned den nyeste driveren for grafikkortet.

Hvis du bruker en datamaskin som ikke er fra Dell (bærbar eller stasjonær):

- Gå til støttenettstedet til produsenten av datamaskinen, og last ned de nyeste grafikkdriverne.
- Gå til nettstedet til produsenten av grafikkortet, og last ned de nyeste grafikkdriverne.

**D**&LI

### **Stille inn KVM USB-svitsj**

Slik setter du KVM USB-svitsj som hurtigtast for skjermen:

- **1.** Trykk styrespakeknappen for å åpne hovedskjermmenyen.
- **2.** Dytt styrespaken for å velge **Personalize (Tilpass)**.

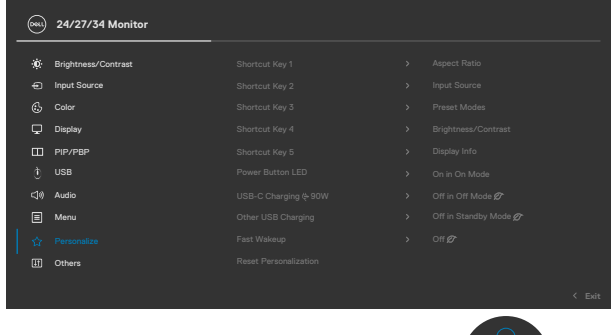

- **3.** Dytt styrespaken til høyre for å aktivere det markerte alternativet.
- **4.** Dytt styrespaken til høyre for å aktivere alternativet **Shortcut Key 1 (Hurtigtast 1)**.
- **5.** Dytt styrespaken opp eller ned for å velge **USB Switch (USB-svitsj)**.

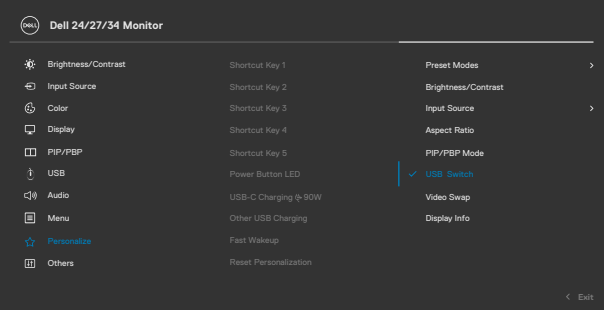

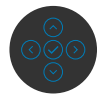

**6.** Trykk styrespaken for å bekrefte valget.

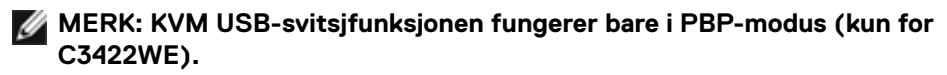

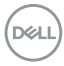

Følgende illustrerer flere tilkoblingsscenarier og menyinnstillinger for USB-valg, som illustrert i tilsvarende fargerammer.

**1.** Ved tilkobling av **HDMI** + **USB-B** til datamaskin 1 og **DP** + **USB A til C** til datamaskin 2:

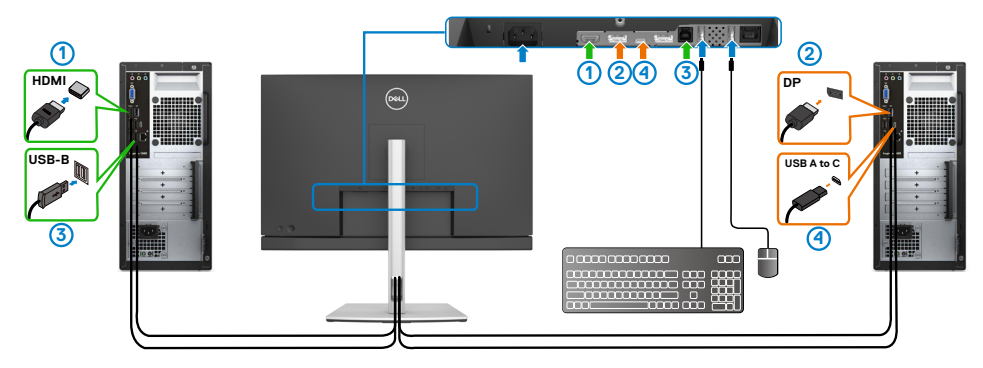

**MERK: USB Type-C-tilkobling støtter for øyeblikket bare dataoverføring.**

Sørg for at USB-valg for **HDMI** er satt til **USB-B** og **DP** er satt til **USB-C 90 W**.

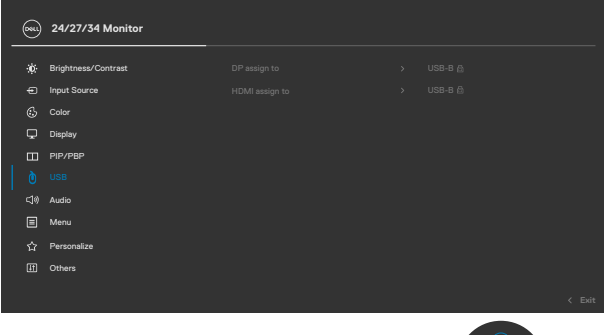

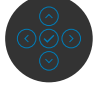

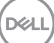

**2.** Ved tilkobling **HDMI** + **USB-B** til datamaskin 1 og **USB Type-C** til datamaskin 2:

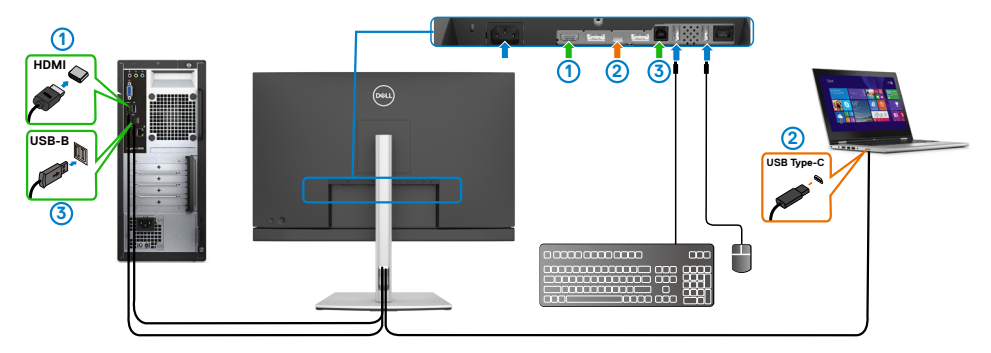

### **MERK: USB Type-C-tilkobling støtter for øyeblikket video- og dataoverføring.**

Sørg for at **USB-valg** for **HDMI** er satt til **USB-B**.

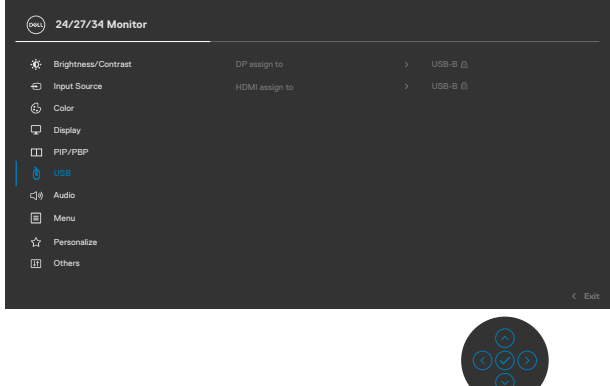

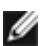

**MERK: Siden USB Type-C-porten støtter DisplayPort alternativ-modus, er det ikke nødvendig å stille inn USB-valg for USB-C.**

**MERKNAD: Når du kobler til forskjellige videoinngangskilder, som ikke er vist ovenfor, må du følge samme metode for å velge riktige innstillinger for USB for å pare portene.**

#### **Stille inn Auto KVM**

Du kan følge instruksjonene nedenfor for å sette opp Automatisk KVM for skjermen:

**1.** Sørg for at **PIP/PBP Mode (PIP/PBP-modus)** er **Off (Av)**.

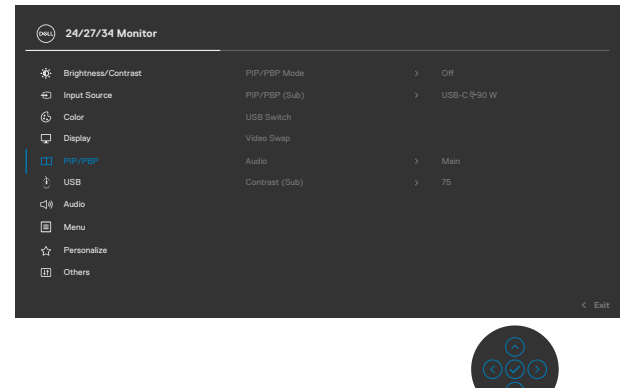

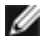

**MERK: Denne PIP/PBP-funksjonen er kun for C3422WE.**

**2.** Sørg for at **Auto Select (Automatisk valg)** er **On (På)** og **Auto Select for USB-C (Automatisk valg for USB-C)** er Yes (Ja).

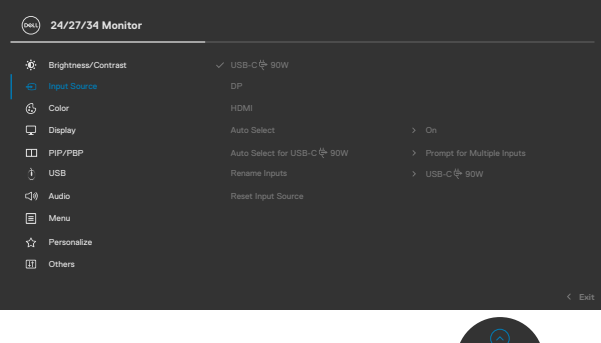

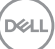

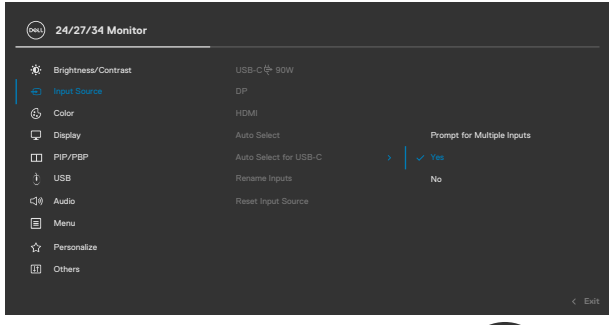

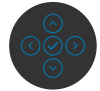

**3.** Sørg for at USB-portene og videoinngangene er paret tilsvarende.

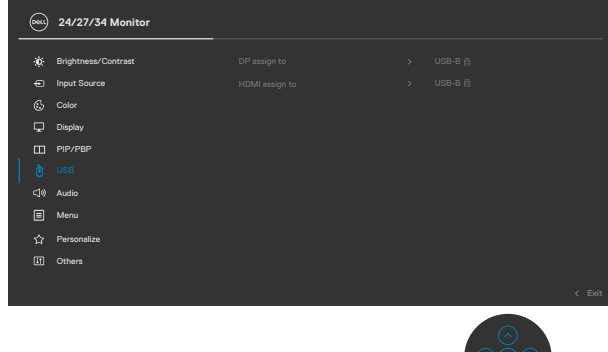

**MERK: For USB Type-C-tilkobling må det ikke stilles inn videre.**

$$
\boxed{\text{PEL}}
$$

## **Sette opp Windows Hello**

I Windows® 10:

Klikk Windows Start-menyen, og klikk **Settings (Innstillinger)**.

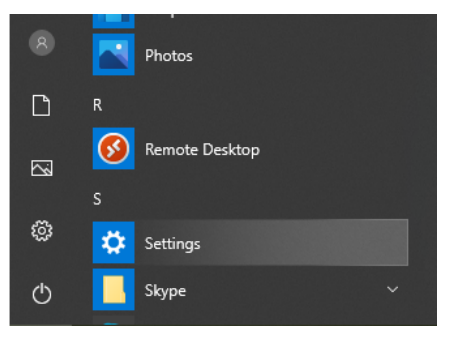

### Klikk **Accounts (Kontoer).**

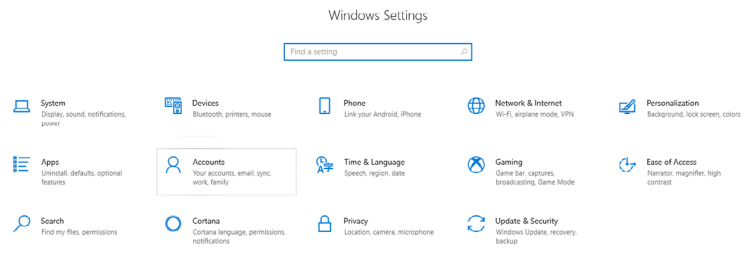

Klikk **Sign-in options (Påloggingsalternativer)**. Du må angi en PIN-kode før du kan registrere deg for Windows Hello.

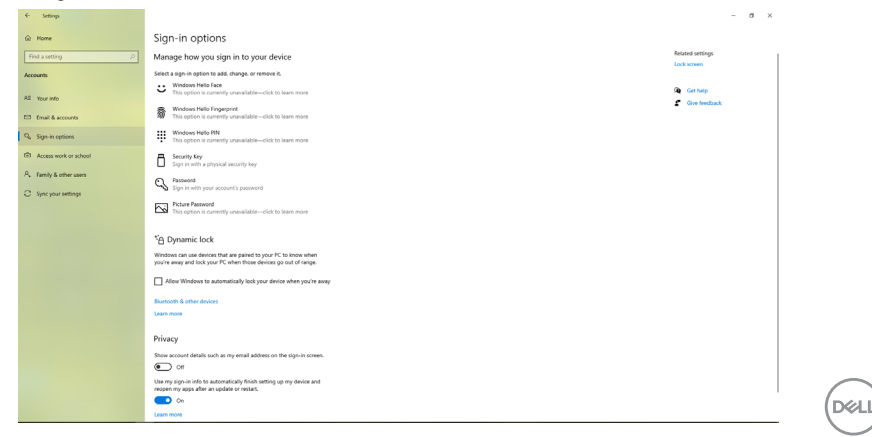

Klikk **Add (Legg til)** under **PIN (PIN-kode)**, og gå inn på **Set up a PIN (Konfigurer PIN-kode)**. Angi ny PIN-kode og bekreftelsen, og klikk deretter **OK**.

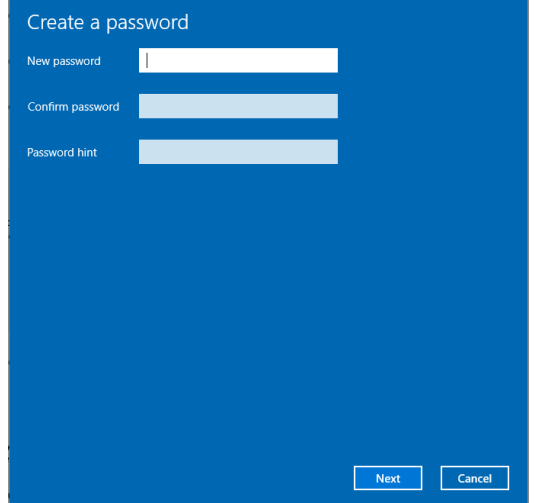

Når du har gjort dette, låses alternativene for å konfigurere Windows Hello opp. Klikk **Set up (Konfigurer)** under **Windows Hello**, og gå til **Windows Hello setup (Installasjon av Windows Hello)**.

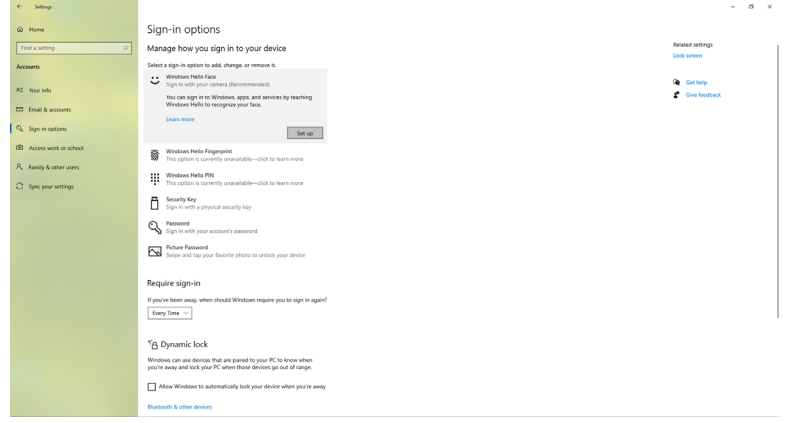

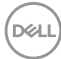

Når meldingen nedenfor vises, klikker du **Get started (Kom i gang)**.

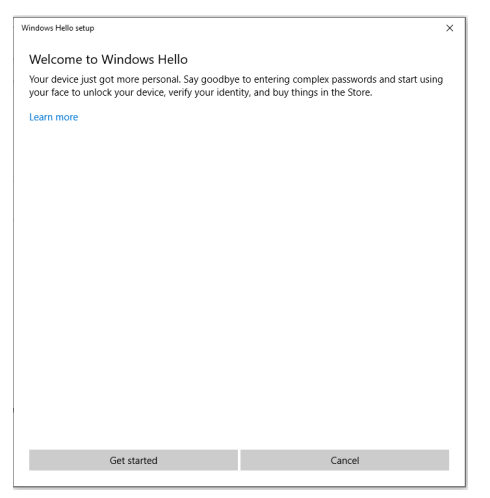

Fortsett å se direkte på skjermen, og plasser deg slik at ansiktet ditt er i midten av rammen som vises på skjermen. Webkameraet vil da registrere ansiktet ditt.

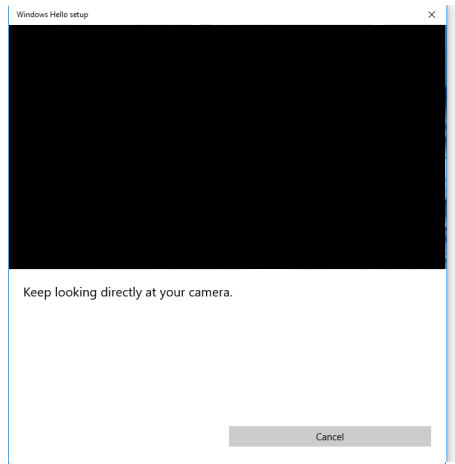

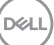

Når følgende melding vises, klikker du **Close (Lukk)** for å gå ut av **Windows Hello setup (Installasjon av Windows Hello)**.

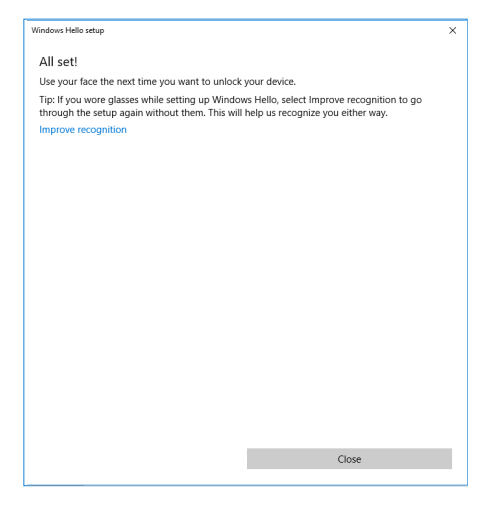

Når alt har satt opp, er det et nytt alternativ for å forbedre gjenkjenning. Klikk **Improve recognition (Forbedre gjenkjenning)** om nødvendig.

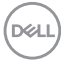

### **Konfigurere skjermens webkamera som standardinnstilling**

Når du kobler en bærbar PC med innebygd webkamera til denne skjermen, finner du det innebygde webkameraet til den bærbare PC-en og webkameraet til skjermen i grensesnittet for enhetsbehandling. De er normalt aktivert, og standardinnstillingen er å bruke det innebygde webkameraet i den bærbare PC-en.

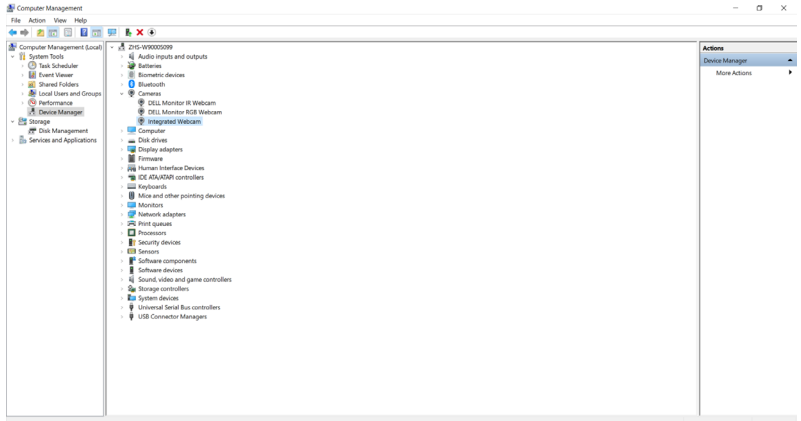

Hvis du vil angi webkameraet på skjermen som standardinnstilling, må du deaktivere det innebygde webkameraet til den bærbare datamaskinen. Følg instruksjonene nedenfor for å identifisere og deaktivere det innebygde webkameraet:

Høyreklikk **Dell Monitor IR Webcam** og klikk **Properties (Egenskaper)** for å åpne **Dell Monitor IR Webcam Properties (Egenskaper for Dell Monitor IR Webcam)**.

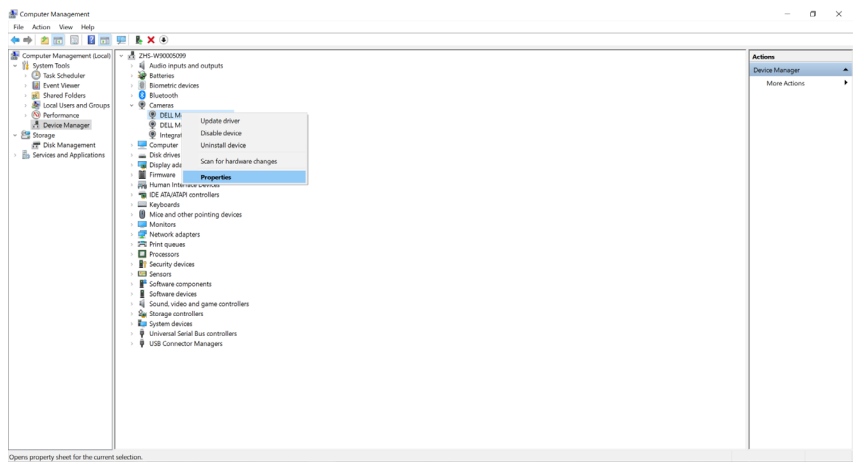

**D**&LI

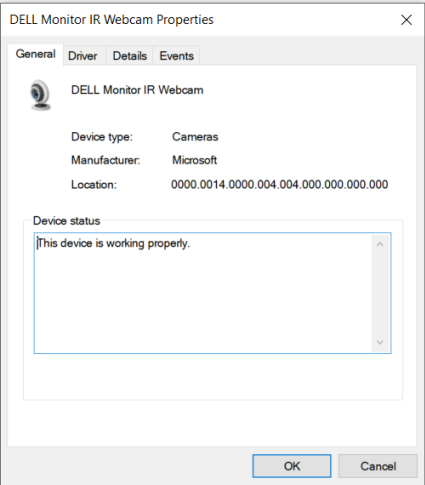

Klikk **Details (Detaljer) > Property (Egenskap)**, og velg **Hardware Ids (Maskinvare-IDer)**.

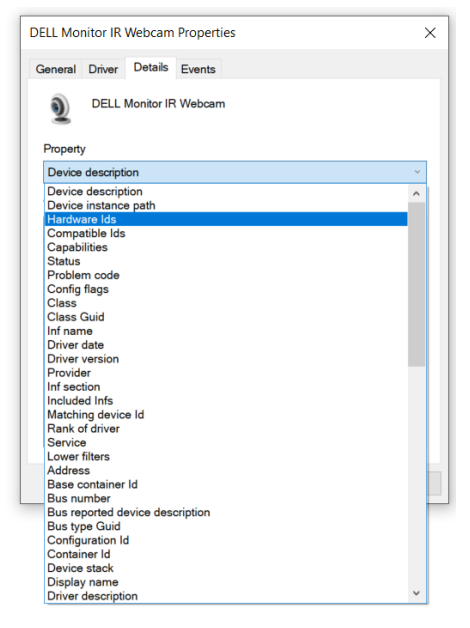

DELL

**Value (Verdi)** viser detaljerte maskinvare-ID-er for Dell Monitor IR-webkameraet. Maskinvare-ID-ene til det innebygde webkameraet og webkameraet på skjermen er forskjellige. For C2422HE/C2722DE/C3422WE vises maskinvare-ID-ene til webkameraet i skjermen som nedenfor:

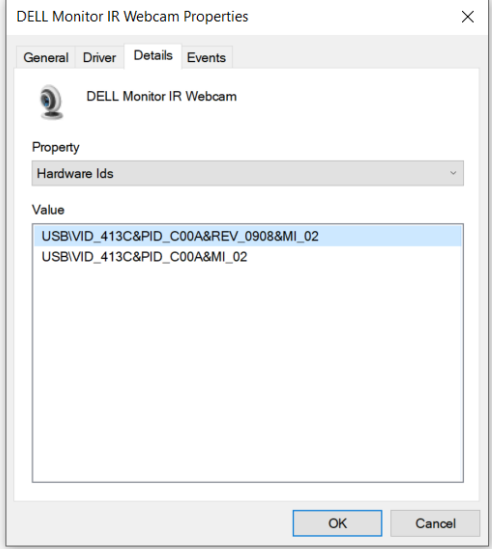

Høyreklikk **webkameraet til** PC-en, som har forskjellig maskinvare-ID, og klikk på **Disable (Deaktiver)**.

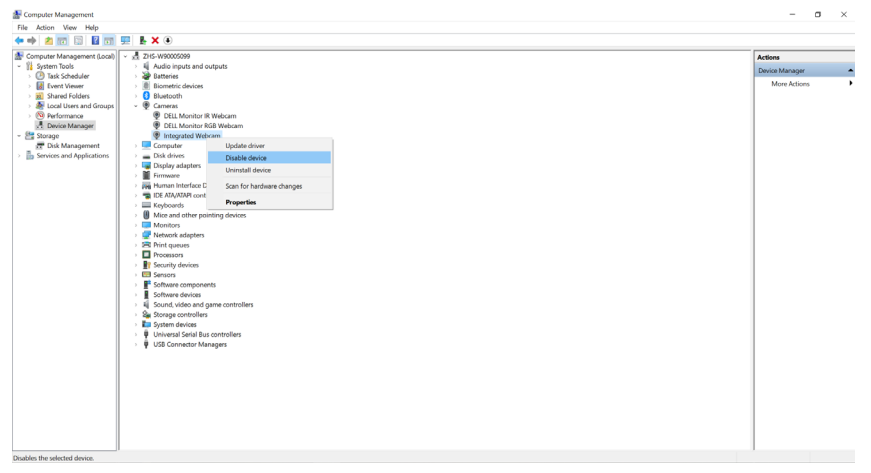

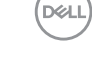

Følgende melding vises:

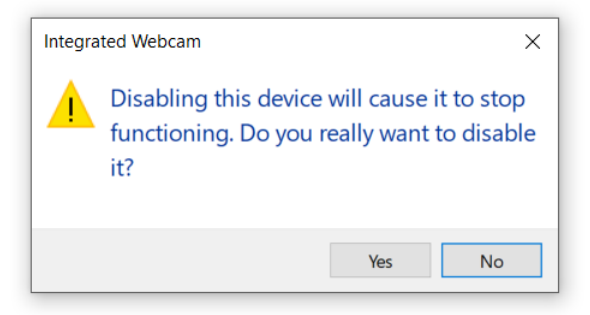

Klikk Yes (Ja). Webkameraet til den bærbare PC-en er nå deaktivert, og webkameraet til skjermen blir brukt som standardinnstilling. Start den bærbare PC-en på nytt.

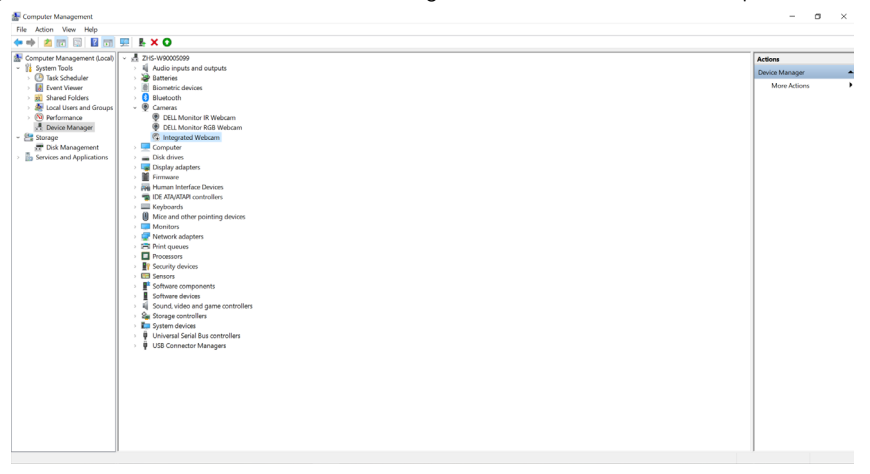

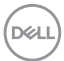

### **Konfigurere skjermens høyttalere som standardinnstilling**

Hvis datamaskinen er koblet til flere høyttalere, og du vil konfigurere skjermhøyttaleren som standardinnstilling, kan du følge instruksjonene nedenfor:

Høyreklikk **Volum (Lydstyrke)** i varslingsområdet til Windows-oppgavelinjen.

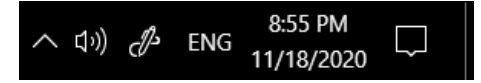

Klikk **Playback devices (Avspillingsenheter)** for å gå inn i innstillingsgrensesnittet for **Sound (Lyd)**.

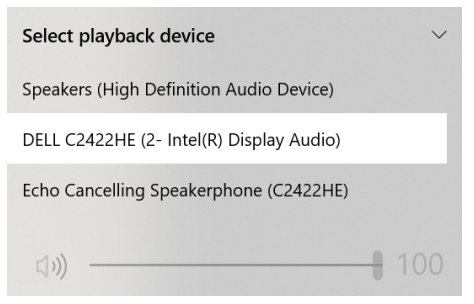

Hvis bare HDMI- eller DP-kabelen er koblet til mellom skjermen og datamaskinen, bare én høyttaler, som heter **DELL C2422HE/C2722DE/C3422WE** i innstillingsgrensesnittet for **Sound (Lyd)**.

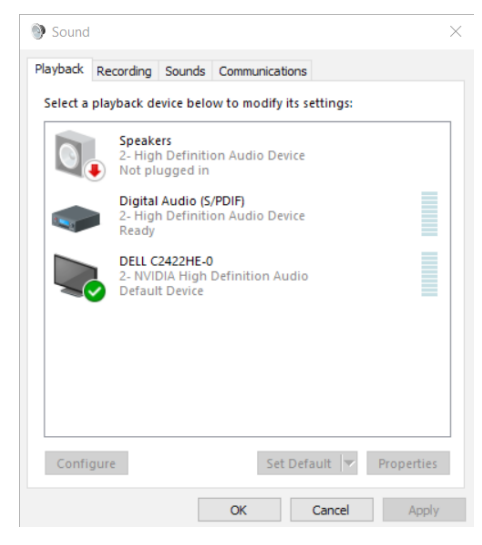

**D**&LI

Klikk **DELL C2422HE/C2722DE/C3422WE**, og klikk deretter **Set Default (Angi standard)**, så brukes høyttaleren i skjermen som standardinnstilling.

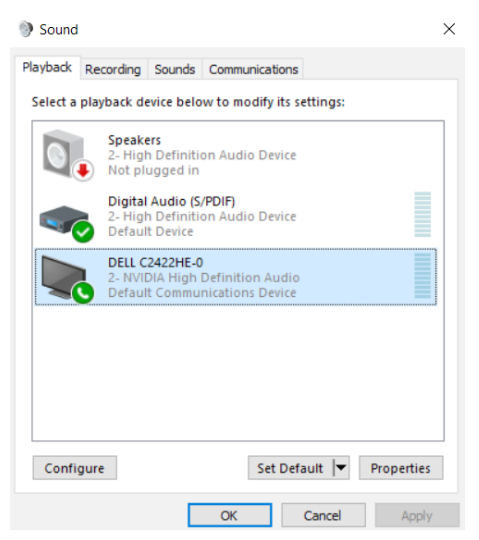

**Klikk OK** for å gå ut av innstilling av **Sound (Lyd)**.

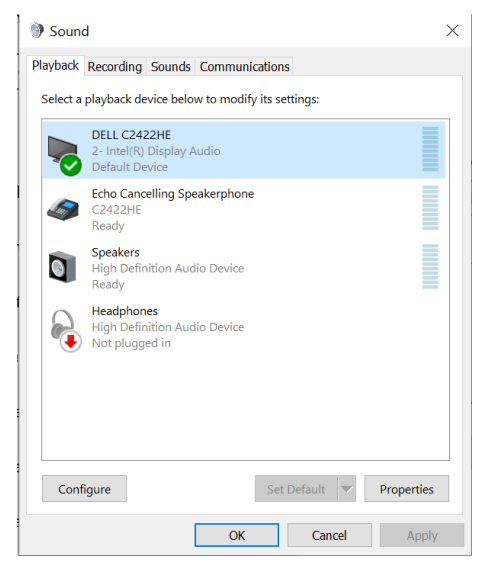

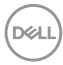

Hvis USB-kabelen og HDMI- eller DP-kabelen til mellom skjermen og datamaskinen, vises det to lydbaner med navn **DELL C2422HE/C2722DE/C3422WE** og **Echo Cancelling Speakerphone (C2422HE/C2722DE/C3422WE)** fra skjermen i innstillingsgrensesnittet for Lyd. Skjermen **C2422HE/C2722DE/C3422WE** viser alternativer for to lydbaner som støttes på skjermen.

- Lydbanen **Echo Cancelling Speakerphone (C2422HE/C2722DE/C3422WE)** er der lyden strømmer via USB. Dette er enten via USB-C til USB-C-kabel eller USB-A til USB-B-kabel. Fordi mikrofonbanen strømmer fra skjermen tilbake til PCen via USB, må dette velges for VolP/UC-telefonmøter. Lydopptak og avspilling vil fungere med dette valget.
- Lydbanen **DELL C2422HE/C2722DE/C3422WE** er der lyden strømmer gjennom HDMI / DP / DP alternativ modus. Under dette valget støttes ikke mikrofon. Dette valget er kun egnet for lydavspilling.

Ytelsen for lydavspilling vil være den samme for begge lydbanevalgene. Under normal avspilling med USB-C til USB-C / USB-A til USB-B og/eller for UC-telefonmøter anbefales det å velge standard lydbane **Echo Cancelling Speakerphone (C2422HE/ C2722DE/C3422WE)**.

**MERKNAD:** Hvis du velger lydbanen **DELL C2422HE/C2722DE/C3422WE**, må du sørge for at lydstyrken for **Echo Cancelling Speakerphone (C2422HE/ C2722DE/C3422WE)** er satt til middels eller høyt. Ellers kan maksimumslydstyrken for **DELL C2422HE/C2722DE/C3422WE** høres myk ut fordi den er begrenset av lydstyrken til **Echo Cancelling Speakerphone (C2422HE/C2722DE/C3422WE)**. Når for eksempel lydstyrken på **Echo Cancelling Speakerphone (C2422HE/ C2722DE/C3422WE)** er på 50 %, og lydstyrken på **DELL C2422HE/C2722DE/ C3422WE** er satt til 100 %, vil det bli lyd som det første.

**D&L** 

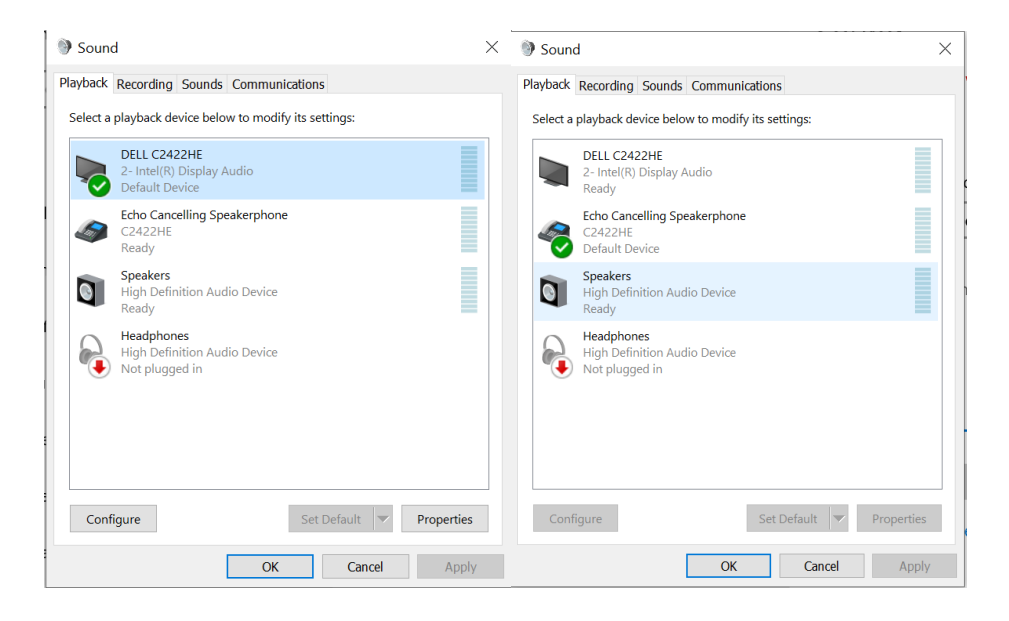

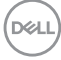

# <span id="page-106-0"></span>**Feilsøking**

**ADVARSEL: Før du begynner på noen av prosedyrene i denne delen, må du følge [Sikkerhetsinstruksjonene](#page-5-0).**

# **Selvtest**

Skiermen har en selvtestfunksjon, som lar deg sjekke at skjermen fungerer som den skal. Hvis skjermen og datamaskinen er riktig tilkoblet, men skjermen forblir mørk, kan du kjøre selvtest av skjermen med følgende trinn:

- **1.** Slå av både datamaskinen og skjermen.
- **2.** Koble fra videokabelen på baksiden av datamaskinen. For at selvtest skal fungere riktig må du fjerne alle digitale og analoge kabler fra baksiden av datamaskinen.
- **3.** Slå på skjermen.

Den flytende dialogboksen skal vises på skjermen (mot en svart bakgrunn) hvis skjermen ikke finner et videosignal og fungerer som den skal. I selvtestmodus forblir strømlampen hvit. Avhengig av inngangen som er valgt, vil en av dialogene nedenfor rulle gjennom skjermen kontinuerlig.

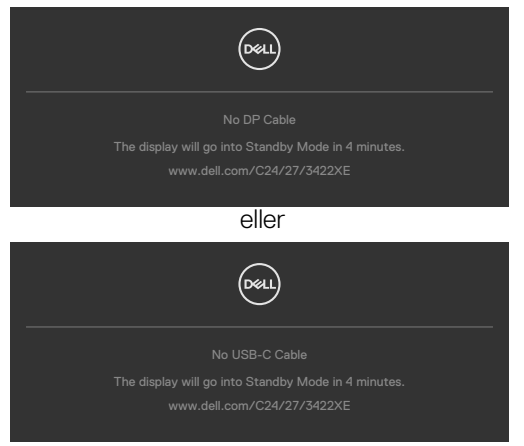

- **4.** Denne boksen vises også under normal systemdrift hvis videokabelen blir koblet fra eller skadet.
- **5.** Slå av skjermen og koble til videokabelen på nytt. Slå deretter på både datamaskinen og skjermen.

Hvis skjermen forblir tom etter at du har brukt den forrige prosedyren, må du sjekke videokontrolleren og datamaskinen, fordi skjermen fungerer som den skal.

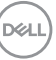

# **Innebygd diagnostikk**

Skjermen har et innebygd diagnoseverktøy, som hjelper deg med å avgjøre om avviket du opplever med skjermen er et problem med selve skjermen eller datamaskinen og skjermkortet.

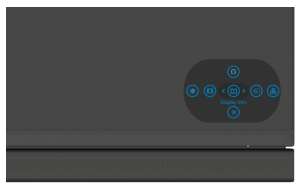

### **Kjøre den innebygde diagnostikken:**

- **1.** Sørg for at skjermen er ren (det er ingen støvpartikler på overflaten av skjermen).
- **2.** Hold inne i retningen Opp, Ned, Venstre eller Høyre retning i fire sekunder til en meny vises på skjermen.
- **3.** Bruk styrespaken til å markere Diagnostikk $\frac{1}{x}$ , og trykk styrespaken for å starte diagnostikken. Det vises en grå skjerm.
- **4.** Se etter om skjermen har mangler eller avvik.
- **5.** Dytt styrespaken igjen til en rød skjerm vises.
- **6.** Se etter om skjermen har mangler eller avvik.
- **7.** Gjenta trinn 5 og 6 til skjermen viser grønne, blå, svarte og hvite farger. Legg merke til eventuelle avvik eller mangler.

Testen er fullført når det vises en skjerm med tekst. For å avslutte dytter du styrespaken igjen.

Hvis du ikke oppdager avvik på skjermen ved bruk av det innebygde diagnostiske verktøyet, fungerer skjermen som den skal. Kontroller skjermkortet og datamaskinen.

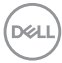
## **Vanlige problemer**

Tabellen nedenfor inneholder generell informasjon om vanlige problemer som kan oppstå med skjermen og mulige løsninger.

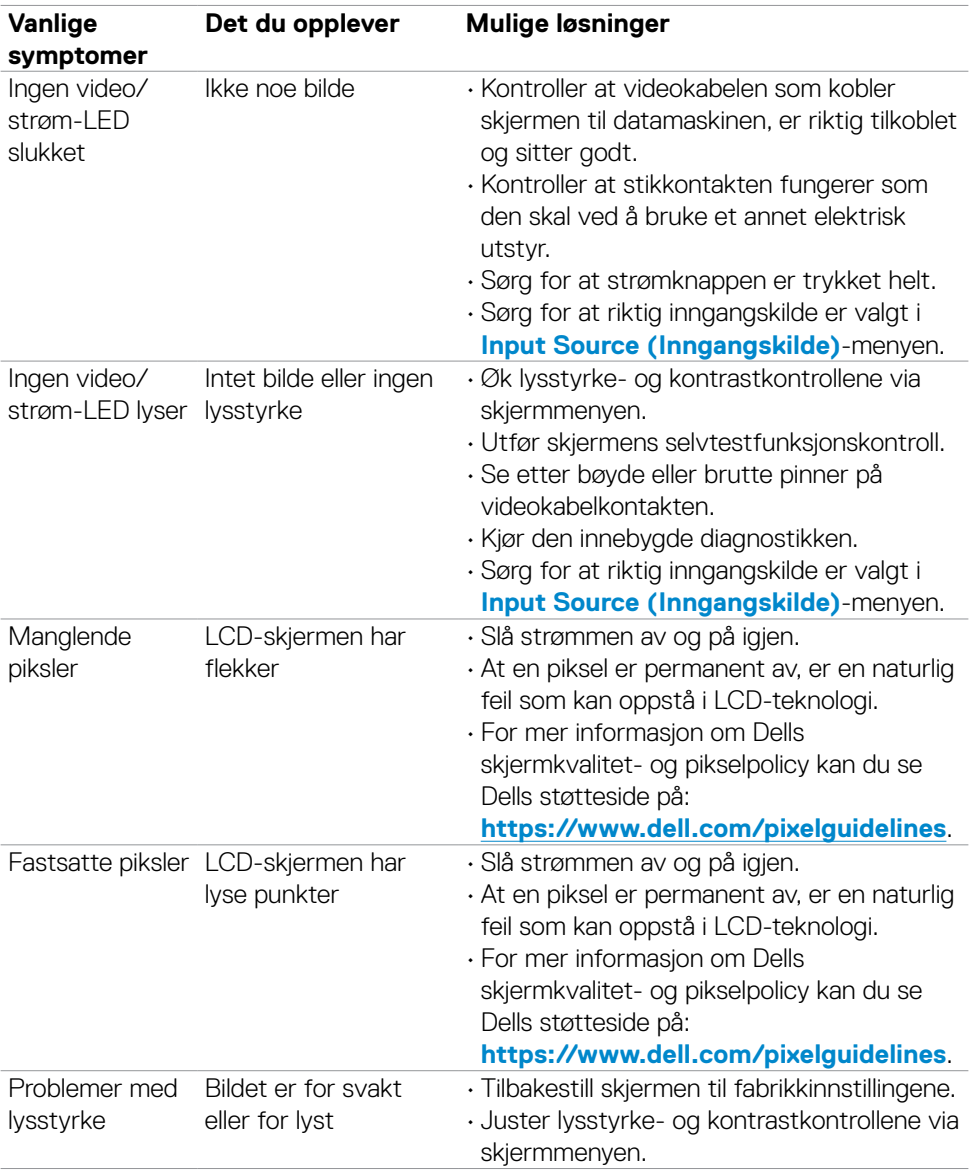

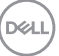

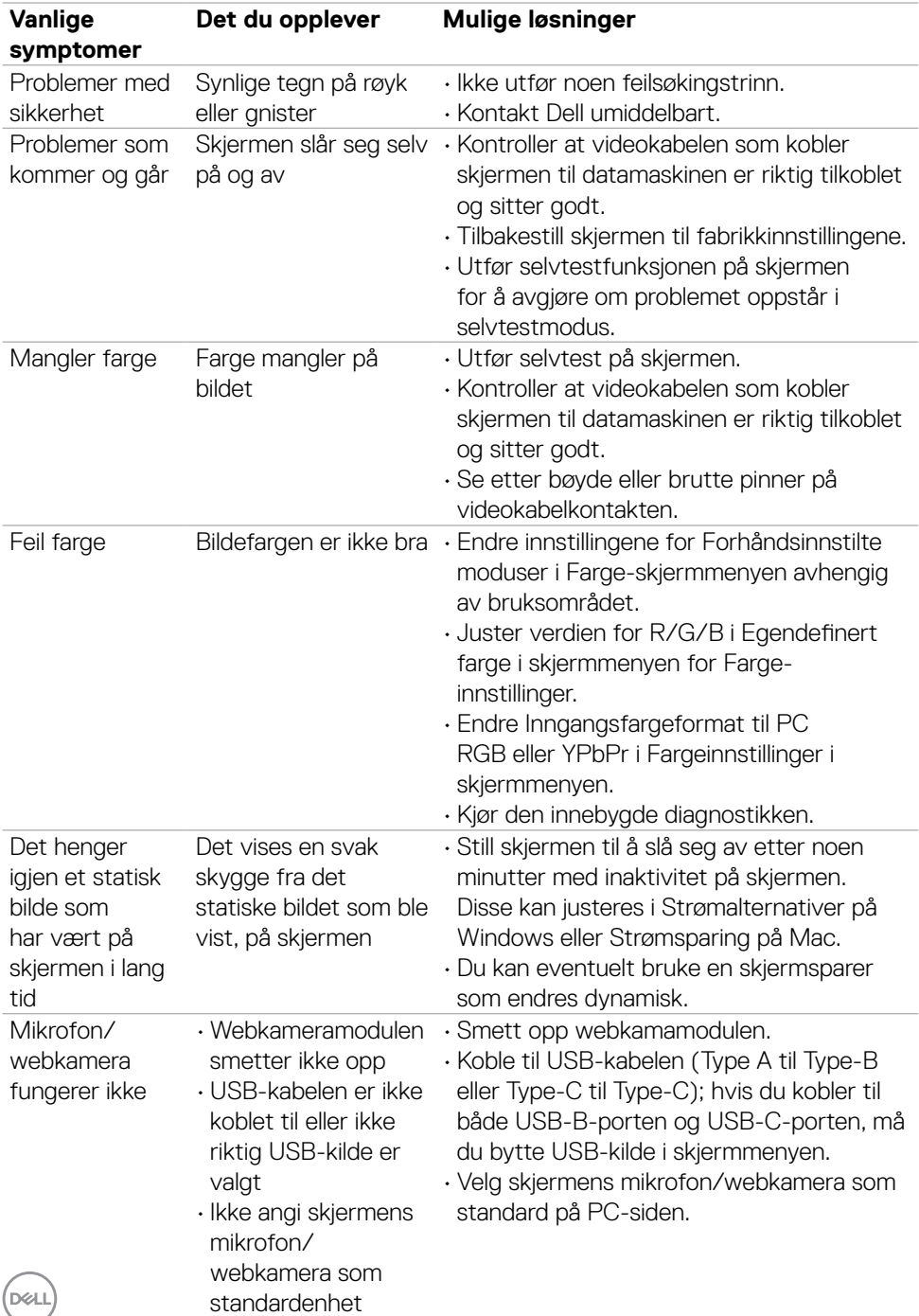

### **Produktspesifikke problemer**

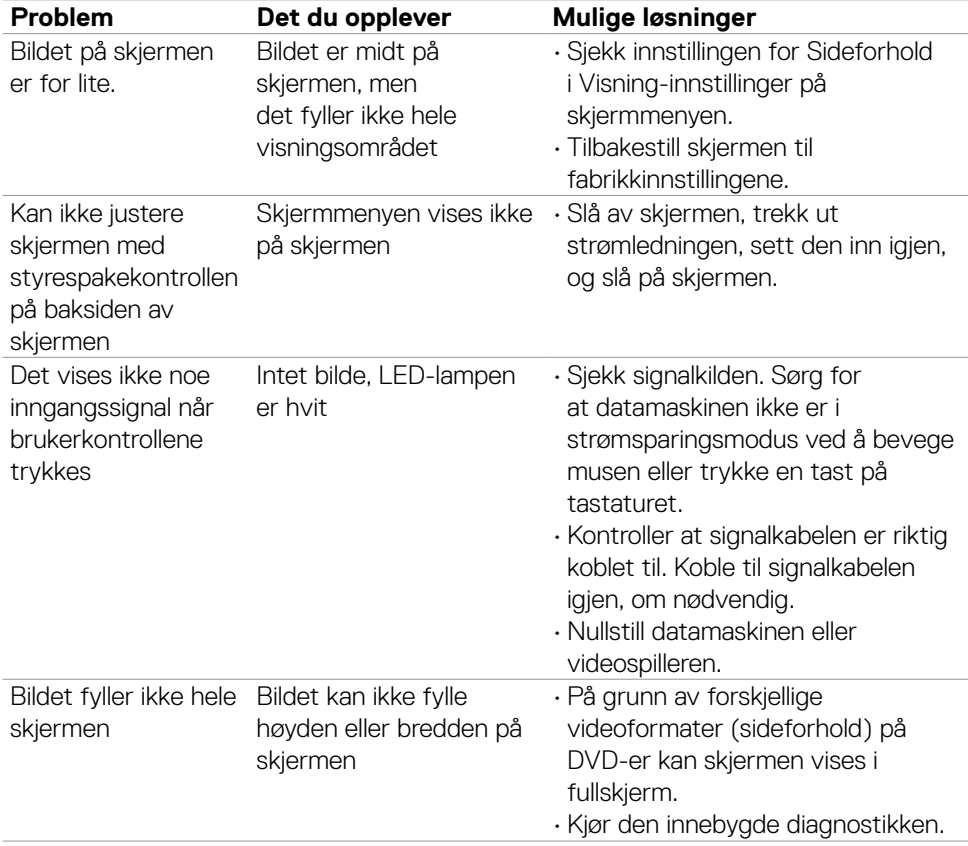

(dell

Feilsøking **| 111**

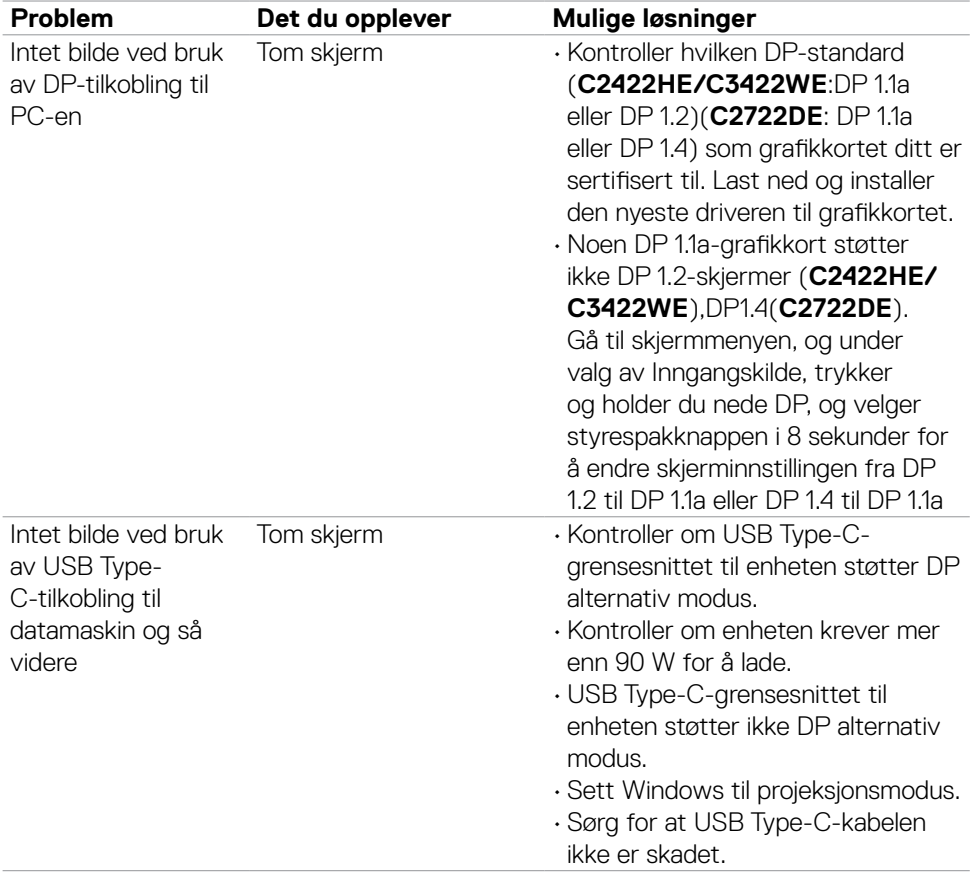

 $(PELL)$ 

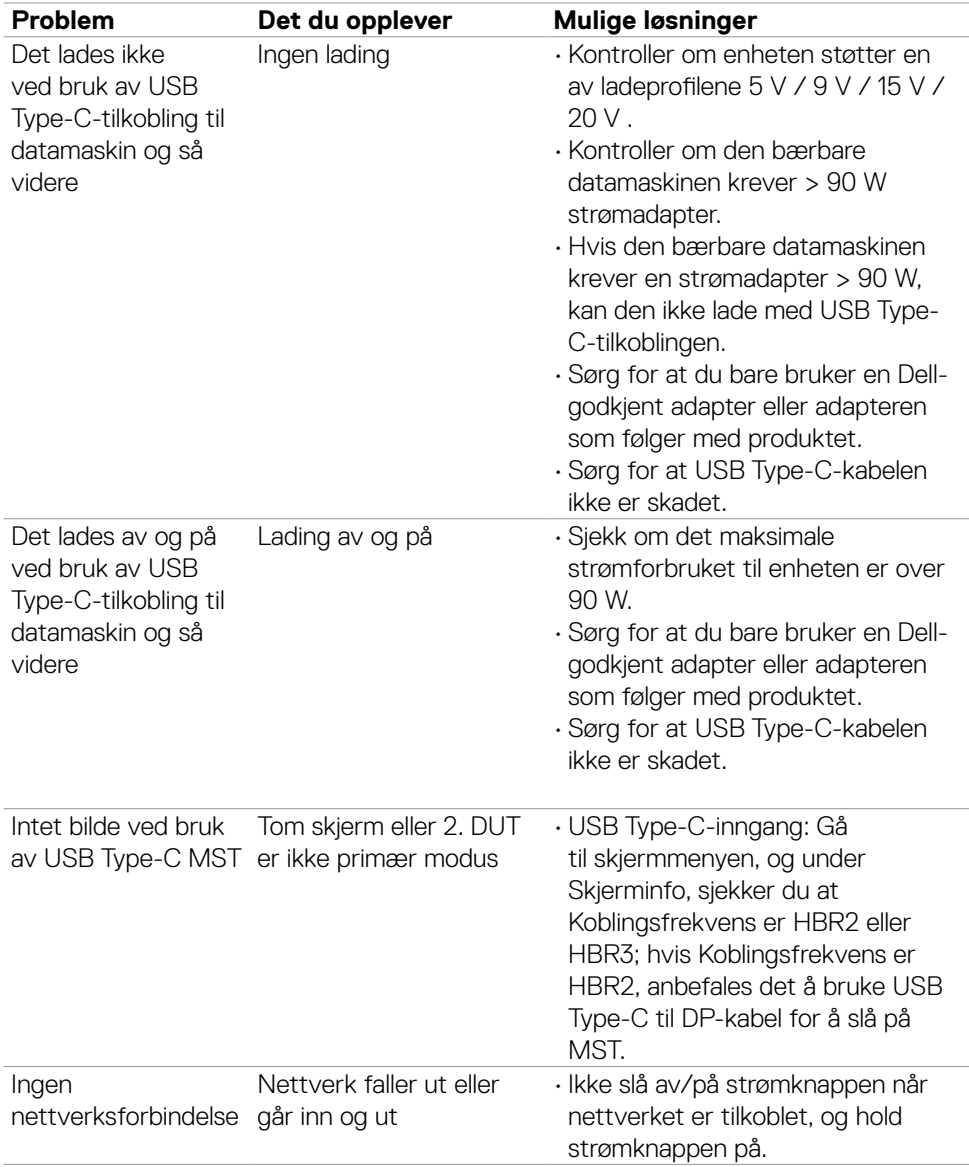

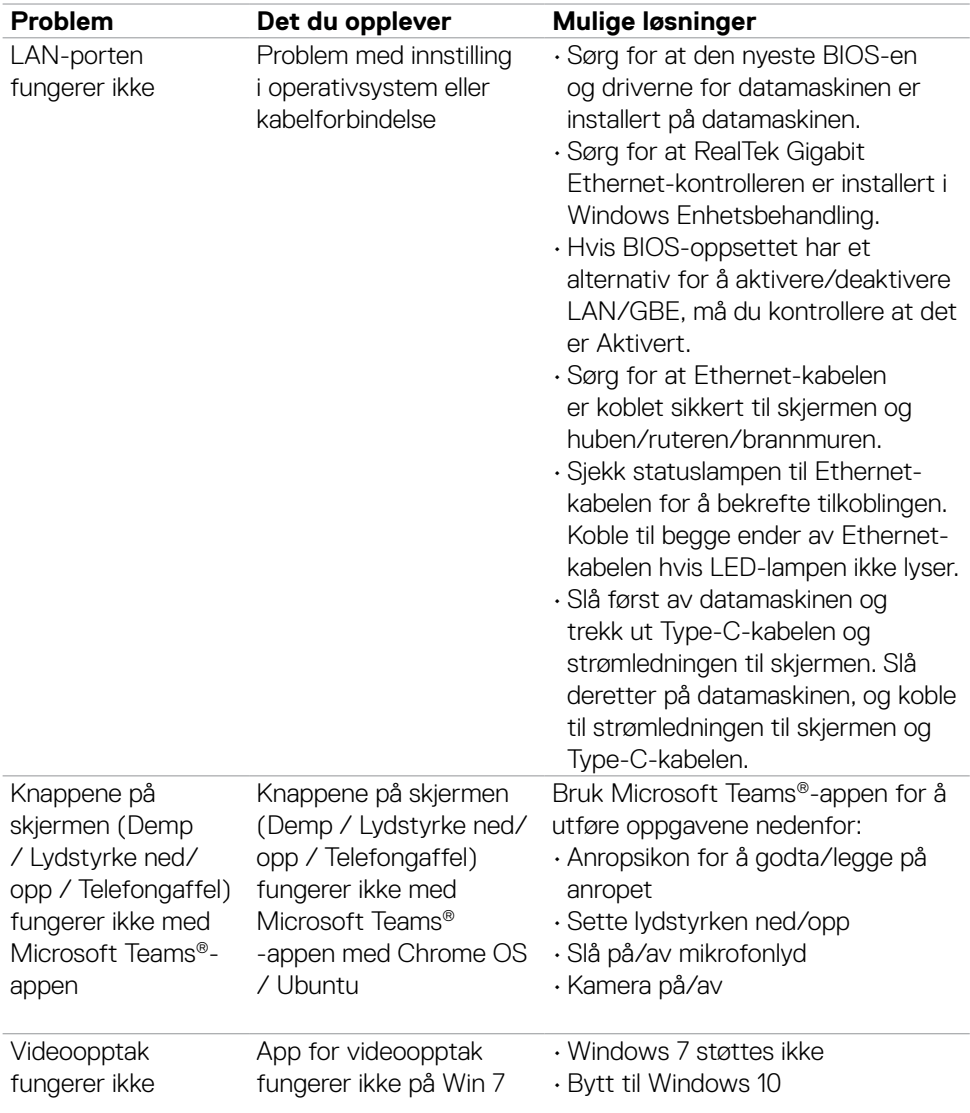

 $(PELL)$ 

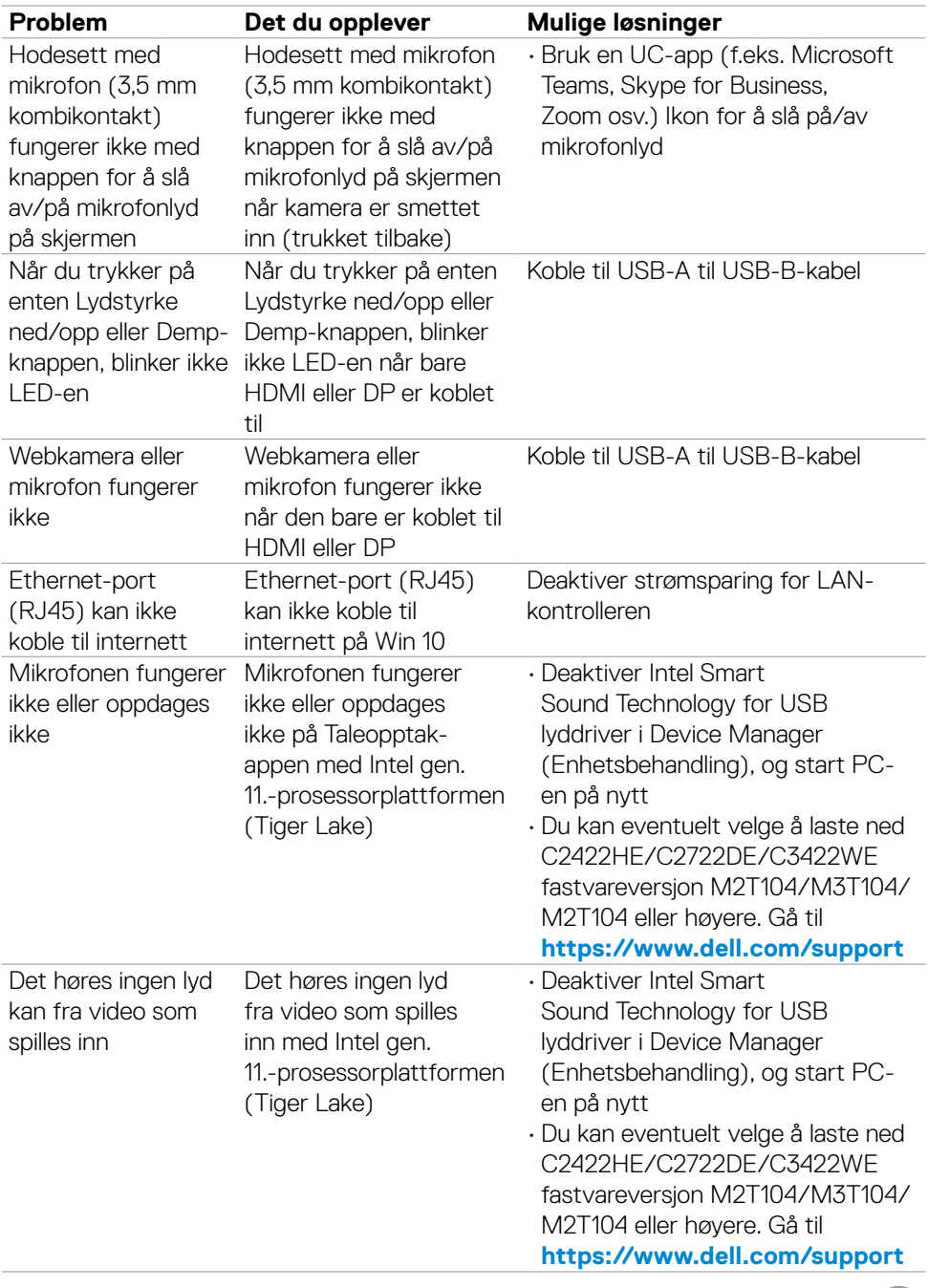

 $(1)$ 

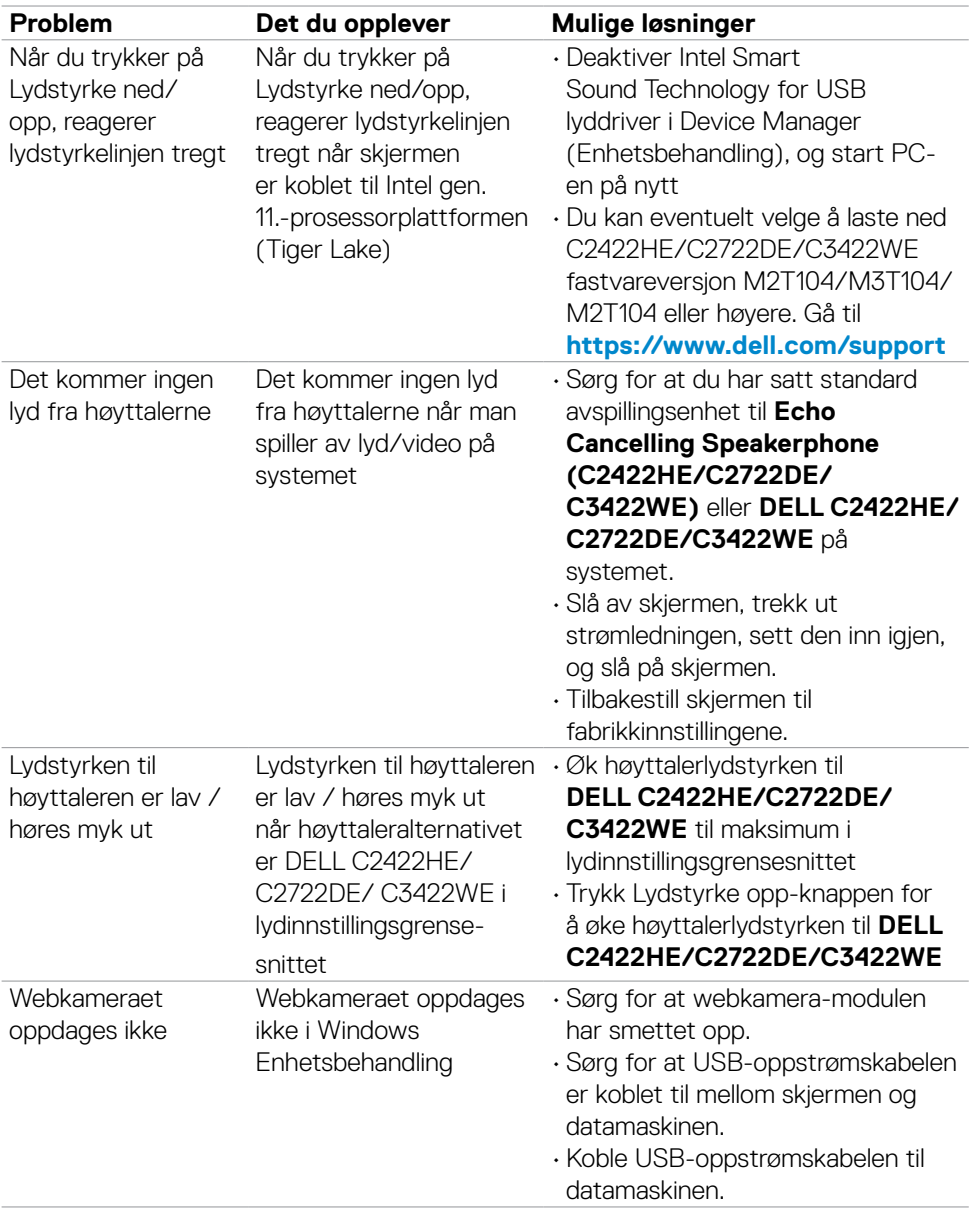

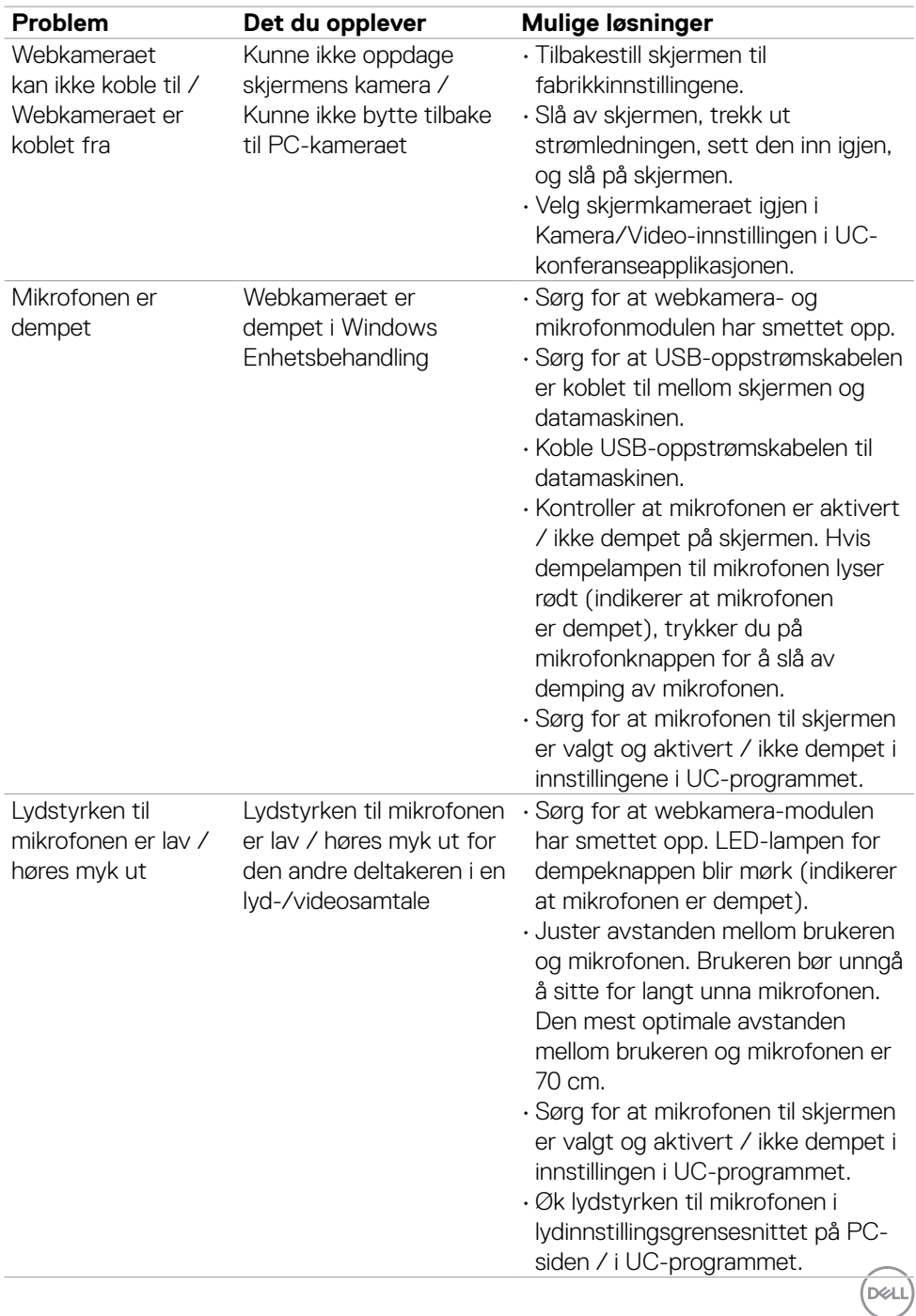

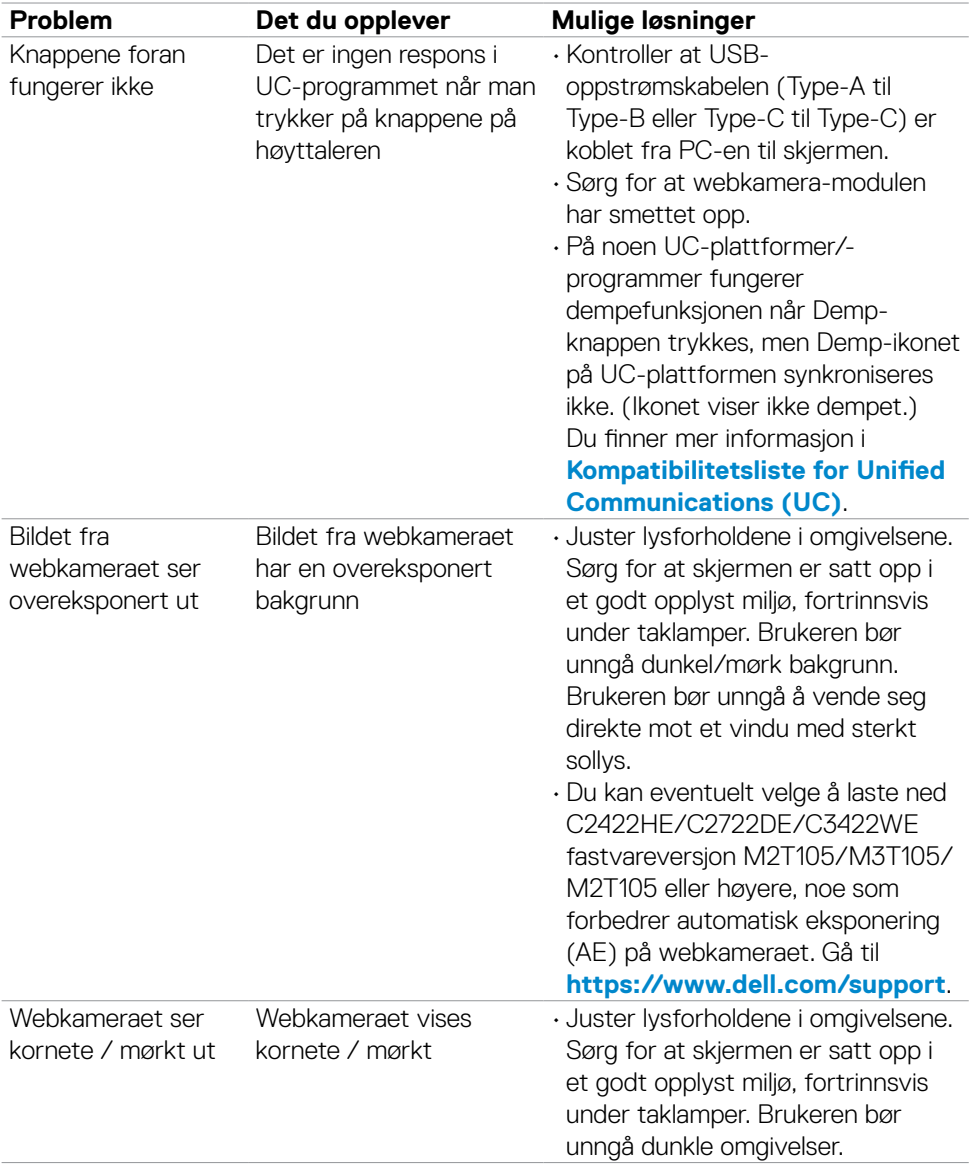

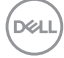

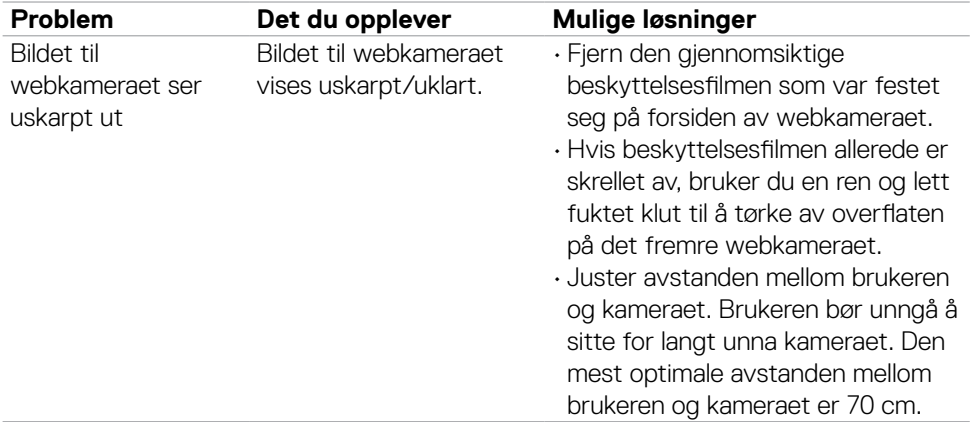

# **Spesifikke problemer med Microsoft® Teams® / Skype for Business®**

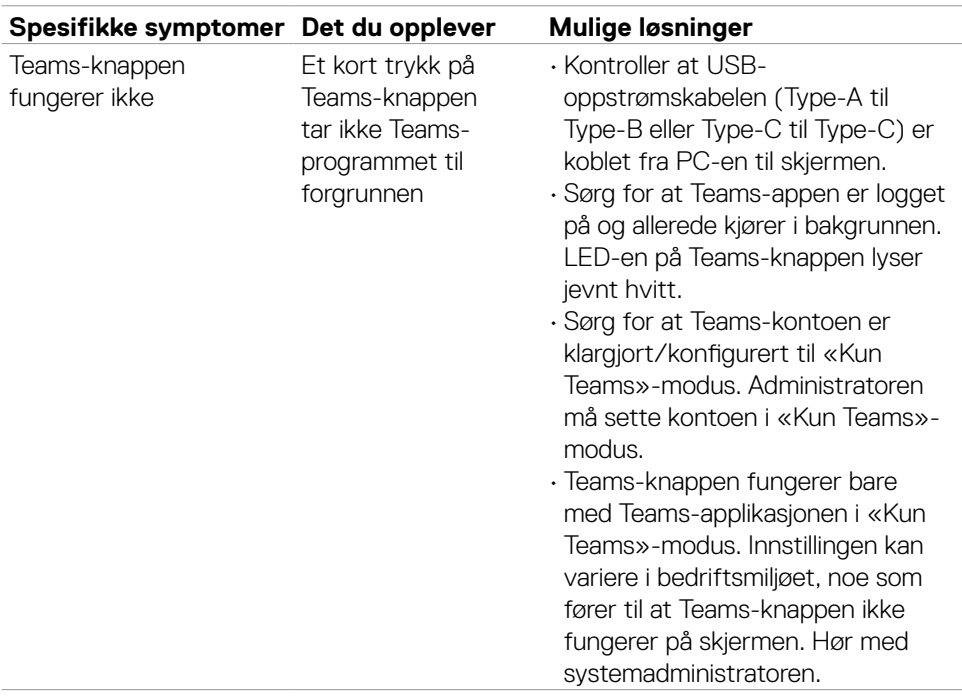

DELL

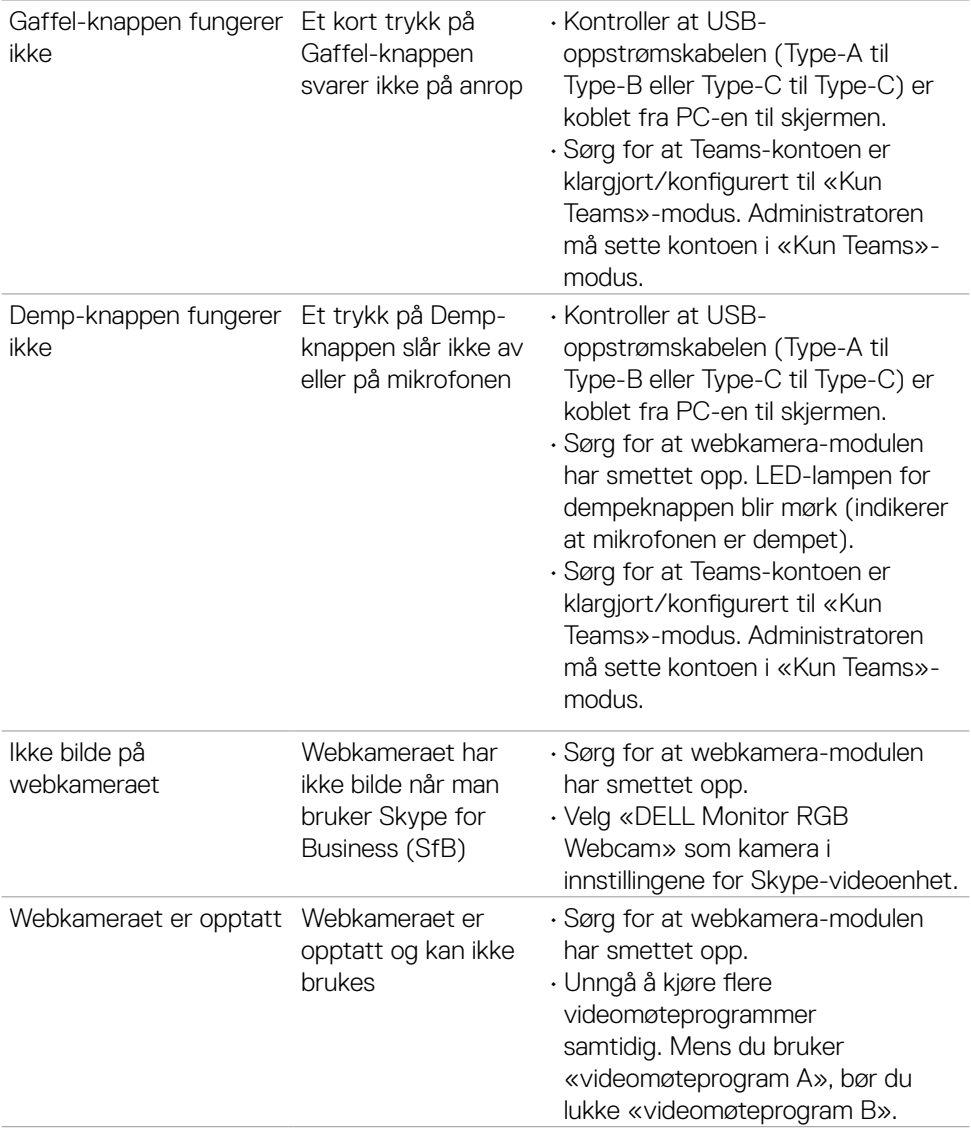

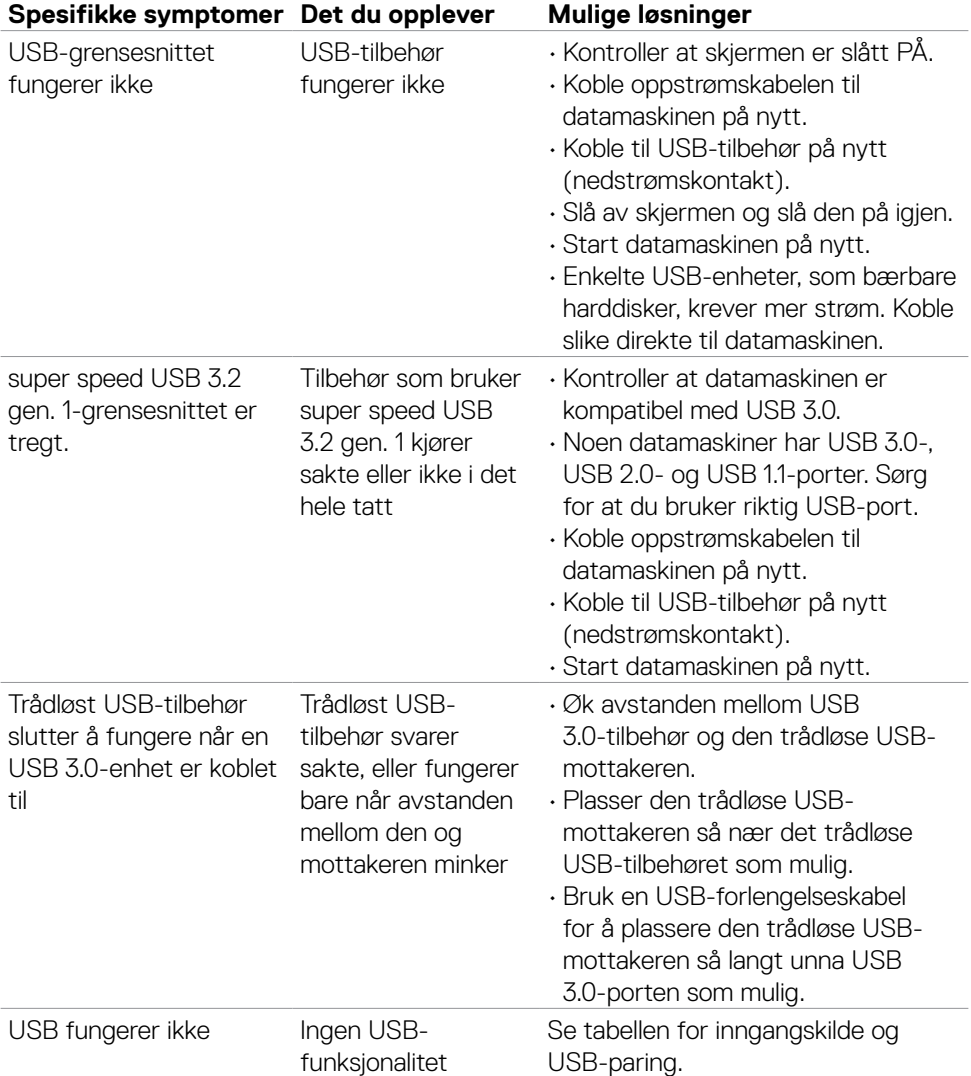

### **Spesifikke problemer med Universal Serial Bus (USB)**

Feilsøking **| 121**

(dell

# **Vedlegg**

#### **FCC-merknader (kun USA) og annen forskriftsinformasjon**

Du finner FCC-merknader og annen forskriftsinformasjon på nettstedet med forskriftsmessig samsvar på **[https://www.dell.com/regulatory\\_compliance](https://www.dell.com/regulatory_compliance)**.

#### **Kontakte Dell**

Kunder i USA kan ringe 800-WWW-DELL (800-999-3355).

**MERK: Hvis du ikke har en aktiv Internett-tilkobling, kan du finne kontaktinformasjon på kjøpsfakturaen, følgeseddelen, fakturaen eller Dells produktkatalog.**

Dell tilbyr flere alternativer for støtte og service på nettet og via telefon. Tilgjengeligheten varierer etter land og produkt, og noen tjenester er kanskje ikke tilgjengelig i ditt område.

#### **For å få støtteinnhold for skjermen på nett:**

Se **<https://www.dell.com/support/monitors>**.

#### **Kontakte Dell for problemer med salg, teknisk støtte eller kundeservice:**

- **1.** Gå til **<https://www.dell.com/support>**.
- **2.** Bekreft landet eller regionen din i rullegardinmenyen Velg land/region nederst til høyre på siden.
- **3.** Klikk Kontakt oss ved siden av rullegardinmenyen for land.
- **4.** Velg riktig service- eller støttekobling avhengig av ditt behov.
- **5.** Velg den metoden for å kontakte Dell som er praktisk for deg.

#### **EUs produktdatabase for energimerking og produktinformasjonsark**

**C2422HE:<https://eprel.ec.europa.eu/qr/394427> C2422HE WOST:<https://eprel.ec.europa.eu/qr/420518> C2722DE: <https://eprel.ec.europa.eu/qr/394149> C3422WE: <https://eprel.ec.europa.eu/qr/402022>**

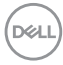